用户手册 **RIGOL**

Publication number DS5-070525 May 2007

### DS-5000 数字存储示波器

### DS 5000CA, DS 5000C, DS 5000MA, DS 5000M

# DS 5000CAE, DS 5000CE, DS 5000MAE, DS 5000ME

© Copyright Rigol Technologies, Inc. 2006 All Rights Reserved

### 版权信息

- 1. 北京普源精电科技有限公司( RIGOL TECHNOLOGIES, INC. )版权所有。
- 2. 本公司的产品受已获准及尚在审批的中华人民共和国专利的保护。
- 3. 本手册提供的信息取代以往出版的所有资料。
- 4. 本公司保留改变规格及价格的权利。

注:**RIGOL** 是北京普源精电科技有限公司( RIGOL TECHNOLOGIES)的注册商标。

### <span id="page-2-0"></span>一般安全概要

了解下列安全性预防措施,以避免受伤,并防止损坏本产品或与本产品连接的任何 产品。为避免可能的危险,请务必按照规定使用本产品。

#### 只有合格人员才能执行维修程序。

#### 避免起火和人身伤害。

使用正确的电源线。只有使用所在国家认可的本产品专用电源线。

正确插拔。探头或测试导线连接到电压源时请勿插拔。

将产品接地。本产品通过电源的接地导线接地。为避免电击,接地导体必须与地相 连。在连接本产品的输入或输出端之前,请务必将本产品正确接地。

正确连接探头。探头地线与地电势相同。请勿将地线连接高电压。

查看所有终端额定值。为避免起火和过大电流的冲击,请查看产品上所有的额定值 和标记说明,请在连接产品前查阅产品手册以了解额定值的详细信息。

请勿开盖操作。外盖或面板打开时请勿运行本产品。

使用合适的保险丝。只使用本产品指定的保险丝类型和额定指标。

避免电路外露。电源接通后请勿接触外露的接头和元件。

怀疑产品出故障时,请勿进行操作。如果您怀疑本产品已经出故障,可请合格的维 修人员进行检查。

保持适当的通风。

#### 请勿在潮湿环境下操作。

请勿在易燃易爆的环境下操作。

请保持产品表面的清洁和干燥。

### 安全术语和符号

本手册中的术语。以下术语可能出现在本手册中:

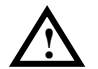

警告。警告性声明指出可能会危害生命安全的条件和行为。

**!**

注意。注意性声明指出可能导致此产品和其它财产损坏的条件和行为。

产品上的术语。以下术语可能出现在产品上:

危险表示您如果进行此操作可能会立即对您造成损害。

警告表示您如果进行此操作可能不会立即对您造成损害。

注意表示您如果进行此操作可能会对本产品或其它财产造成损害。

产品上的符号。以下符号可能出现在产品上:

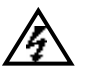

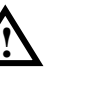

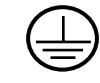

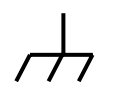

高电压 注意请参阅手册 保护性接地端 壳体接地端 测量接地端

### <span id="page-4-0"></span>DS 5000 系列数字存储示波器简介

本书的说明和介绍涵盖 DS 5000 及 DS5000E 系列数字存储示波器:

DS 5000 系列示波器实现了易用性,优异的技术指标及众多功能特性的完美结合, 可帮助用户更快地完成工作任务。

DS 5000 系列示波器向用户提供简单而功能明晰的前面板,以进行所有的基本操作。 各通道的标度和位置旋钮提供了直观的操作,完全符合传统仪器的使用习惯,用户 不必花大量的时间去学习和熟悉示波器的操作,即可熟练使用。为加速调整,便于 测量,用户可直接按 AUTO 键, 立即获得适合的波形显现和档位设置。

易于使用之外,DS 5000 系列示波器还具有更快完成测量任务所需要的高性能指标 和强大功能。通过 1GSa/s 的实时采样和 50GSa/s 的等效采样,可在 DS 5000 示波器 上观察更快的信号。强大的触发和分析能力使其易于捕获和分析波形。清晰的液晶 显示、和数学运算功能,便于用户更快更清晰地观察和分析信号问题。

从下面给出的性能特点,可以了解此系列示波器如何满足您的测量要求。

- z 双通道,每通道带宽 200M(DS5202CA/CAE),150M(DS5152CA/CAE、 DS5152C/CE、DS5152MA/MAE、DS5152M/ME),100M(DS5102CA/CAE、 DS5102C/CE、DS5102MA/MAE、DS5102M/ME), 60M (DS5062CA/CAE、 DS5062C/CE、DS5062MA/MAE、DS5062M/ME),40M(DS5042M/ME),25M (DS5022M/ME)。
- 高清晰彩色/单色液晶显示系统, 320×240 分辨率
- 单次采样 1GSa/s(DS5000CA/CAE 系列、DS5000MA/MAE 系列):500MSa/s (DS5000C/CE 系列、DS5000M/ME 系列),等效采样率 50GSa/s
- z 自动波形、状态设置( AUTO )
- 波形、设置存储和再现
- 精细的延迟扫描功能,轻易兼顾波形细节与概貌
- 自动测量 20 种波形参数
- 自动光标跟踪测量功能
- 独特的波形录制和回放功能
- 内嵌 FFT
- 实用的数字滤波器, 包含 LPF, HPF, BPF, BRF
- z 50Ω/1MΩ输入阻抗选择,便于观测高速信号(限于部分型号,见相关章节)
- Pass/Fail 检测功能

©Copyright RIGOL Technologies, Inc. 2007 IV

- 多重波形数学运算功能
- z 边沿、视频和脉宽触发功能
- 多国语言菜单显示

此外,用户可以通过选装扩展功能模块,获得增强的系统功能。如:EM5-COM (RS232、GPIB 通讯模块)、EM5-CM(RS232 和 GPIB 通讯功能、通过/失败检测 输出功能集成模块)及 EM5-P/F (通过/失败检测输出模块)

#### **DS 5000** 示波器附件:

- 两支 1.4 米, 1:1 / 10:1 探头。
- z 一根符合所在国标准的电源线。
- z 一本《用户手册》。
- z 一份《用户注册单》

#### **DS 5000** 示波器选件:

- EM5-CM (RS232 和 GPIB 通讯功能及通过/失败检测输出功能)。
- EM5-COM (RS232、GPIB 通讯模块)。
- EM5-P/F (通过/失败检测输出模块)。
- 附件背包: PA-5000

# 目录

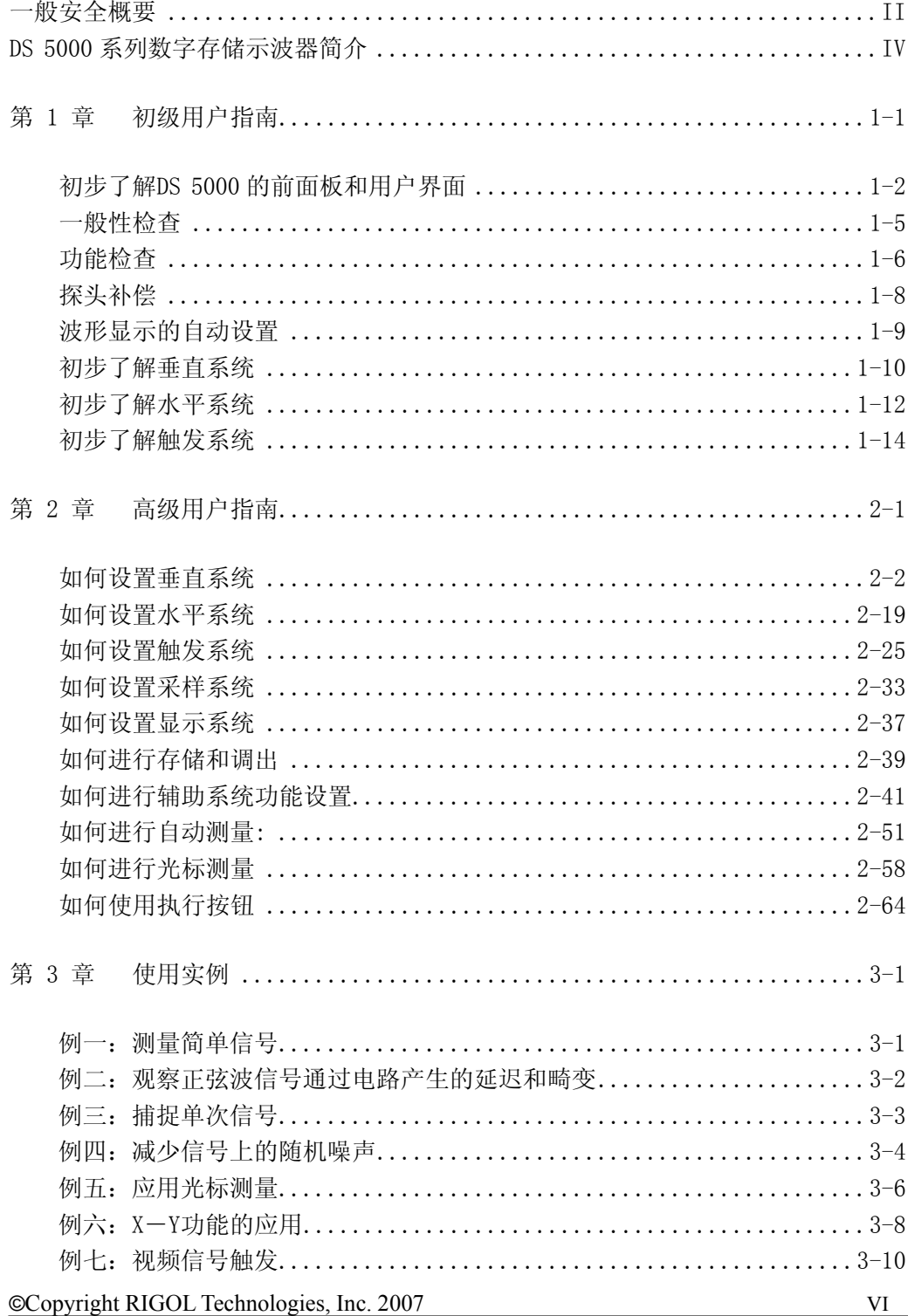

# RIGOL

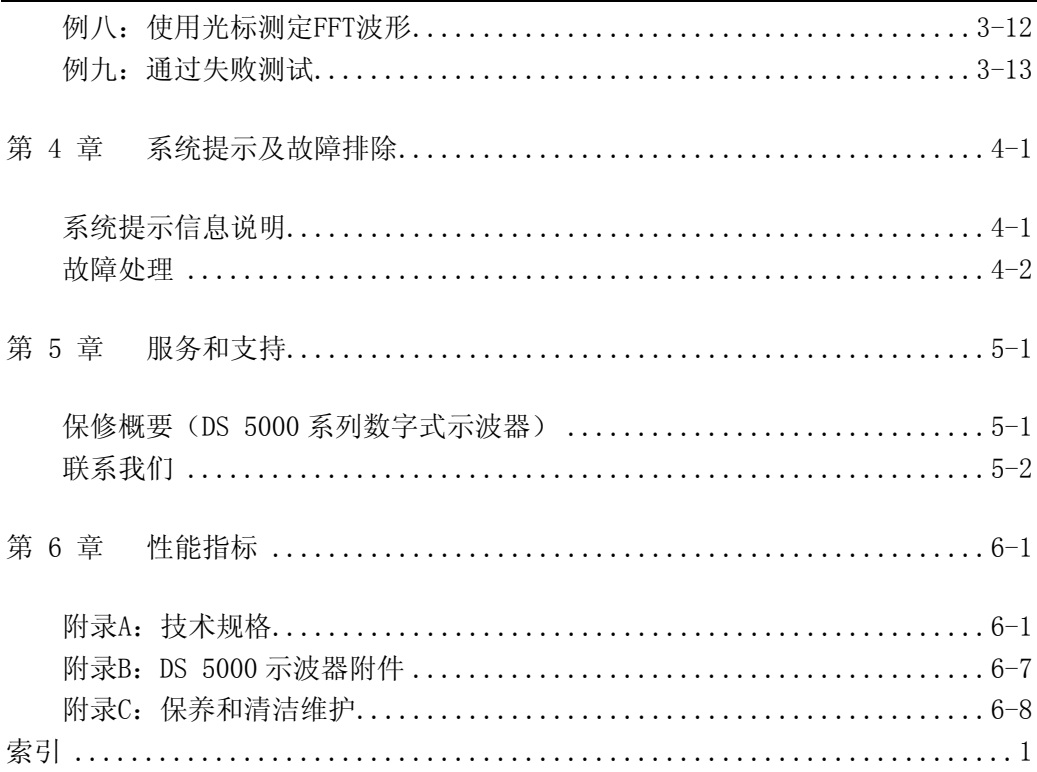

# <span id="page-8-0"></span>第 1 章 初级用户指南

本章主要阐述以下题目:

- 初步了解 DS 5000 的前面板和用户界面
- 如何进行一般性检查
- 如何进行功能检查
- 如何进行探头补偿
- 如何进行自动设置
- 初步了解垂直系统
- 初步了解水平系统
- 初步了解触发系统

### <span id="page-9-0"></span>初步了解 DS 5000 的前面板和用户界面

当您得到一款新型示波器时,首先需要了解示波器前操作面板,DS 5000 系列数字 存储示波器也不例外。本章对于 DS 5000 系列的前面板的操作及功能作简单的描述 和介绍, 使您能在最短的时间熟悉 DS 5000 系列示波器的使用。

DS 5000 向用户提供简单而功能明晰的前面板,以进行基本的操作。面板上包括旋 钮和功能按键。旋钮的功能与其它示波器类似。显示屏右侧的一列 5 个灰色按键为 菜单操作键(自上而下定义为1号至5号)。通过它们,您可以设置当前菜单的不同 选项。其它按键(包括彩色按键)为功能键,通过它们,您可以进入不同的功能菜单 或直接获得特定的功能应用。

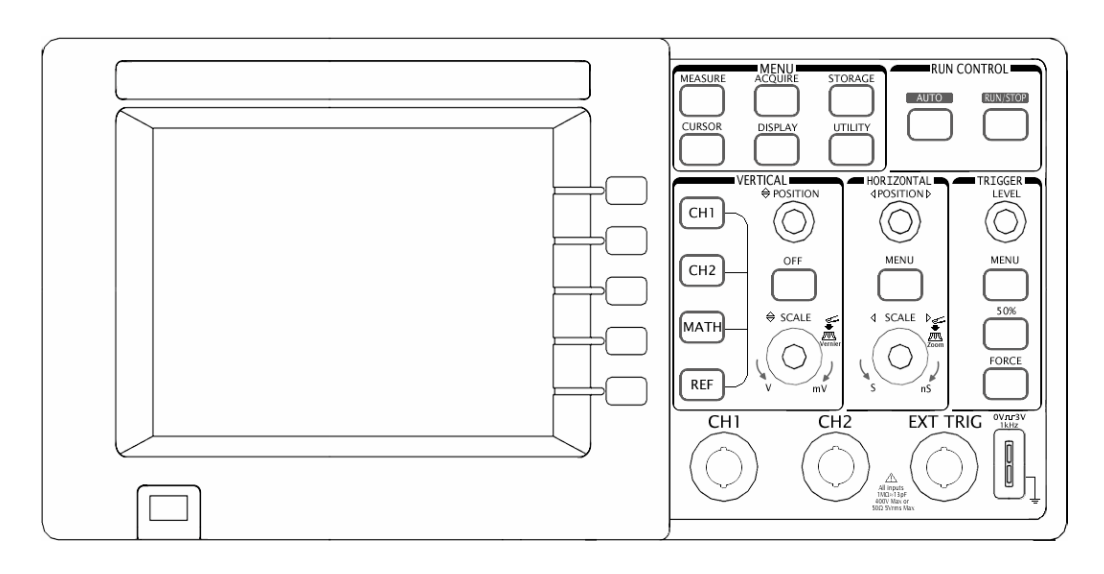

图 1-1 DS 5000 系列示波器前面板

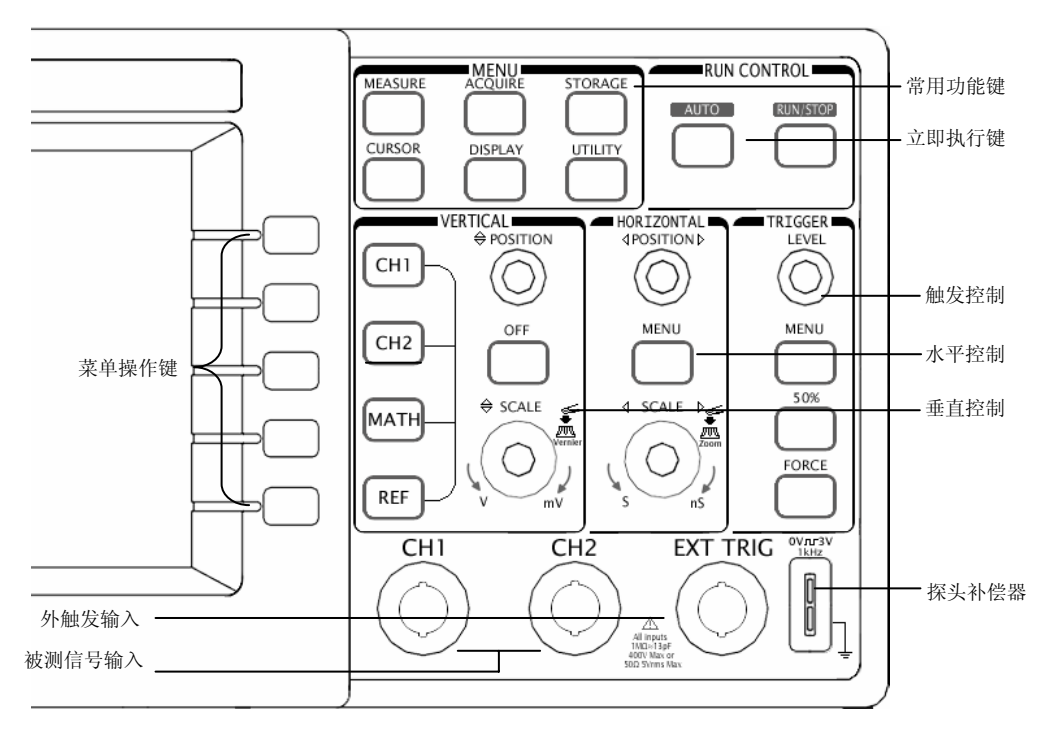

图 1-2 DS 5000 面板操作说明图

#### 本书表示定义:

本书对于按键的文字表示与面板上按键的标识相同。值得注意的是,功能键的标识 用一四方框包围的文字所表示,如 MEASURE, 代表前面板上的一个上方标注着 MEASURE 文字的灰色功能键。与其类似,菜单操作键的标识用带阴影的文字表示, 如 波形存储,表示存储菜单中的存储波形选项。

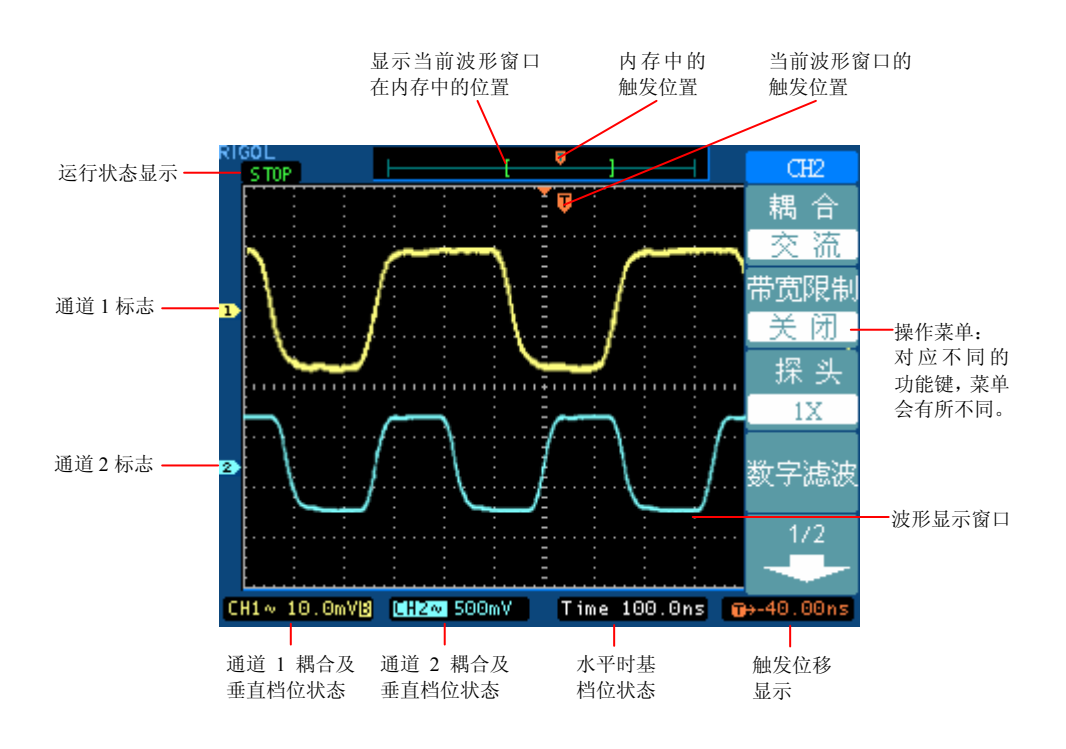

图 1-3 显示界面说明图

### <span id="page-12-0"></span>一般性检查

当您得到一台新的 DS 5000 示波器时,建议您按以下步骤对仪器进行检查。

#### **1**. 检查是否存在因运输造成的损坏。

如果发现包装纸箱或泡沫塑料保护垫严重破损,请先保留,直到整机和附件通过 电性和机械性测试。

#### **2**. 检查附件。

关于提供的附件明细,在本说明书前述的"DS 5000 示波器附件"项目已经进行 了说明。您可以参照此说明检查附件是否有缺失。

如果发现附件缺少或损坏,请和负责此业务的 RIGOL 经销商或 RIGOL 的当地 办事处联系。

#### **3**. 检查整机。

如果发现仪器外观破损,仪器工作不正常,或未能通过性能测试,请和负责此业 务的 RIGOL 经销商或 RIGOL 的当地办事处联系。

如果因运输造成仪器的损坏,请注意保留包装。通知运输部门和负责此业务的 RIGOL 经销商。RIGOL 会安排维修或更换。

(具体检测方法和步骤详见下一节之表述)

### <span id="page-13-0"></span>功能检查

做一次快速功能检查,以核实本仪器运行正常。请按如下步骤进行:

#### **1**. 接通仪器电源。

您可通过一条接地主线操作示波器,电线的供电电压为 100 伏交流电至 240 伏交流 电,频率为 50HZ。接通电源后,仪器执行所有自检项目,并确认通过自检,按 STORAGE 按钮,用菜单操作键从顶部菜单框中选择 存储类型 ,然后调出 出厂 设置 菜单框。

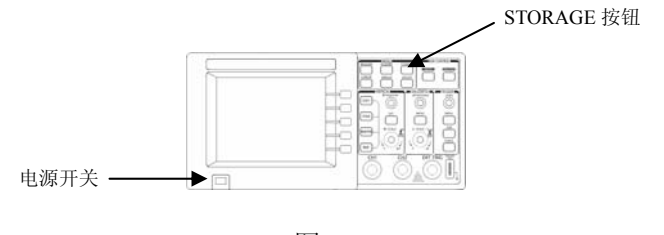

图 1-4

警告:为避免电击,请确认示波器已经正确接地。 **!**

#### **2**.示波器接入信号

DS 5000 系列为双信道输入加一个外触发输入通道的数字存储示波器。

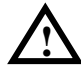

注意: 为了避免损坏仪器, 请确认在输入阻抗为 1MΩ时, 输入的信号的 峰值小于 400V (DC+AC Peak);输入阻抗为 50Ω时,输入信号的有效值 小于 5V。

#### 请按照如下步骤接入信号:

①.用示波器探头将信号接入通道 1(CH1):将探头上的开关设定为 10X(图 1-6), 并将示波器探头与通道 1 连接。将探头连接器上的插槽对准 CH1 同轴电缆插接 件(BNC)上的插口并插入,然后向右旋转以拧紧探头。

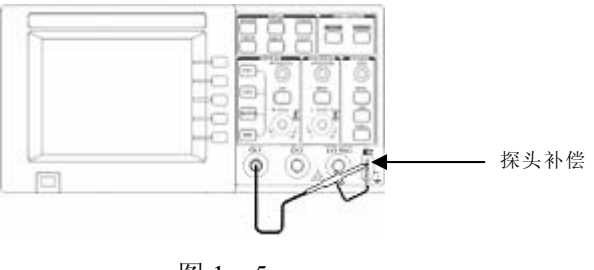

图 1-5

②.示波器需要输入探头衰减系数。此衰减系数改变仪器的垂直档位比例,从而使 得测量结果正确反映被测信号的电平。(默认的探头菜单衰减系数设定值为  $10X_$ 

设置探头衰减系数的方法如下: 按 CH1 功能键显示通道 1 的操作菜单, 应用 与探头项目平行的 3 号菜单操作键,选择与您使用的探头同比例的衰减系数。 此时设定应为 10X。

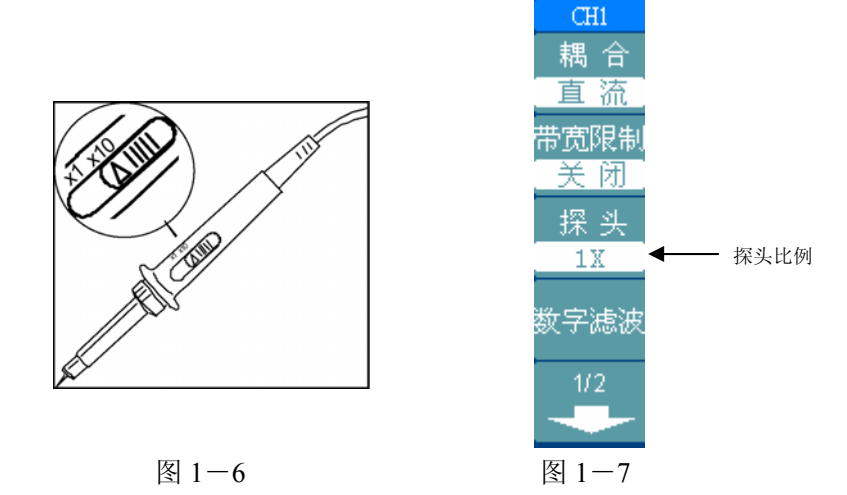

- 3. 把探头端部和接地夹接到探头补偿器的连接器上。按 AUTO (自动设置)按 钮。几秒钟内,可见到方波显示(1KHz,约 3V,峰到峰)。
- ④.以同样的方法检查通道 2(CH2)。按 OFF 功能按钮以关闭通道 1,按 CH2 功 能按钮以打开通道 2,重复步骤 2 和步骤 3。

### <span id="page-15-0"></span>探头补偿

在首次将探头与任一输入通道连接时,进行此项调节,使探头与输入通道相配。未 经补偿或补偿偏差的探头会导致测量误差或错误。若调整探头补偿,请按如下步骤:

- 1. 将探头菜单衰减系数设定为 **10X**,将探头上的开关设定为 **10X**,并将示波器探 头与通道 1 连接。如使用探头钩形头, 应确保与探头接触紧密。 将探头端部与探头补偿器的信号输出连接器相连,基准导线夹与探头补偿器的 地线连接器相连, 打开通道 1, 然后按 AUTO |。
- 2. 检查所显示波形的形状。

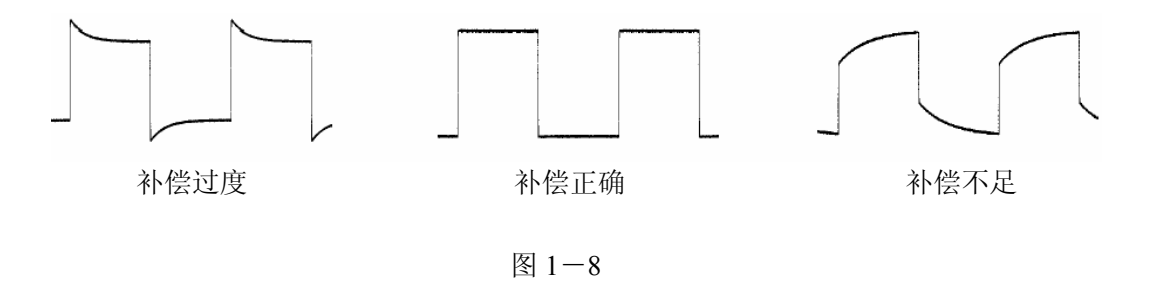

- 3. 如必要,用非金属质地的改锥调整探头上的可变电容,直到屏幕显示的波形如 上图"补偿正确"。
- 4. 必要时,重复步骤。

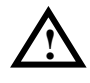

警告: 为避免使用探头时被电击, 请确保探头的绝缘导线完好, 并且连接 高压源时请不要接触探头的金属部分。

## <span id="page-16-0"></span>波形显示的自动设置

DS 5000 系列数字存储示波器具有自动设置的功能。根据输入的信号,可自动调整 电压倍率、时基、以及触发方式至最好形态显示。应用自动设置要求被测信号的频 率大于或等于 50Hz, 占空比大于 1%。

#### 使用自动设置:

1.将被测信号连接到信号输入通道。

2.按下 AUTO 按钮。

示波器将自动设置垂直,水平和触发控制。如需要,可手工调整这些控制使波形显 示达到最佳。

### <span id="page-17-0"></span>初步了解垂直系统

如下图所示,在垂直控制区(**VERTICAL**)有一系列的按键、旋钮。下面的练习逐 渐引导您熟悉垂直设置的使用。

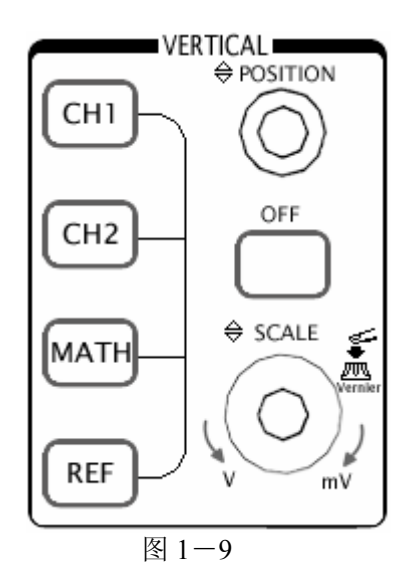

1. 使用垂直 POSITION 旋钮在波形窗口居中显示信号。

垂直 POSITION 旋钮控制信号的垂直显示位置。当转动垂直 POSITION 旋钮 时, 指示通道地 (GROUND) 的标识跟随波形而上下移动。

#### 测量技巧

如果通道耦合方式为 DC,您可以通过观察波形与信号地之间的差距来快速测 量信号的直流分量。

如果耦合方式为 AC,信号里面的直流分量被滤除。这种方式方便您用更高的 灵敏度显示信号的交流分量。

2. 改变垂直设置,并观察因此导致的状态信息变化。

您可以通过波形窗口下方的状态栏显示的信息,确定任何垂直档位的变化。

- 转动垂直 SCALE 旋钮改变 "Volt/div(伏/格)"垂直档位,可以发现状态栏 对应通道的档位显示发生了相应的变化。
- •按 CH1 、 CH2 、 MATH 、 REF , 屏幕显示对应通道的操作菜单、标志、 波形和档位状态信息。按 OFF 按键关闭当前选择的通道。
- 注意: OFF 按键具备关闭菜单的功能。当菜单未隐藏时, 按 OFF 按键可快 速关闭菜单。如果在按 CH1 或 CH2 后立即按 OFF , 则同时关闭 菜单和相应通道。

#### **Coarse/Fine**(粗调**/**细调)快捷键

切换粗调/细调不但可以通过此菜单操作,更可以通过按下垂直 SCALE 旋钮 作为设置输入通道的粗调/细调状态的快捷键。

### <span id="page-19-0"></span>初步了解水平系统

如下图所示,在水平控制区(**HORIZONTAL**)有一个按键、两个旋钮。下面的练 习逐渐引导您熟悉水平时基的设置。

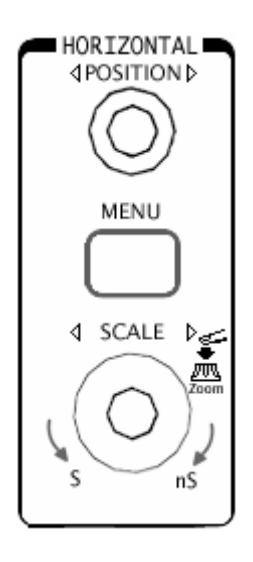

图 1-10

1. 使用水平 SCALE 旋钮改变水平档位设置, 并观察因此导致的状态信息变化。 转动水平 SCALE 旋钮改变 "S/div(秒/格)"水平档位,可以发现状态栏对应 通道的档位显示发生了相应的变化。水平扫描速度从  $\ln s$  \*至 50s, 以  $1-2-5$ 的形式步进,在延迟扫描状态可达到 10ps/div \*。

#### **Delayed**(延迟扫描)快捷键

水平 SCALE 旋钮不但可以通过转动调整"S/div(伏/格)",更可以按下切换 到延迟扫描状态。

\* 注:示波器型号不同,其水平扫描和延迟扫描速度也有差别。

2. 使用水平 POSITION 旋钮调整信号在波形窗口的水平位置。

水平 POSITION 旋钮控制信号的触发位移或其他特殊用途。当应用于触发位移 时,转动水平 POSITION 旋钮时,可以观察到波形随旋钮而水平移动。

3. 按 MENU 按钮, 显示 TIME 菜单。在此菜单下, 可以开启/关闭延迟扫描或切 换 Y-T、X-Y 显示模式。此外,还可以设置水平 POSITION 旋钮的触发位 移或触发释抑模式。

#### 名词解释

触发位移:指实际触发点相对于存储器中点的位置。转动水平 POSITION 旋 钮,可水平移动触发点。

触发释抑:指重新启动触发电路的时间间隔。转动水平 POSITION 旋钮, 可 设置触发释抑时间。

### <span id="page-21-0"></span>初步了解触发系统

如下图所示,在触发控制区(**TRIGGER**)有一个旋钮、三个按键。下面的练习逐 渐引导您熟悉触发系统的设置。

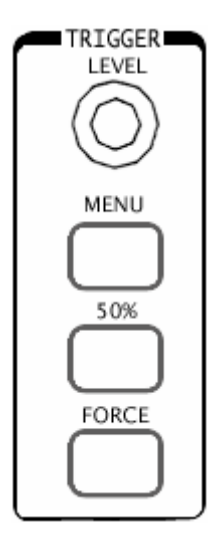

图 1-11

1. 使用LEVEL 旋钮改变触发电平设置。

转动 LEVEL 旋钮, 可以发现屏幕上出现一条桔红色(单色液晶系列为黑色) 的触发线以及触发标志,随旋钮转动而上下移动。停止转动旋钮,此触发线和触 发标志会在约 5 秒后消失。在移动触发线的同时,可以观察到在屏幕上触发电平 的数值或百分比显示发生了变化。(在触发耦合为 交流 或 低频抑制 时,触发 电平以百分比显示)

2. 使用 MENU 调出触发操作菜单(见下图), 改变触发的设置, 观察由此造成的 状态变化。

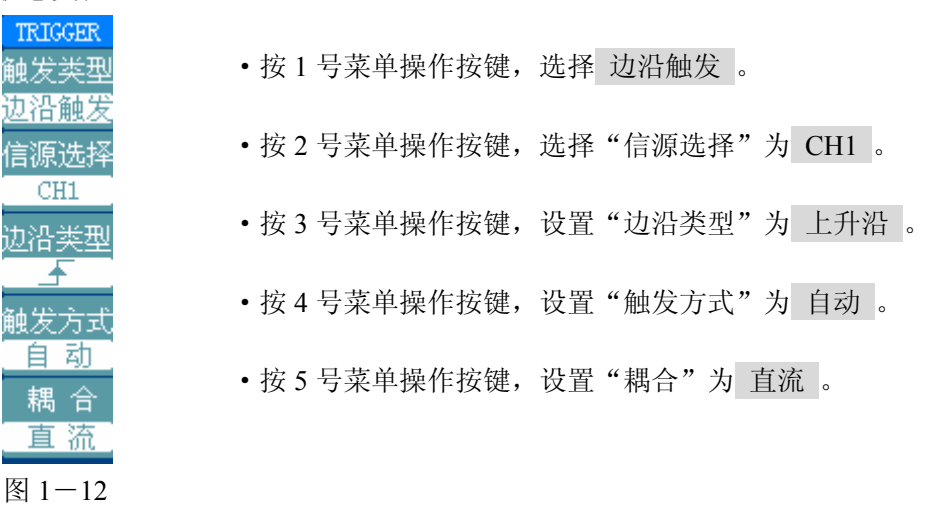

注:改变前三项的设置会导致屏幕右上角状态栏的变化。

- 3. 按 50% 按钮, 设定触发电平在触发信号幅值的垂直中点。
- 4. 按 FORCE 按钮: 强制产生一触发信号, 主要应用于触发方式中的"普通"和 "单次"模式。

# <span id="page-23-0"></span>第 2 章 高级用户指南

到目前为止,您已经初步熟悉 DS 5000 示波器的垂直控制区(VERTICAL)、水平控 制区(HORIZONTAL)、触发系统(TRIGGER)的操作,以及前面板各功能区和按 键、旋钮的作用。通过前一章的介绍,用户应该熟悉通过观察状态栏来确定示波器 设置的变化。如果您还没有熟悉上述的操作和方法,建议您阅读第一章,"初步了解 DS 5000".

本章主要阐述以下题目:

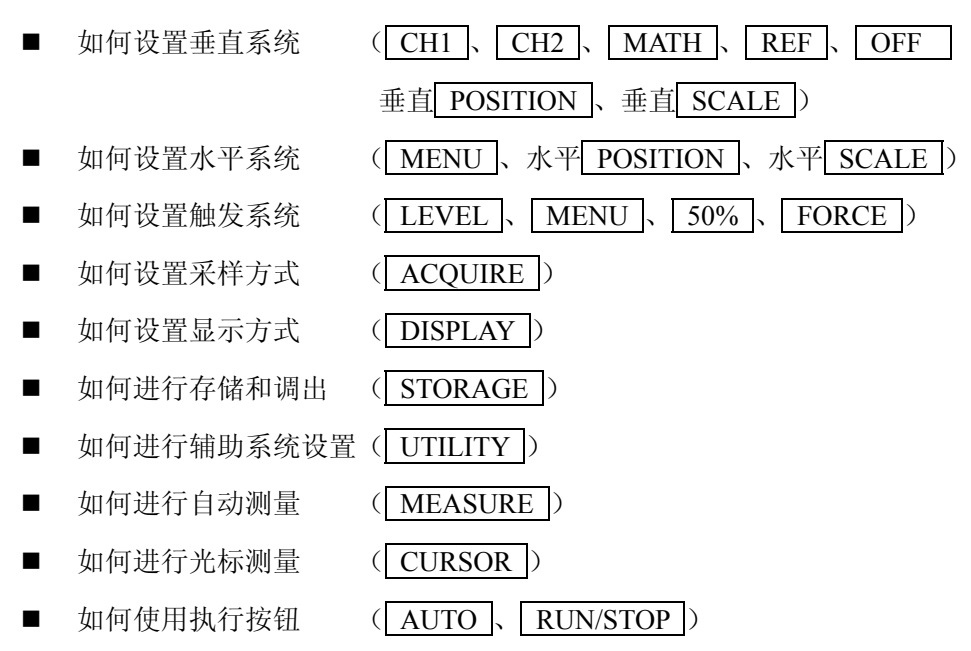

建议您详细阅读本章, 以便了解DS 5000多样的测量功能和其它操作方法。

# <span id="page-24-0"></span>如何设置垂直系统

### **CH1**、**CH2** 通道的设置

每个通道有独立的垂直菜单。每个项目都按不同的通道单独设置。

按 CH1 或 CH2 功能按键,系统显示 CH1 通道的操作菜单,说明见下表: 表 2-1

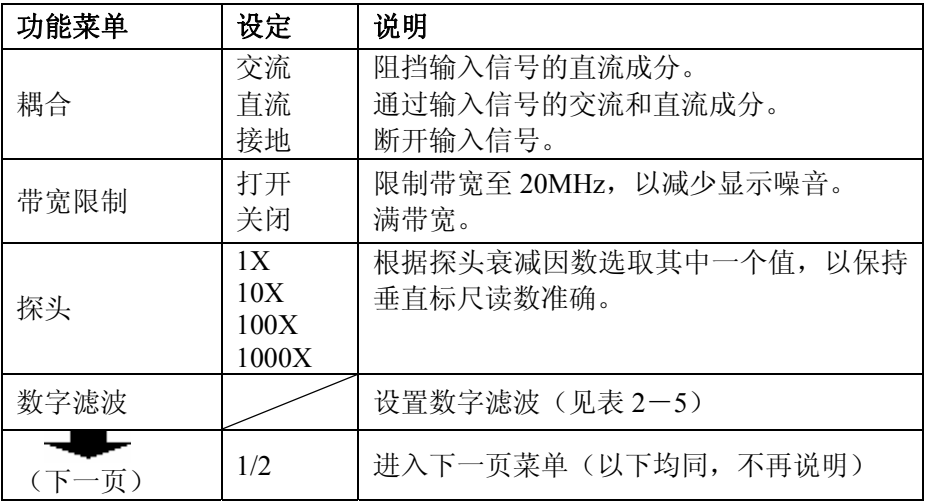

表 2-2

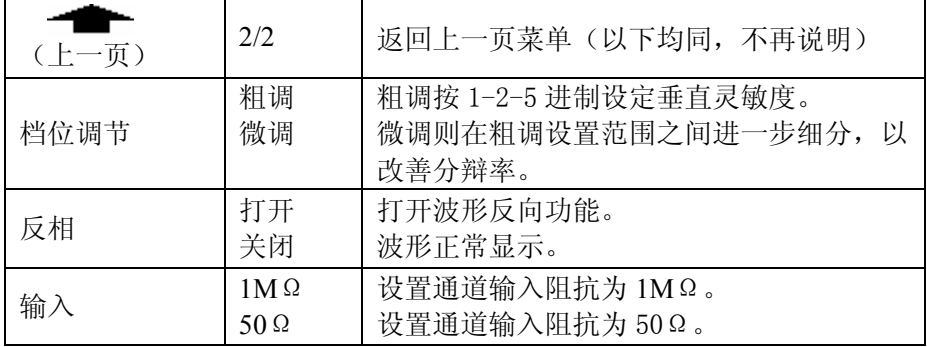

#### **1**. 设置通道耦合:

以 CH1 通道为例,被测信号是一含有直流偏置的正弦信号。

按 CH1 ->耦合-> 交流, 设置为交流耦合方式。被测信号含有的直流分量被阻 隔。波形显示如下图所示。

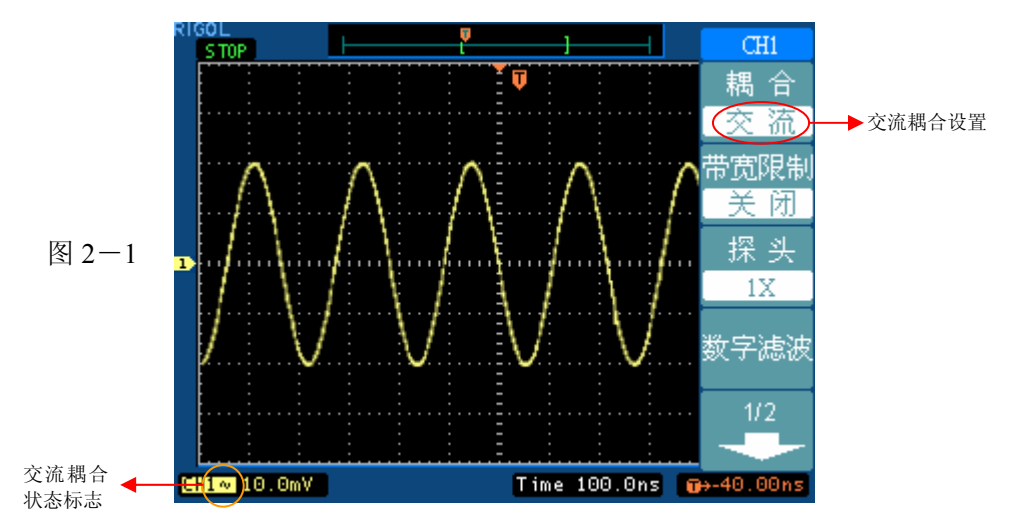

按 CH1 ->耦合-> 直流, 设置为直流耦合方式。被测信号含有的直流分量和交 流分量都可以通过。波形显示如下图所示。

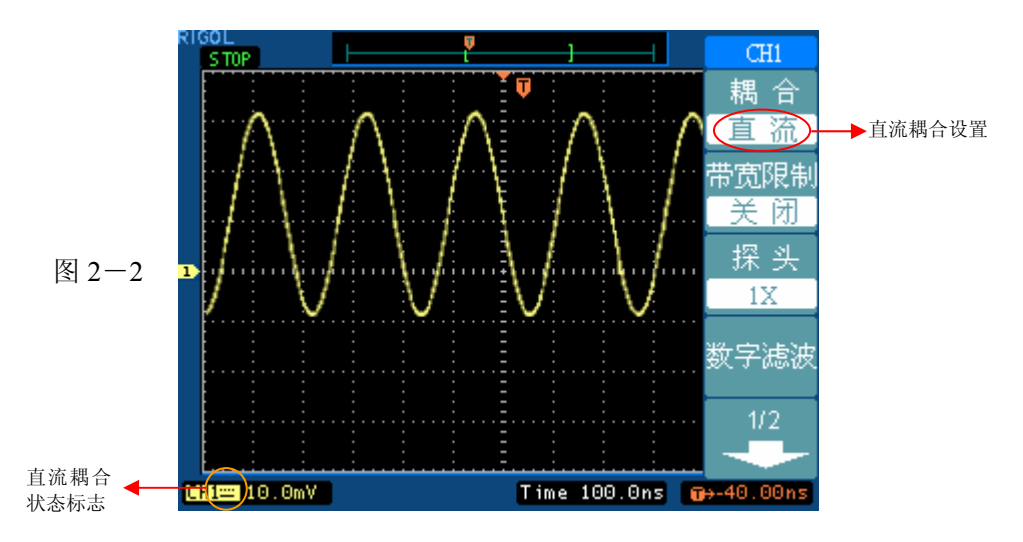

按 CH1 ->耦合-> 接地, 设置为接地方式。被测信号含有的直流分量和交流分 量都被阻隔。波形显示如下图所示。

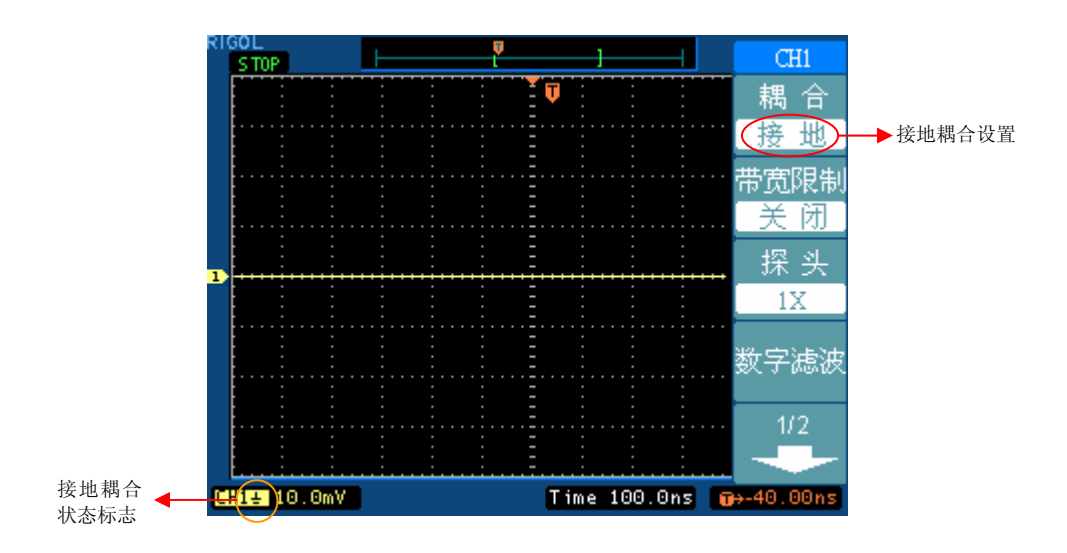

图 2-3

#### 2. 设置通道带宽限制。

以 CH1 通道为例,被测信号是一含有高频振荡的脉冲信号。

按 CH1 -> 带宽限制-> 关闭, 设置带宽限制为关闭状态。被测信号含有的高频 分量可以通过。波形显示如下图所示。

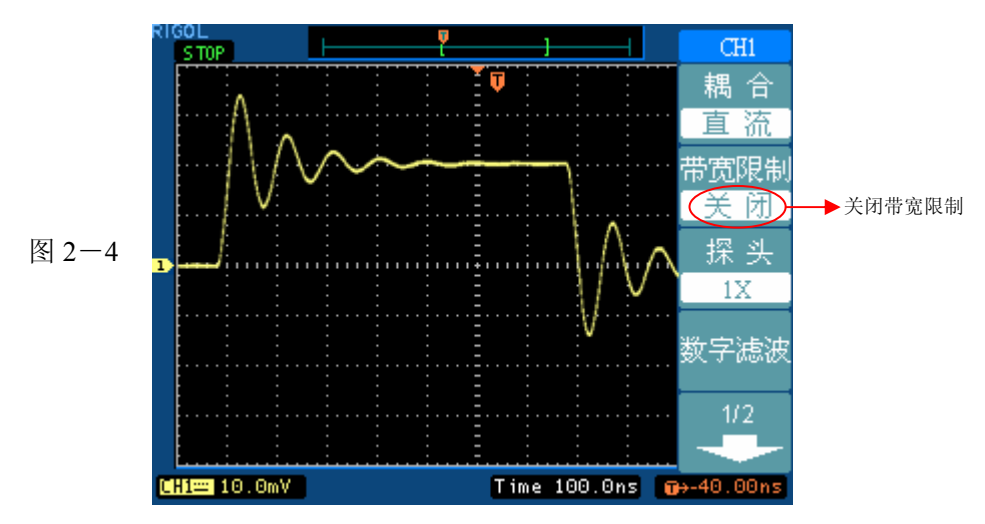

按 CH1 -> 带宽限制-> 打开, 设置带宽限制为打开状态。被测信号含有的大于 20MHz 的高频分量被阻隔。波形显示如下图所示。

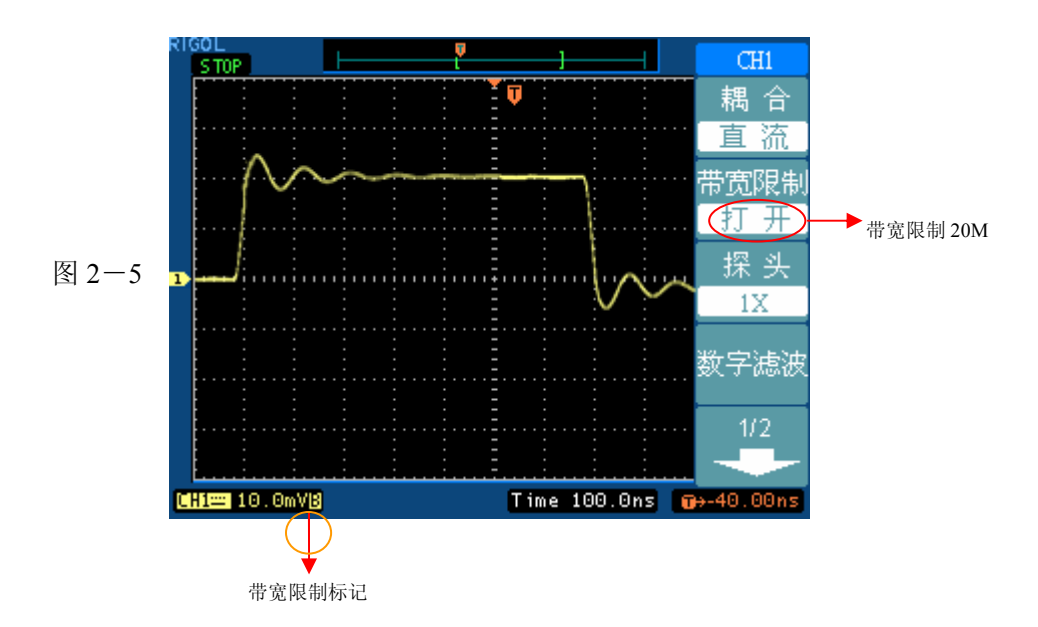

#### **3**. 调节探头比例

为了配合探头的衰减系数,需要在通道操作菜单相应调整探头衰减比例系数。如探 头衰减系数为 10:1,示波器输入通道的比例也应设置成 10X, 以避免显示的档位信 息和测量的数据发生错误。

下图的示例为应用 1000:1 探头时的设置及垂直档位的显示。

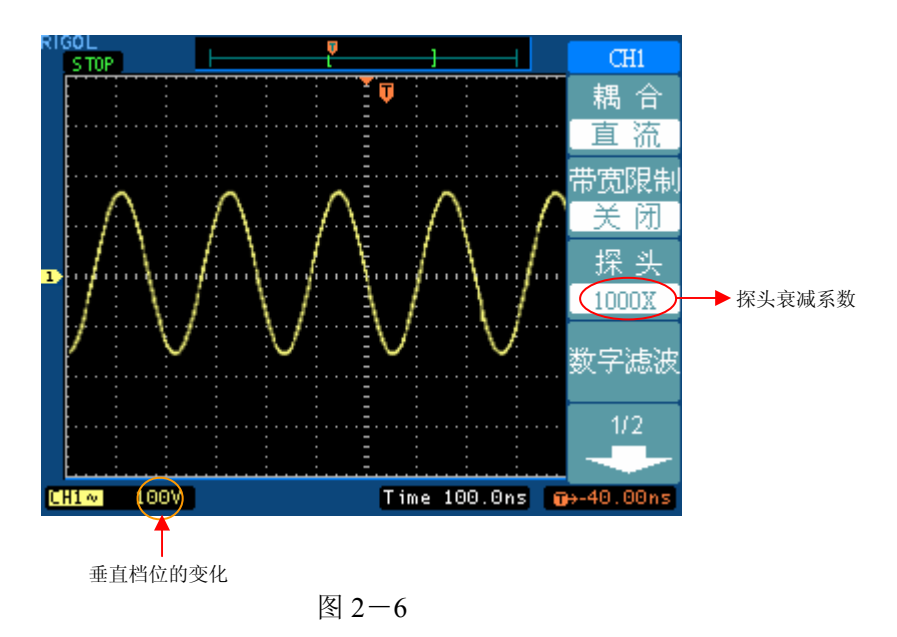

#### 表 2-3

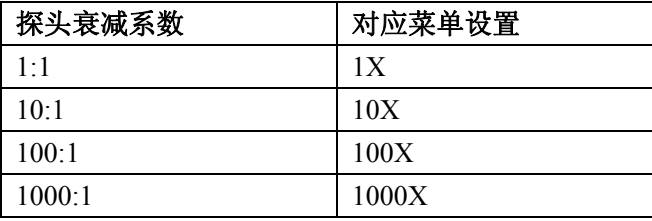

#### **4**. 档位调节设置

垂直档位调节分为粗调和细调两种模式。垂直灵敏度的范围是 2mV/div 至 5V/div。 粗调是以 1-2-5 方式步进确定垂直档位灵敏度。即以 2mV/div、5mV/div、 10mV/div、20mV/div……5 V/div 方式步进。

细调指在当前垂直档位范围内进一步调整。如果输入的波形幅度在当前档位略大于 满刻度,而应用下一档位波形显示幅度稍低,可以应用细调改善波形显示幅度,以 利于观察信号细节。

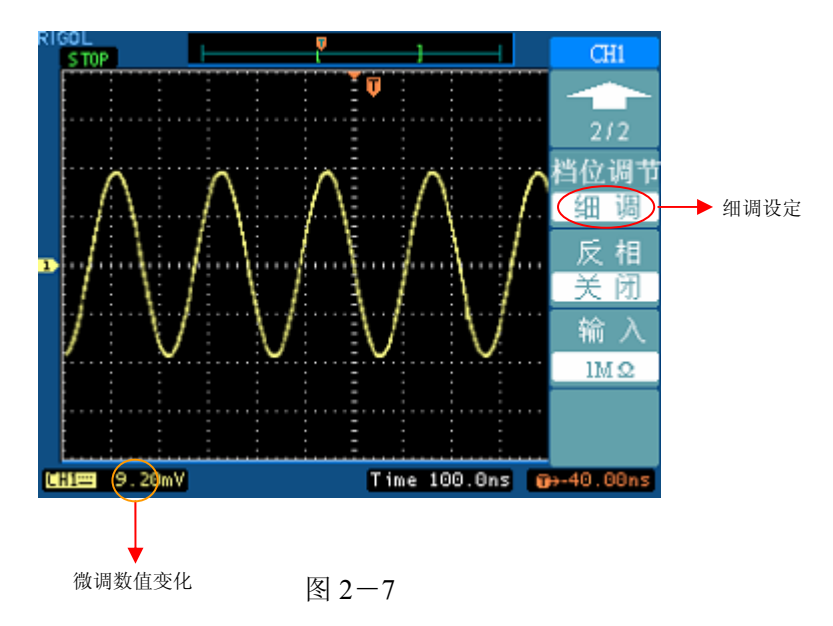

#### 操作技巧

切换粗调/细调不但可以通过此菜单操作,更可以通过按下垂直 SCALE 旋钮 作为设置输入通道的粗调/细调状态的快捷键。

#### **5**.波形反相的设置

波形反相: 显示的信号相对地电位翻转 180 度。

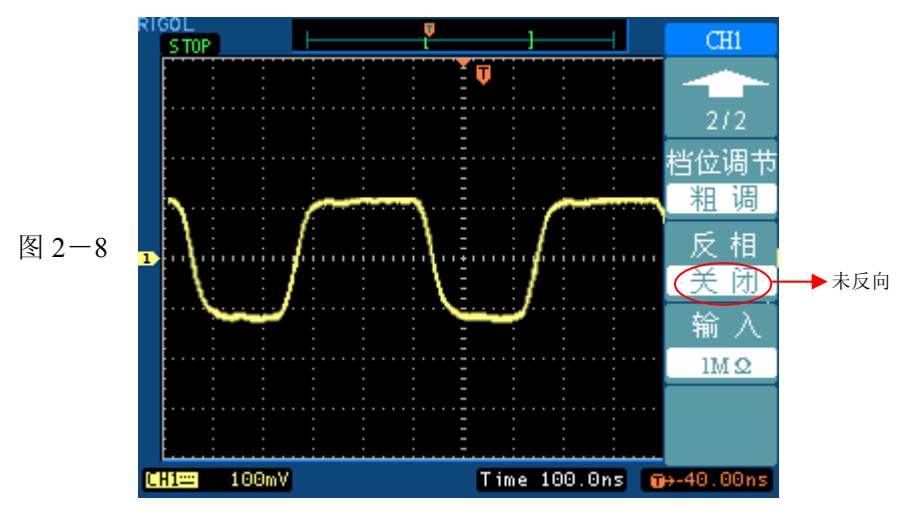

未反相的波形

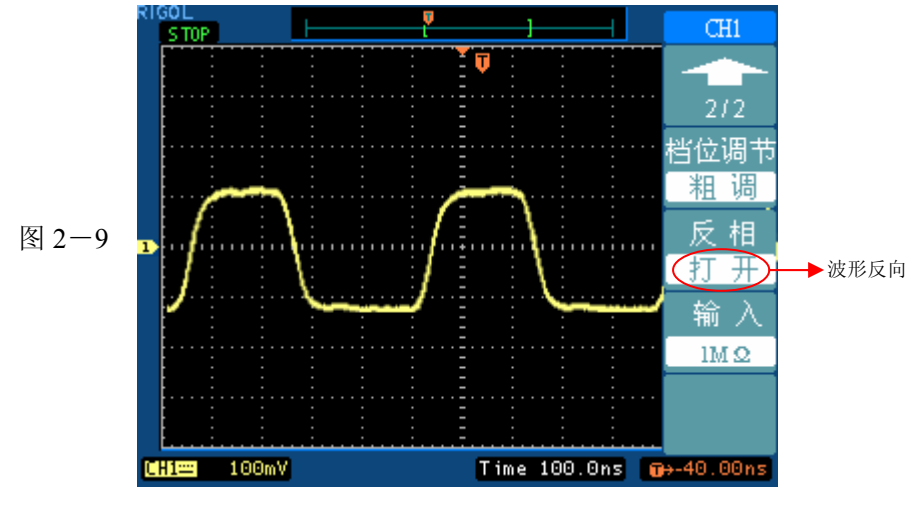

反相的波形

#### **6.** 输入阻抗设置

设置示波器的通道输入阻抗为 1MΩ或 50Ω。选择 50Ω将把通道输入耦合设成直流。 50Ω的设置可用于连接探头或要求 50Ω终端阻抗的电路。例如,您可用有源探头测 量很快的 ECL 或 GaAs 电路。这些探头通常在靠近探头的探针处有一个放大器,可 驱动信号通过 50Ω电缆。为把波形反射影响减小到最小,示波器的输入阻抗应尽可 能与电缆阻抗相匹配,因此您应选择 50Ω的输入阻抗设置。

在一般情况下,出于安全的考虑,建议采用高阻输入(1MΩ)。由于同样的原因, 50Ω设置在仪器断电后自动恢复为 1MΩ。

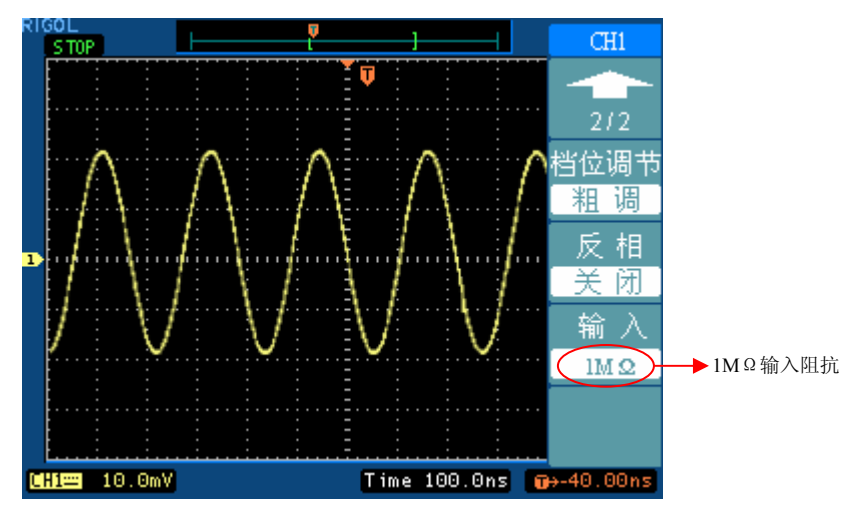

图 2-10

注意: 1. 为避免损坏示波器的输入部分,使用 50Ω设置时,必须保证不 超过通道输入额定电压 (5Vrms, 对 1:1 探头)。

2. 对示波器标配探头不可使用 50Ω设置。

表 2-4

**!**

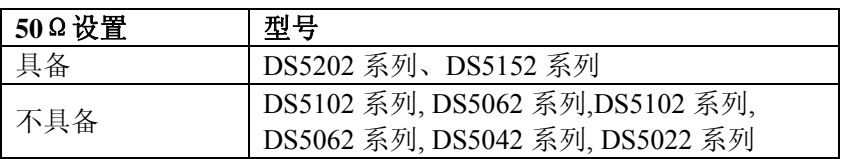

### 数字滤波

按 CH1 (第一页)->数字滤波,系统显示 FILTER 数字滤波功能菜单, 旋转水平 POSITION 设置频率上限和下限,选择或虑除设定频率范围。说明见表 2-5:

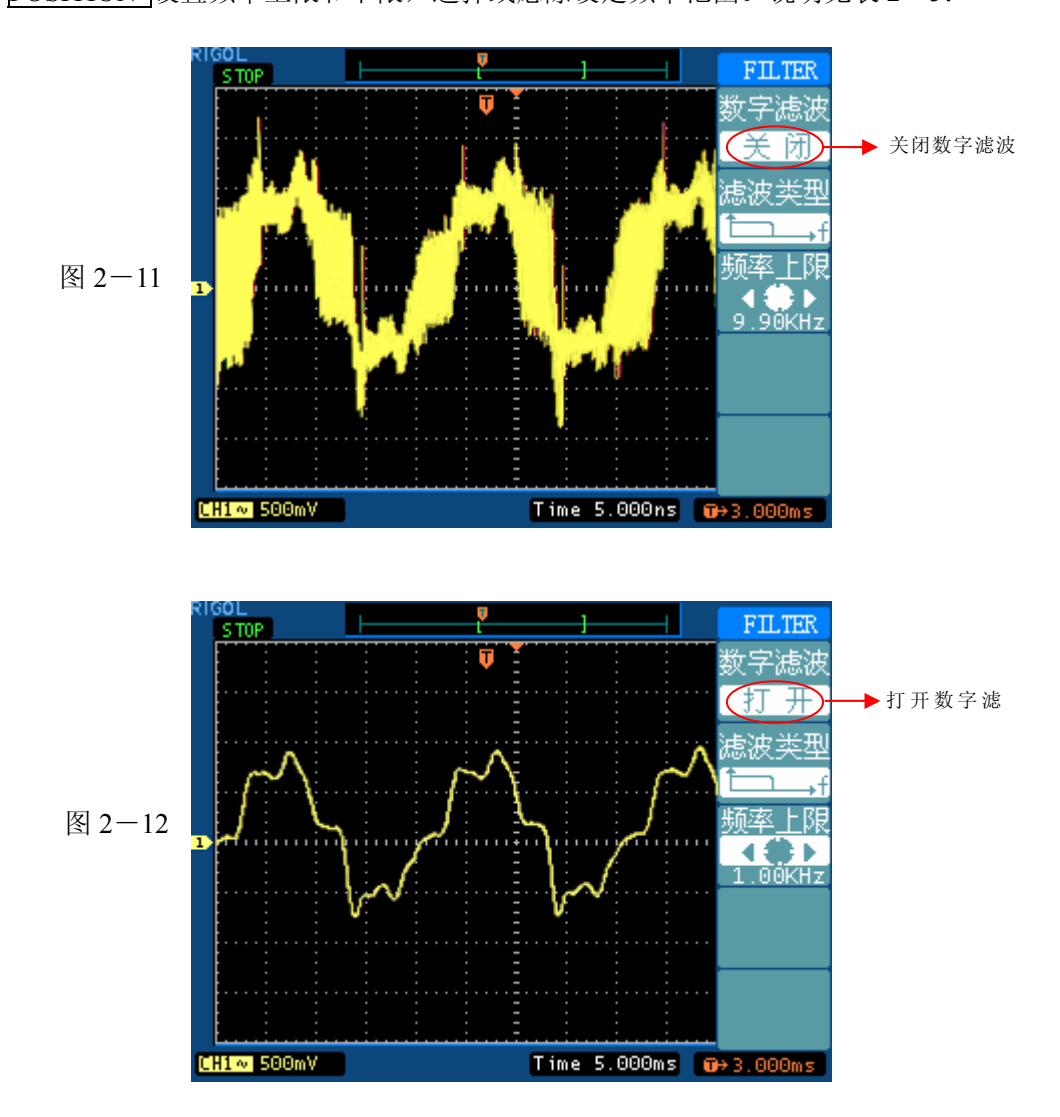

表 2-5

| 功能菜单 | 设定            | 说明                   |
|------|---------------|----------------------|
| 数字滤波 | 关闭            | 关闭数字滤波器              |
|      | 打开            | 打开数字滤波器              |
| 滤波类型 |               | 设置滤波器为低通滤波           |
|      |               | 设置滤波器为高通滤波           |
|      |               | 设置滤波器为带通滤波           |
|      |               | 设置滤波器为带阻滤波           |
| 频率上限 | (*)<br><上限频率> | 调节水平 POSITION 设置频率上限 |
| 频率下限 | . .<br><下限频率> | 调节水平 POSITION 设置频率下限 |

#### 一. 数学运算 (MATH) 功能的实现

数学运算(MATH)功能是显示 CH1、CH2 通道波形相加、相减、相乘、相除以及 FFT 运算的结果。数学运算的结果同样可以通过栅格或游标进行测量。

运算波形的幅度可以通过垂直 SCALE 旋钮调整。幅度以百分比的形式显示, 如 下图左下角的状态显示。幅度的范围从 0.1%至 1000%以 1-2-5 的方式步进, 即  $0.1\%$ ,  $0.2\%$ ,  $0.5\%$ ......1000%.

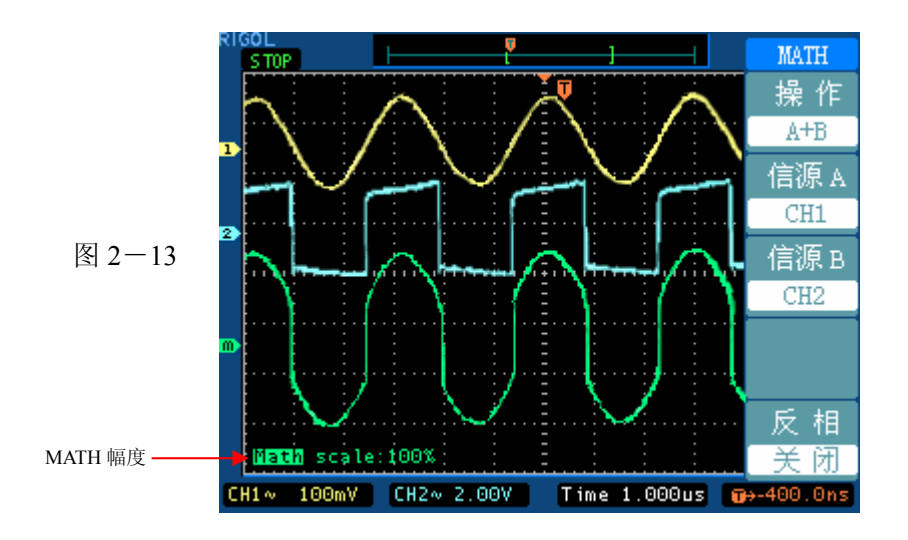

表 2-6

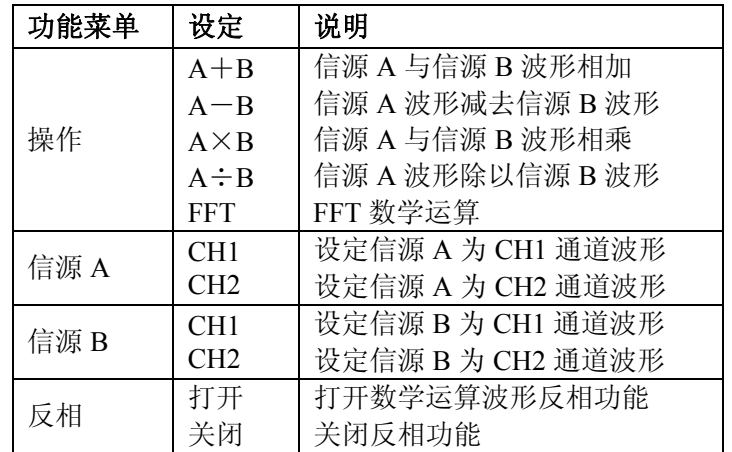

#### **FFT** 频谱分析

使用 FFT(快速傅立叶变换)数学运算可将时域(YT)时域信号转换成频率分量(频 谱)。使用 FFT 可以方便地观察下列类型的信号:

- 测量系统中谐波含量和失真
- z 表现直流电源中的噪声特性
- 分析振动

图 2-14 表 2-7

FFT 操作 **FFT** 信源选排  $CH1$ 窗函数 Rectangl 显示 分 屏 垂直刻度 **VRMS** 

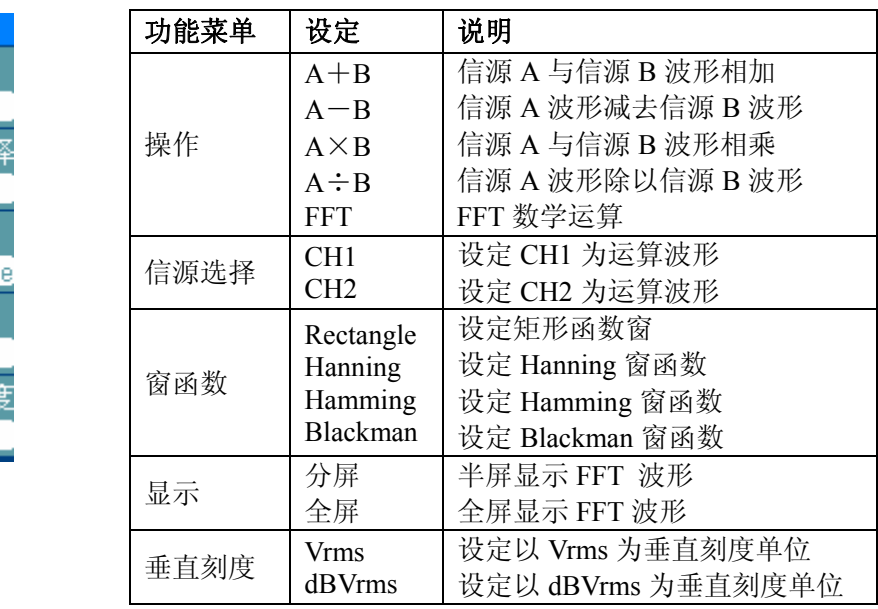

#### **FFT** 操作技巧

具有直流成分或偏差的信号会导致 FFT 波形成分的错误或偏差。为减少直流成分可 以选择 交流 耦合方式。

为减少重复或单次脉冲事件的随机噪声以及混叠频率成分,可设置示波器的获取模式 为平均获取方式。

如果在一个大的动态范围内显示 FFT 波形,建议使用 dBVrms 垂直刻度。dB 刻度应 用对数方式显示垂直幅度大小。

#### 选择 **FFT** 窗口

由于示波器是对有限长度的时间记录进行 FFT 变换,FFT 的算法是假设 YT 波形是 不断重复的。这样当周期为整数时,YT 波形在开始和结束处波形的幅值相同,波

©Copyright RIGOL Technologies, Inc. 2007 2-13
#### *RIGOL* **RIGOL**

形就不会产生中断。但是,如果 YT 波形的周期为非整数时,就引起波形开始和结 束处的波形幅值不同,从而使连接处产生高频瞬态中断。在频域中,这种效应称为 泄漏。因此为避免泄漏的产生,在原波形上乘以一个窗函数,强制开始和结束处的 值为 0。

表 2-8

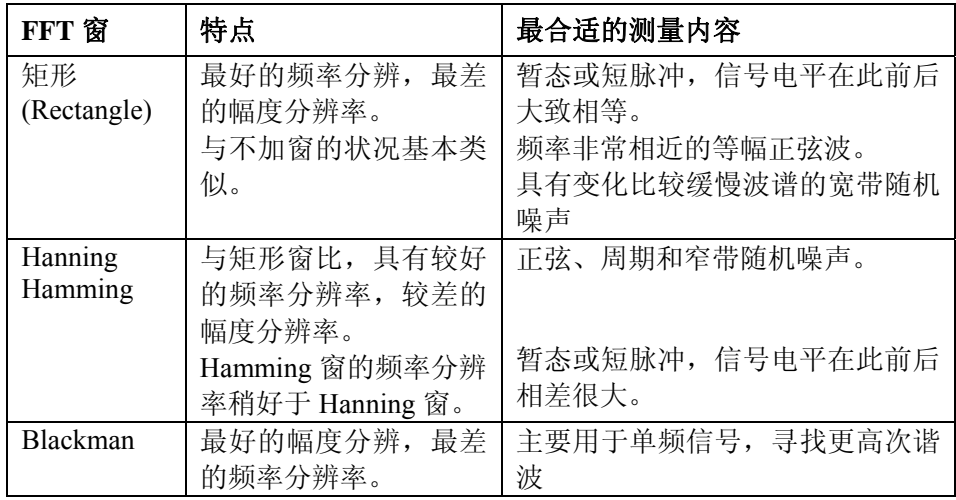

### 名词解释

**FFT** 分辨率:定义为采样率与运算点的商。在运算点数固定时,采样率越低 FFT 分辨率就越好。

奈奎斯特频率:对最高频率量为 F 的波形,必须使用至少 2F 的采样率才能 重建原波形。它也被称为奈奎斯特判则,这里 F 是奈奎斯特频率,而 2F 是 奈奎斯特率。

### 二. **REF** 功能的实现。

在实际测试过程中,用 DS 5000 示波器测量观察有关组件的波形,可以把波形和参 考波形样板进行比较,从而判断故障原因。此法在具有详尽电路工作点参考波形条 件下尤为适用。

按下 REF 按钮显示参考波形菜单,设置说明如下:

| 功能菜单   | 设定  | 说明               |  |
|--------|-----|------------------|--|
| 信源选择   | CH1 | 选择 CH1 作为参考通道    |  |
|        | CH2 | 选择 CH2 作为参考通道    |  |
| 存<br>保 |     | 选择一个已保存的波形作为参考通道 |  |
|        |     | 的数据源             |  |
| 反向     | 打开  | 设置参考波形反向状态。      |  |
|        | 关闭  | 关闭反向状态。          |  |

表 2-9

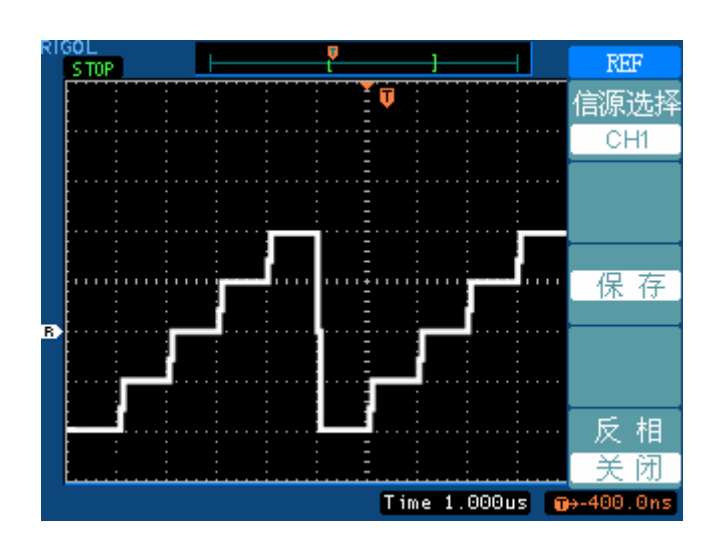

图 2-15

### 操作说明

- 1. 按下 REF 菜单按钮, 显示参考波形菜单。
- 2.按1号菜单操作键选择参考波形的 CH1 或 CH2 通道。
- 3. 旋转垂直 POSITION 和垂直 SCALE 旋钮调整参考波形的垂直位置和档位至 适合的位置。
- 4.按3号菜单操作键保存当前屏幕波形作为波形参考。

### 注意:

- 1. 若以X-Y方式存储波形, 此存储不适用于参考波形。
- 2.在参考波形状态下不能调整其水平位置和档位。

### 三. 选择和关闭通道

DS 5000 的 CH1、CH2 为信号输入通道。此外,对于数学运算(**MATH**)和(**REF**) 的显示和操作也是按通道的等同观念处理。因此,在处理 **MATH** 和 **REF** 时,也可 以理解为是在处理相对独立的通道。

期望打开或选择某一通道时,只需按其对应的通道按键。若希望关闭一个通道,首 先, 此通道必须在当前处于选中状态, 然后按 OFF | 按键即可将其关闭。

表  $2 - 10$ 

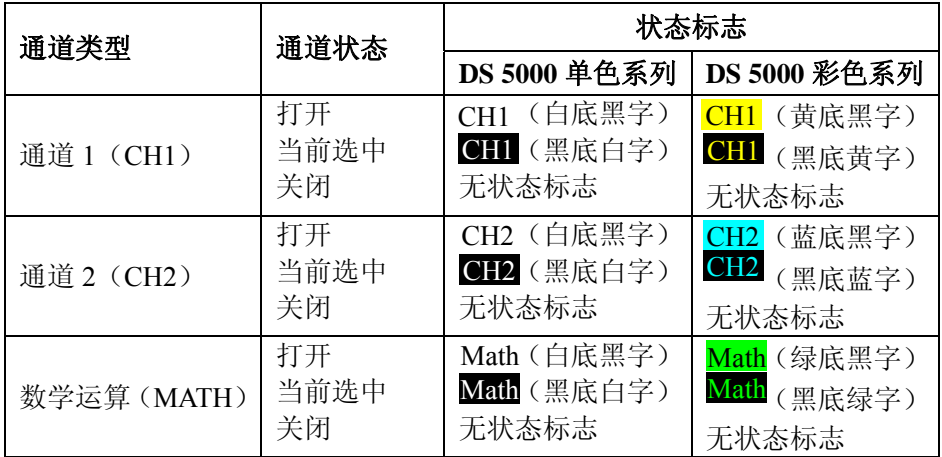

注:上表中 DS5000 单色系列的通道状态标志是 屏幕 设置成 普通 下显示的。 示波器在屏幕左下角显示上述通道状态标志。

### 四.垂直系统的垂直 POSITION 和垂直 SCALE 旋钮的应用。

- 1. 垂直 POSITION 旋钮调整所有通道 (包括数学运算和 REF) 波形的垂直位置。 这个控制钮的解析度根据垂直档位而变化。
- 2. 垂直 SCALE 旋钮调整所有通道(包括数学运算和 REF)波形的垂直分辨率。 粗调是以 1-2-5 方式步进确定垂直档位灵敏度。顺时针增大,逆时针减小垂 直灵敏度。细调是在当前档位进一步调节波形显示幅度。同样顺时针增大,逆 时针减小显示幅度。粗调、细调可通过按 垂直 SCALE 就钮切换。 SCALE 调整数学运算(MATH)波形幅度时,是采取 1-2-5 方式步进确 定显示幅度,以百分比显示。同样顺时针增大,逆时针减小显示幅度。此状态

下没有细调的模式。

- 3. 需要调整的通道(包括数学运算和 REF)只有处于选中的状态(见上节所述), 垂直 POSITION 和垂直 SCALE 旋钮才能调节此通道。REF(参考波形) 的垂直档位调整对应其存储位置的波形设置。
- 4. 调整通道波形的垂直位置时,屏幕在左下角显示垂直位置信息。例如: | POS: 32.4mV | ,显示的文字颜色与通道波形的颜色相同, 以"V"(伏) 为单 位。值得注意的是,当调整数学运算(**MATH**)波形的垂直位置时,显示的数 值以"d"(格)为单位。

### 如何设置水平系统

### 水平控制旋钮

使用水平控制钮可改变水平刻度(时基)、触发在内存中的水平位置(触发位移)、 触发电路重新启动的时间间隔(触发释抑)。屏幕水平方向上的中心是波形的时间参 考点。改变水平刻度会导致波形相对屏幕中心扩张或收缩。水平位置改变波形相对 于触发点的位置。

水平 POSITION: 调整通道波形(包括数学运算)的水平位置。这个控制钮的解 析度根据时基而变化。

水平 SCALE: 调整主时基或延迟扫描(Delayed)时基, 即秒/格(S/div)。当延迟

扫描被打开时,将通过改变水平 SCALE 旋钮改变延迟扫描时 基而改变窗口宽度。详情请参看延迟扫描(Delayed)的介绍。

### 水平控制按键

MENU: 显示水平菜单。(见下表)

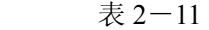

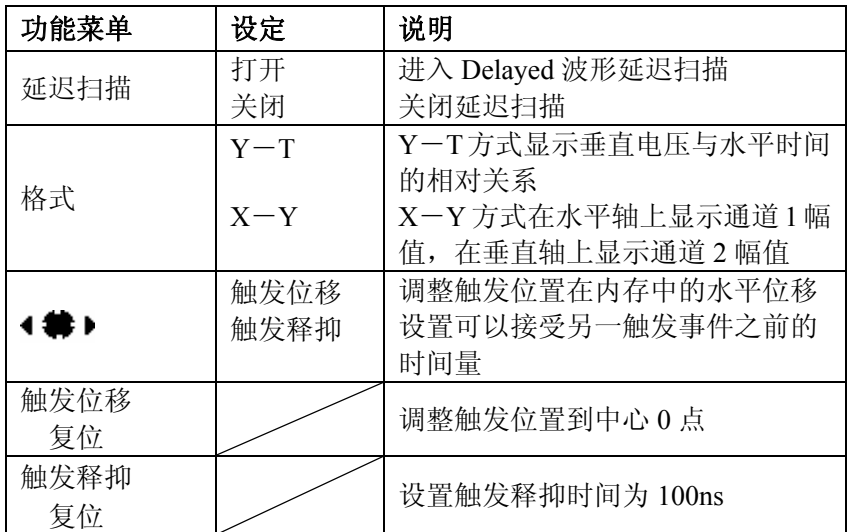

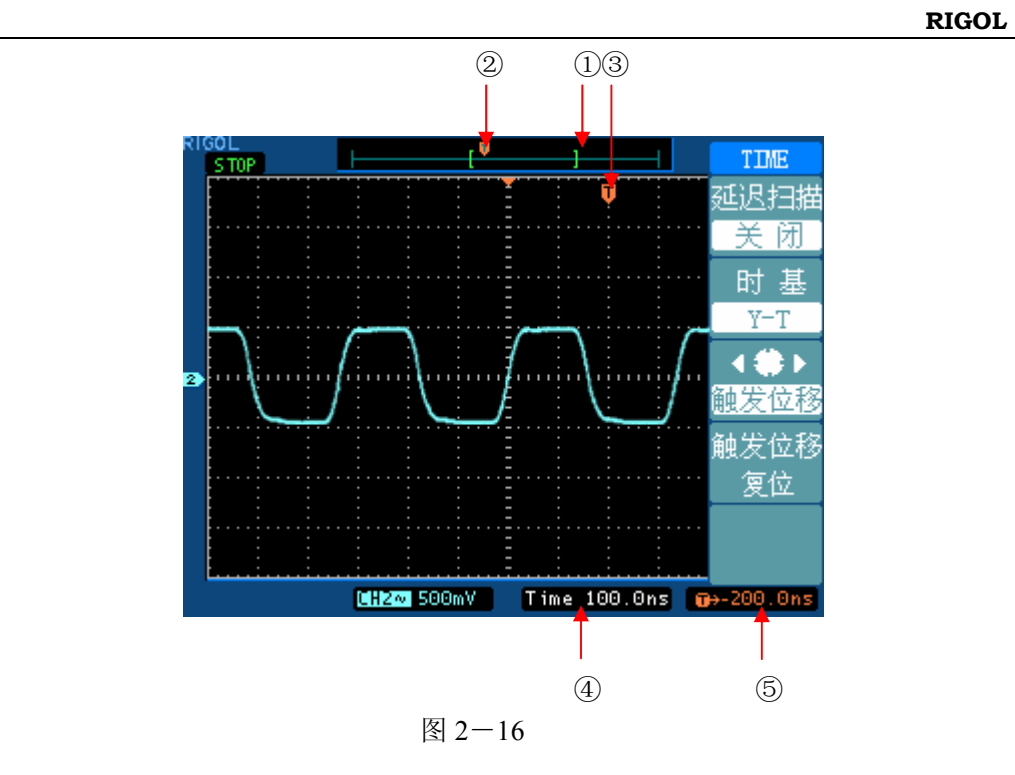

### 标志说明

- ①."[ ]"标志代表当前的波形视窗在内存中的位置。
- ②.标识触发点在内存中的位置。
- ③.标识触发点在当前波形视窗中的位置。
- ④.水平时基(主时基)显示,即"秒/格"(S/div)。
- ⑤.触发位置相对于视窗中点的水平距离。

### 名词解释

**Y**-**T** 方式:此方式下 Y 轴表示电压量,X 轴表示时间量。

**X**-**Y** 方式:此方式下 X 轴表示通道 1 电压量,Y 轴表示通道 2 电压量。

- 秒**/**格(**S/div**):水平刻度(时基)单位。如波形采样被停止(使用 RUN/STOP 钮), 秒/格控制可扩张或压缩波形。
- 滚动模式显示: 当秒/格(S/div)控制设定在 50ms/div 或更慢, 并且触发方式设定 在自动时,仪器进入滚动模式。在此模式下,波形自左向右滚动刷 新显示。在滚动模式中,波形水平位移和触发控制不起作用。

### 延迟扫描

延迟扫描用来放大一段波形,以便查看图像细节。延迟扫描时基设定不能慢于主时 基的设定。

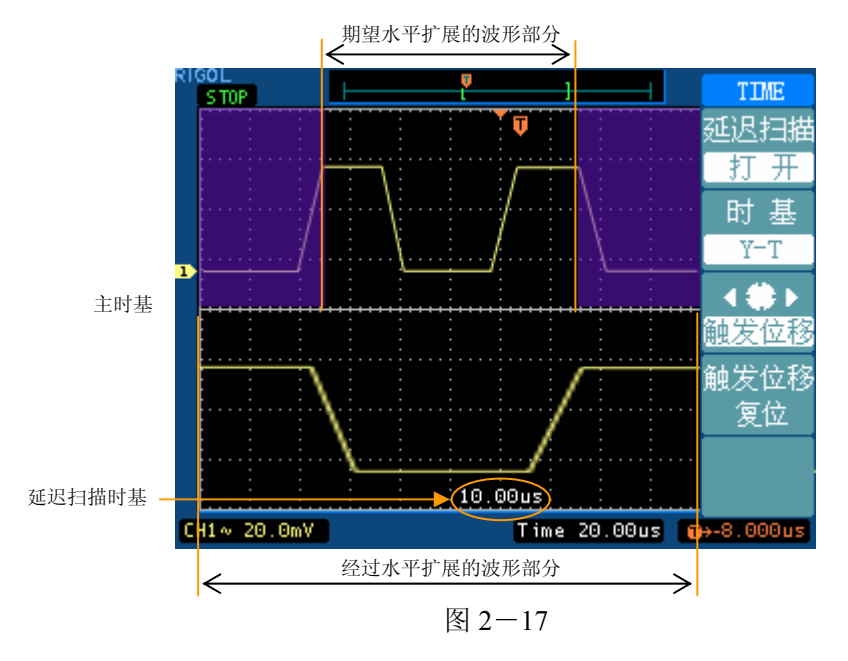

在延迟扫描下,分两个显示区域,如上图所示。

上半部分显示的是原波形,未被半透明蓝色覆盖的区域是期望被水平扩展的波形部 分。此区域可以通过转动水平 POSITION | 旋钮左右移动,或转动水平 SCALE | 旋 钮扩大和减小选择区域。(DS5000M 以单色区分扩展区域)

下半部分是选定的原波形区域经过水平扩展的波形。值得注意的是,延迟时基相对 于主时基提高了分辨率(如上图所示)。由于整个下半部分显示的波形对应于上半部 分选定的区域,因此转动水平 SCALE 旋钮减小选择区域可以提高延迟时基, 即 提高了波形的水平扩展倍数,延迟时基可相对主时基向后扩展 5-6 个时基档位。

注意:因为延迟扫描分上下两个区域分别显示原波形和扩展后的波形,所以波形的

显示幅度被压缩了一倍。如原来的垂直档位是 10mV/div,进入延迟扫描以后,垂直 档位将变为 20mV/div。

### 测试技巧

进入延迟扫描不但可以通过水平区域的 MENU 菜单操作,也可以直接按下此区 域的水平 SCALE 旋钮作为延迟扫描快捷键, 切换到延迟扫描状态。

## **X**-**Y** 方式

此方式只适用于通道 1 和通道 2。选择 X-Y 显示方式以后,水平轴上显示通道 1 电压,垂直轴上显示通道 2 电压。

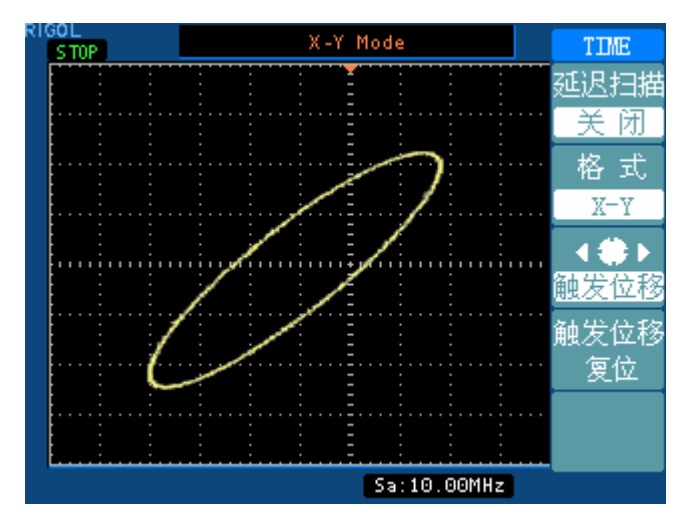

图 2-18

注意:示波器在正常 Y-T 方式下可应用任意采样速率捕获波形。欲在 X-Y 方式 下同样可以调整采样率和通道的垂直档位。X-Y 方式缺省的采样率是 1MSa/s。一 般情况下,将采样率适当降低,可以得到较好显示效果的李沙育图形。

以下功能在 XY 显示方式中不起作用。

- 自动测量模式
- 光标测量模式
- 参考或数学运算波形
- 延迟扫描 (Delayed)
- 矢量显示类型
- 水平 POSITION 旋钮
- 触发控制

### 触发释抑

使用触发释抑控制可稳定触发复杂波形(如脉冲系列)。释抑时间是指示波器重新启 用触发电路所等待的时间。在释抑期间,示波器不会触发,直至释抑时间结束。例 如,一组脉冲系列,要求在该脉冲系列的第一个脉冲触发,则可以将释抑时间设置 为脉冲宽度。如下图所示:

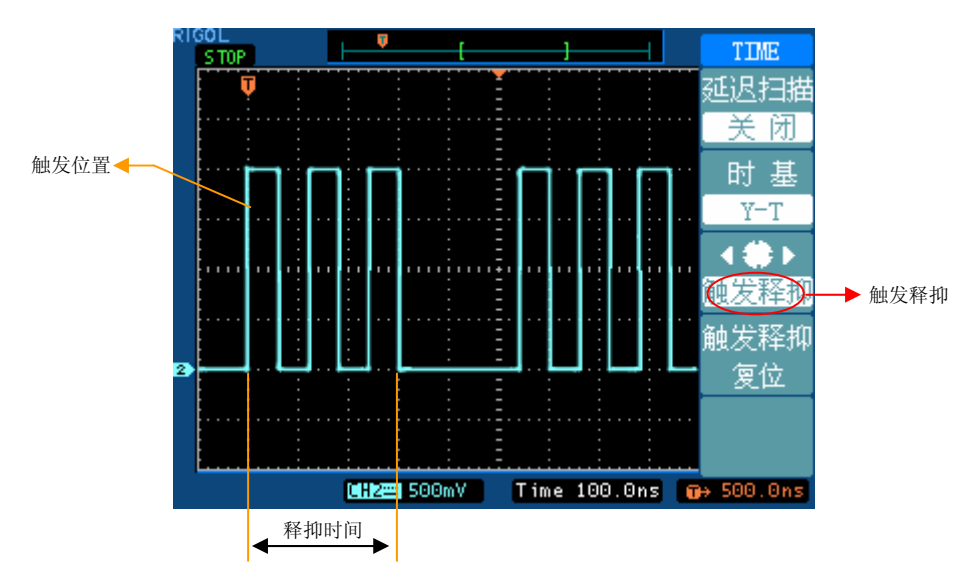

图 2-19

### 操作说明

- 1. 按下水平 MENU 菜单按钮, 显示时基菜单。
- 2. 按 3 号菜单操作键,选择触发释抑功能。
- 3. 调节水平 POSITION 旋钮改变释抑时间, 直至波形稳定触发。
- 4. 按 4 号菜单操作键, 设置关闭触发释抑功能。

## 如何设置触发系统

触发决定了示波器何时开始采集数据和显示波形。一旦触发被正确设定,它可以将 不稳定的显示转换成有意义的波形。

示波器在开始采集数据时,先收集足够的数据用来在触发点的左方画出波形。示波 器在等待触发条件发生的同时连续地采集数据。当检测到触发后,示波器连续地采 集足够的数据以在触发点的右方画出波形。

示波器操作面板的触发控制区包括触发电平调整旋钮 LEVEL: 触发菜单按键

MENU ; 设定触发电平在信号垂直中点的 50% ; 强制触发按键 FORCE 。

LEVEL : 触发电平设定触发点对应的信号电压。

50% : 设置触发电平设定在触发信号幅值的垂直中点。

| FORCE |: 强制产生一触发信号, 主要应用于触发方式中的"普通"和"单次"模 式。

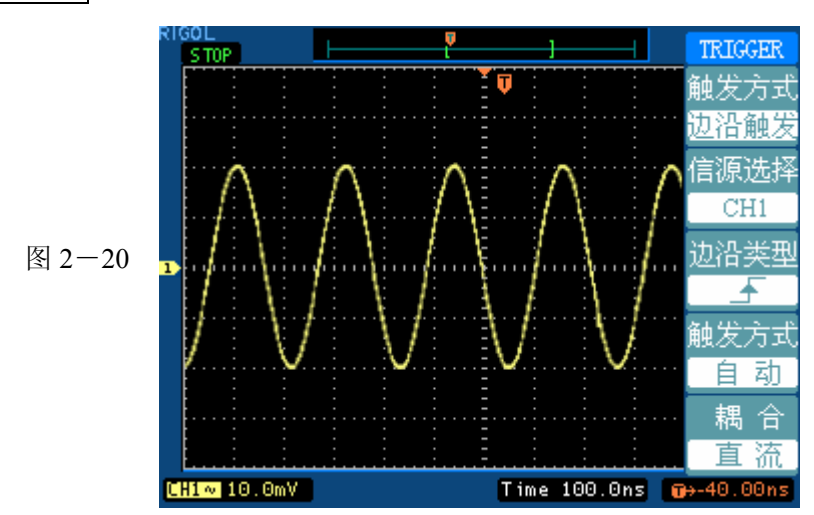

MENU : 触发设置菜单键。(见下图)

### 触发控制

触发有三种方式:边沿、视频和脉宽触发。每类触发使用不同的功能菜单。

边沿触发: 当触发输入沿给定方向通过某一给定电平时,边沿触发发生。

视频触发:对标准视频信号进行场或行视频触发。

脉宽触发:设定一定的条件捕捉异常脉冲。

下面分别对边沿、视频和脉宽触发菜单进行说明。

# 边沿触发

边沿触发方式是在输入信号边沿的触发阈值上触发。在选取"边沿触发"时,即在 输入信号的上升或下降边沿触发。

表 2-12

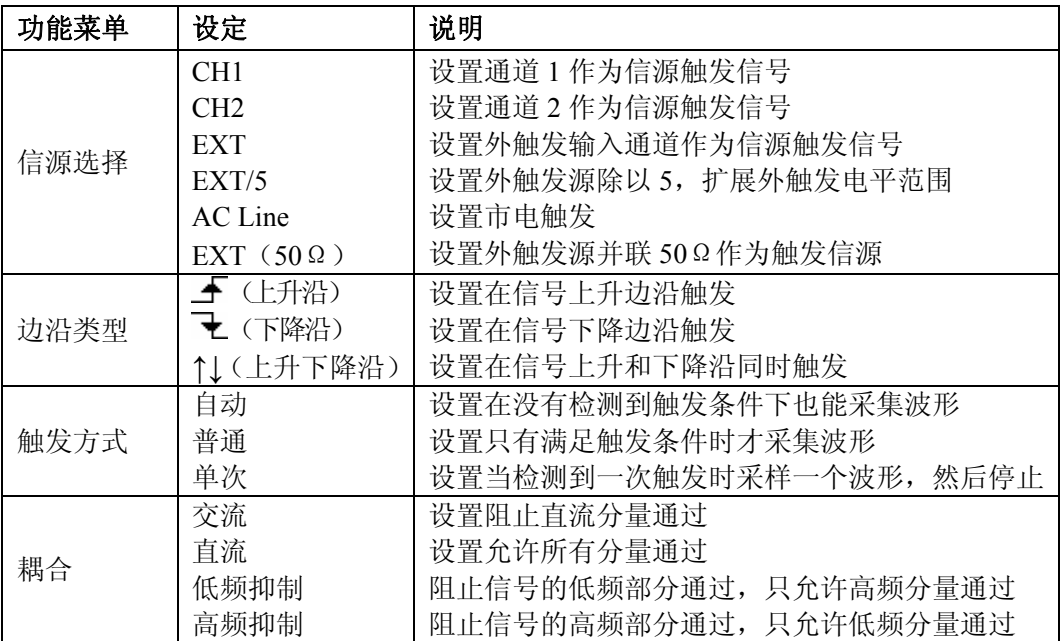

## 视频触发

选择视频触发以后,即可在 NTSC, PAL 或 SECAM 标准视频信号的场或行上触发。 触发耦合预设为交流。

表 2-13

| 功能菜单 | 设定                       | 说明                    |  |  |
|------|--------------------------|-----------------------|--|--|
| 信源选择 | CH <sub>1</sub>          | 设置通道 1 作为信源触发信号       |  |  |
|      | CH2                      | 设置通道2作为信源触发信号         |  |  |
|      | <b>EXT</b>               | 设置外触发输入通道作为信源触发信号     |  |  |
|      | EXT/5                    | 设置外触发源除以 5, 扩展外触发电平范围 |  |  |
|      | EXT $(50 \Omega)$        | 设置外触发源并联 50Ω作为触发信源    |  |  |
| 极性   | 1 (正极性)                  | 适用于黑色电平为低的视频信号        |  |  |
|      | □(负极性)                   | 适用于黑色电平为高的视频信号        |  |  |
| 同步   | 所有行                      | 设置在视频行上触发同步           |  |  |
|      | 指定行                      | 设置在指定视频行上触发同步         |  |  |
|      | 奇数场                      | 设置在视频奇数场上触发同步         |  |  |
|      | 偶数场                      | 设置在视频偶数场上触发同步         |  |  |
| 视频标准 | <b>PAL/SECAM</b><br>NTSC | 设置同步和计数选择视频标准         |  |  |

### 要点

同步脉冲: 当选择"正极性"时,触发总是发生在负向同步脉冲上。如果视频信号 具 有正向同步脉冲,则选择"负极性"。

信源选择-**EXT**(**50**Ω):设置外部触发信号并联(50Ω),通常应用于频率较高的 信号分析。此功能选项只有频宽 100MHz 以上的型号才具备。

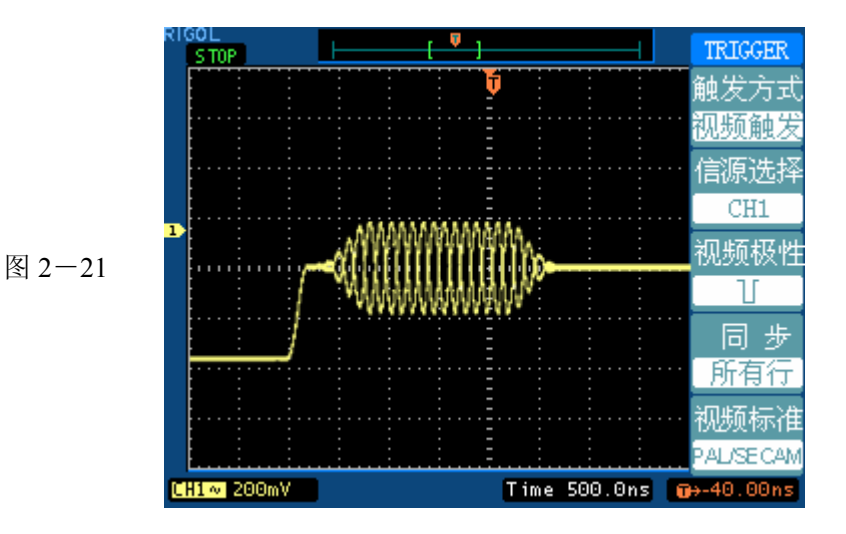

视频触发:行同步

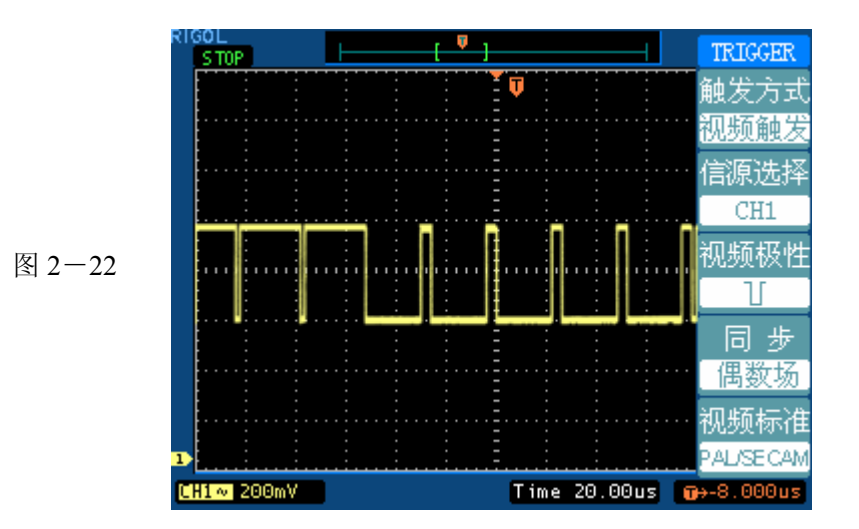

视频触发:场同步

## 脉宽触发

脉宽触发是根据脉冲的宽度来确定触发时刻。您可以通过设定脉宽条件捕捉异常脉 冲。

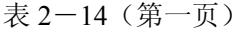

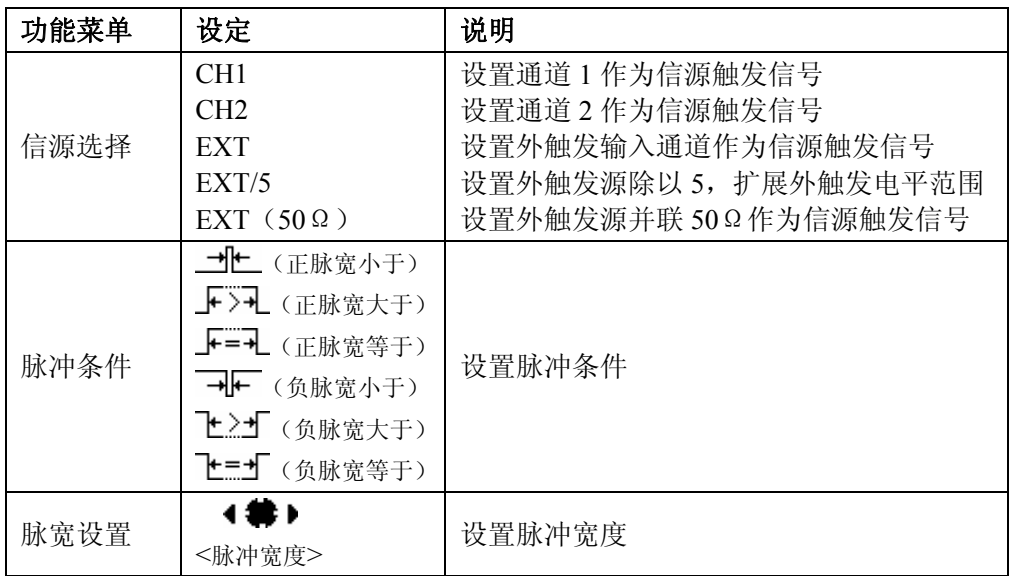

表 2-15 (第二页)

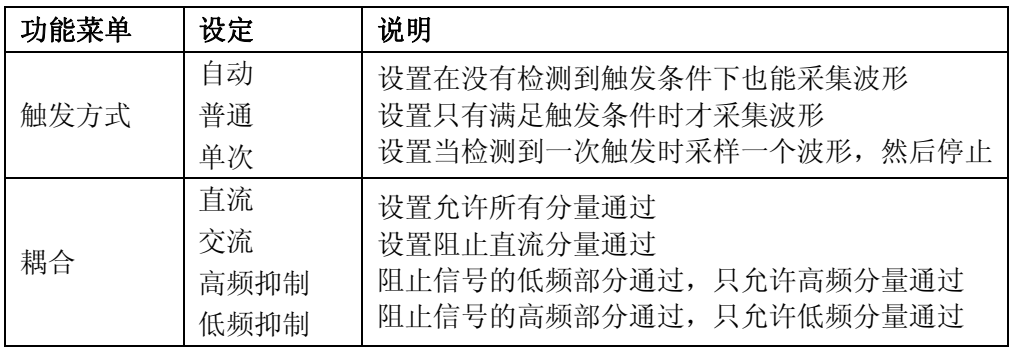

注: 脉冲宽度调节范围为 20ns ~ 10s。在信号满足设定条件时, 将触发采样。

### 名词解释

- **1**.信源:触发可从多种信源得到:输入通道(CH1、CH2),外部触发(EXT、EXT/5、 EXT  $(50Ω)$ ), AC Line  $(市$ 电)。
- 输入通道:最常用的触发信源是输入通道(可任选一个)。被选中作为触发信 源的通道,无论其输入是否被显示,都能正常工作。
- 外部触发: 这种触发信源可用于在两个通道上采集数据的同时在第三个通道上 触发。例如,可利用外部时钟或来自待测电路的信号作为触发信源。EXT、EXT/5 与 EXT(50Ω)触发源都使用连接至 EXT TRIG 接头的外部触发信号。 EXT 可直接使用信号,您可在信号触发电平范围在+1.6V 至-1.6V 时使用 EXT。

EXT/5 触发源除以 5。 使触发范围扩展至+8V 到-8V, 这将使示波器能在较大 信号时触发。

EXT(50Ω)设置触发通道输入阻抗为 50Ω,通常应用于频率较高且要求 50Ω 终端阻抗匹配情况下的信号分析。

注意: 1. 为避免损坏示波器的输入部分,使用 50Ω设置时,必须保证不超 过通道输入额定电压(5Vrms,对 1:1 探头)。 **!**

2. 对示波器标配探头不可使用 50Ω设置。

- AC Line: 即交流电源。这种触发信源可用来显示信号与动力电, 如照明设备 和动力提供设备之间的关系。示波器将产生触发,无需人工输入触发信号。 在使用交流电源作为触发信源时,触发电平设定为 0 伏,不可调节。
- **2**.触发方式:决定示波器在无触发事件情况下的行为方式。本示波器提供三种触 发方式:自动,正常和单次触发。
- 自动触发:这种触发方式使得示波器即使在没有检测到触发条件的情况下也能 采样波形。当示波器在一定等待时间(该时间可由时基设置决定)内没有触发

条件发生时,示波器将讲行强制触发。

当强制进行无效触发时,示波器虽然显示波形,但不能使波形同步,则显示的 波形将不稳定。当有效触发发生时,显示器上的波形是稳定的。

可用自动方式来监测幅值电平等可能导致波形显示不稳定的因素,如动力供应 输出等。

注意: 在扫描波形设定在 50ms/div 或更慢的时基上时, "自动"方式允许没有 触发信号。

- 普通触发:示波器在普通触发方式下只有当触发条件满足时才能采样到波形。 在没有触发时,示波器将显示原有波形而等待触发。
- 单次触发: 在单次触发方式下,用户按一次"运行"按钮,示波器等待触发, 当示波器检测到一次触发时,采样并显示一个波形,采样停止。
- **3**.耦合:触发耦合决定信号的何种分量被传送到触发电路。耦合类型包括直流, 交流,低频抑制和高频抑制。
- "直流"让信号的所有成分通过。
- "交流"阻挡"直流"成分并衰减 10Hz 以下信号。
- "低频抑制"阻挡直流成分并衰减低于 8KHz 的低频成分。
- "高频抑制"衰减超过 150KHz 的高频成分。
- **4**.预触发**/**延迟触发:触发事件以前/后采样的数据。

触发位置通常设定在屏幕的水平中心。在全屏显示情况下,您可以观察到 6 格的 预触发和延迟信息。您可以旋转水平 POSITION 调节波形的水平位移,查看更

多 (14 格) 的预触发信息, 或者最多触发 1s 后的延迟触发信息。

通过观察预触发数据,可以了解触发以前的信号情况。例如捕捉到电路产生的毛刺, 通过观察和分析预触发数据,可能会查出毛刺产生的原因。

### 注: 慢扫描状态下,预触发和延迟触发无效。

# 如何设置采样系统

如下图所示, 在 MENU 控制区的 ACQUIRE 为采样系统的功能按键。

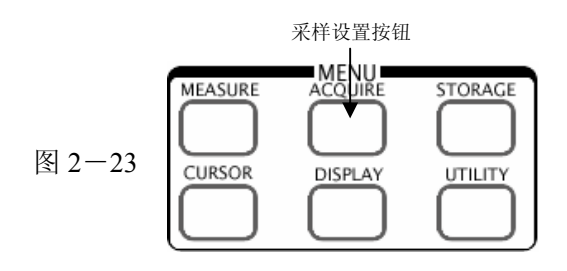

使用 ACQUIRE 按钮弹出下图所示采样设置菜单。通过菜单控制按钮调整采样方 式。

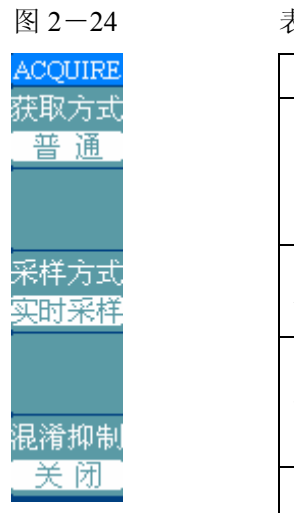

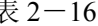

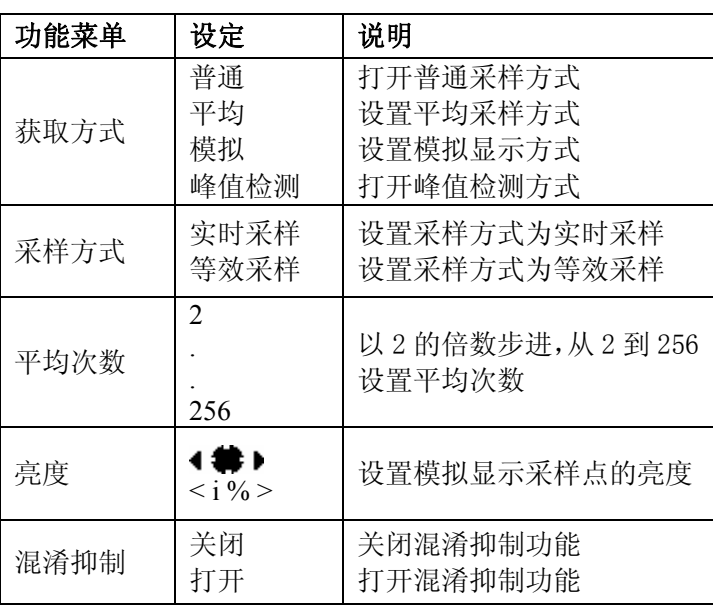

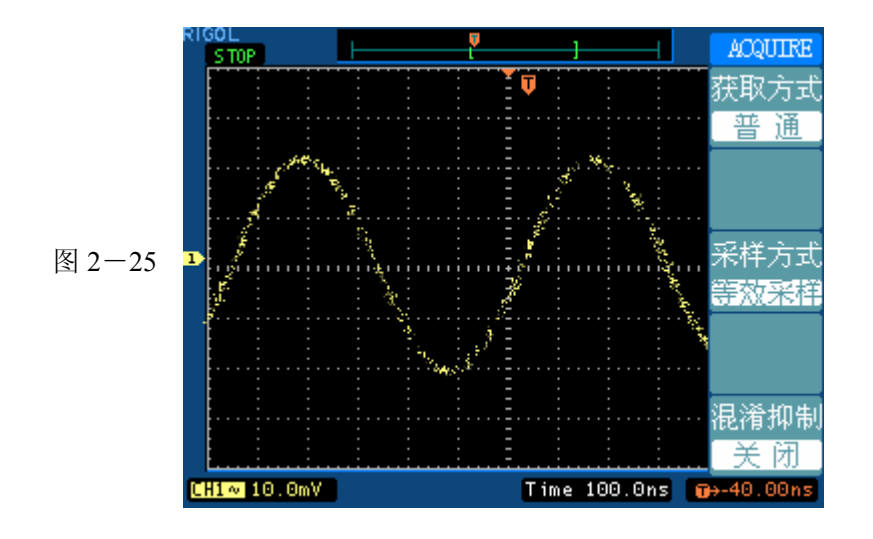

通过改变获取方式的设置,观察因此造成的波形显示变化。

信号包含噪声,未应用平均采样的波形。

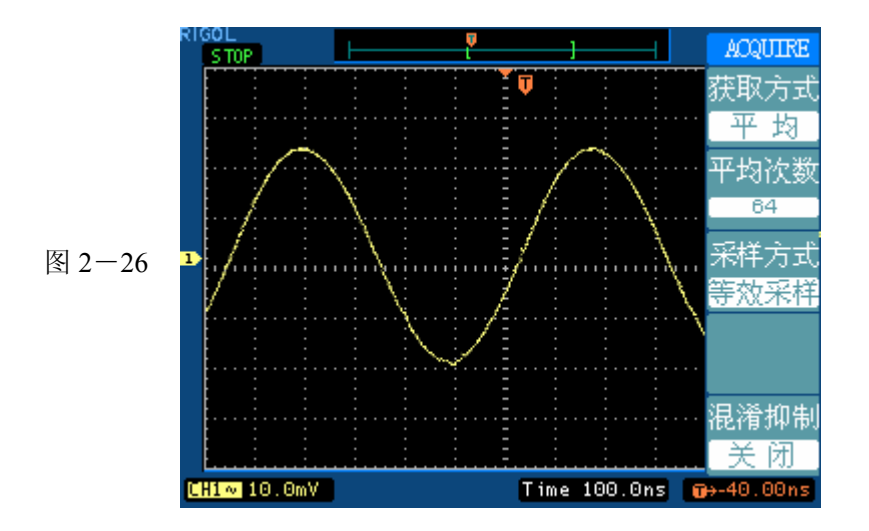

64 次平均后,去除噪声影响的波形

注意: 观察单次信号请选用实时采样方式, 观察高频周期性信号请选用等效采样方 式。希望观察信号的包络避免混淆,请选用峰值检测方式(见下图)。期望减少所 显示信号中的随机噪音,请选用平**均采样**方式,平均值的次数可以选择。观察低频 信号,请选择滚动模式方式。希望显示波形接近模拟示波器效果,请选用模拟获取 方式。希望避免波形混淆,请打开混淆抑制。

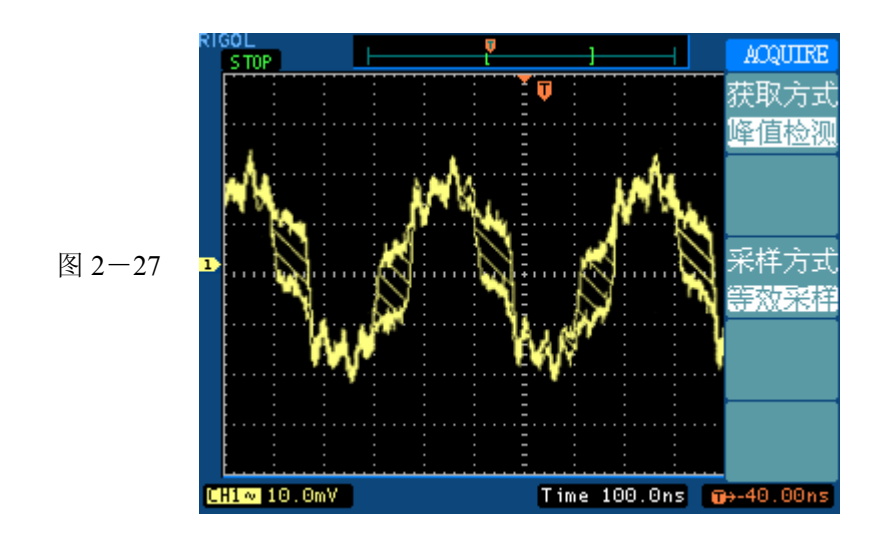

峰值检测显示的包络如上图,包络之间的密集信号用斜线表示。

滚动模式:当水平时基控制设定在 50 ms/div 或更慢,且触发方式设定在自动时,仪 器进入滚动采样方式。在此方式下,波形自左向右滚动显示更新值。在滚动方式中, 波形水平位移和触发控制不起作用。应用滚动模式观察低频信号时,应将通道耦合 设置成 直流 。

停止采样:运行在采样功能时,显示波形为活动状态。停止采样,则显示冻结波形。 无论处于上述哪一种状态,显示波形可用垂直控制和水平控制来度量或定位。

### 名词解释

实时采样:实时采样方式在每一次采样采集满内存空间。实时采样率最高为 1GSa/s。 在 20ns 或更快的设置下,示波器自动进行插值算法,即在采样点之间插入光点。

等效采样:即重复采样方式。等效采样方式利于细致观察重复的周期性信号,使用等 效采样方式可得到比实时采样高得多的 20ps 的水平分辨率, 即等效 50GSa/s。

普通:示波器按相等的时间间隔对信号采样以重建波形。

平均获取方式:应用平均值获取方式可减少所显示信号中的随机或无关噪音。在实时 采样或等效采样方式下采样数值,然后将多次采样的波形平均计算。

模拟获取方式:示波器根据多次触发采集的数据点计算一系列点出现的概率,并依据 这些点的概率决定它们的亮度,以接近模拟示波器的显示效果。

滚动模式:示波器从屏幕左侧到右侧滚动更新波形采样点。此模式只应用于水平时基 档位在 50ms 以上的设置。

峰值检测方式:通过采集采样间隔信号的最大值和最小值,获取信号的包络或可能丢 失的窄脉冲。在此获取方式下,可以避免信号的混淆,但显示的噪声比较大。

混淆抑制:混淆是指示波器采集的频率低于实际信号最大频率的 2 倍采集产生的一种 状况。混淆抑制是为了防止混淆的产生而专门设计的,混淆抑制可判别信号的最大频 率,并以 2 倍的最大频率采集信号。

## 如何设置显示系统

如下图所示, 在 MENU 控制区的 DISPLAY 为采样系统的功能按键。

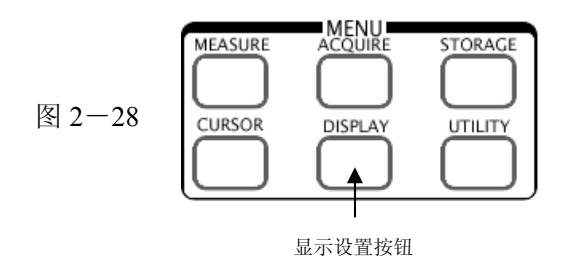

使用 DISPLAY 按钮弹出下图所示设置菜单。通过菜单控制按钮调整显示方式。

**DISPLAY** 显示

烂迅

幕网格

 $\mathfrak{D} \oplus$ 

 $\mathfrak{X}$  o

 $1/2$ 

图 2-29 表 2-17

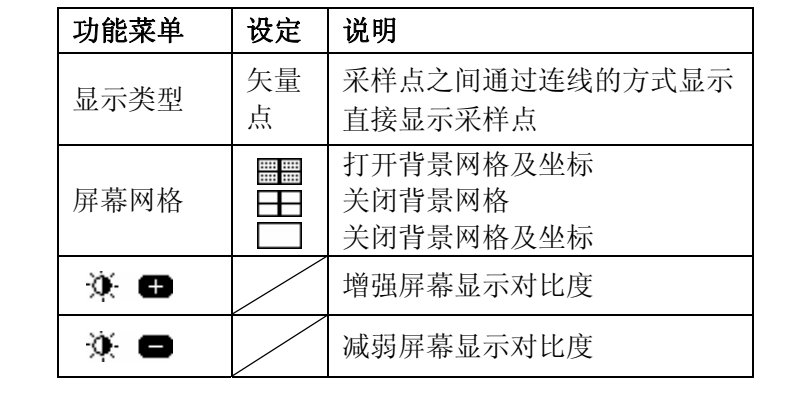

#### 图 2-30 表 2-18

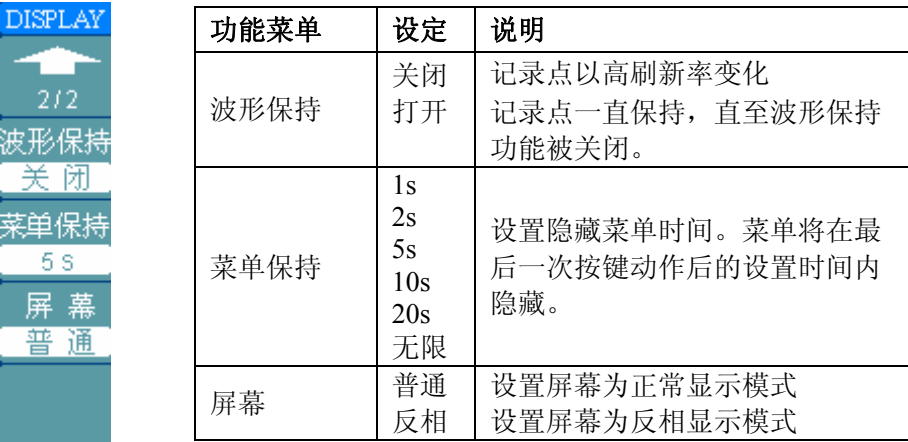

#### 关键点:

显示类型:显示类型包含矢量和点显示。矢量显示模式下,示波器采取数字内插的 方式连接采样点,并且包含线性和 sin(x)/x 两种模式。sin(x)/x 内插方式适用实时采 样方式,并且在 20ns 或更快时基下有效。

刷新率:刷新率是数字示波器的一项重要指标,它是指示波器每秒刷新屏幕波形的 次数。刷新率的快慢将影响示波器快速观察信号动态变化的能力。DS5000 系列数 字存储示波器的刷新率最高为每秒 1K 以上。

# 如何进行存储和调出

如下图所示, 在 MENU 控制区的 STORAGE 为存储系统的功能按键。

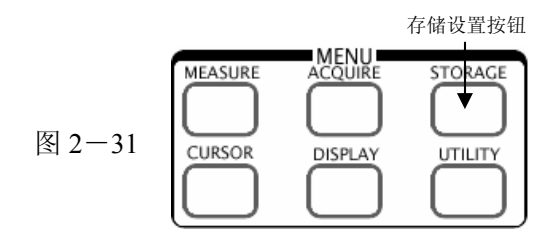

使用 STORAGE 按钮弹出下图存储设置菜单。通过菜单控制按钮设置存储/调出波 形或设置。

图 2-32 表 2-19

STORAGE 存储类型 波形存储

> 波形  $No.1$

调出

保 存

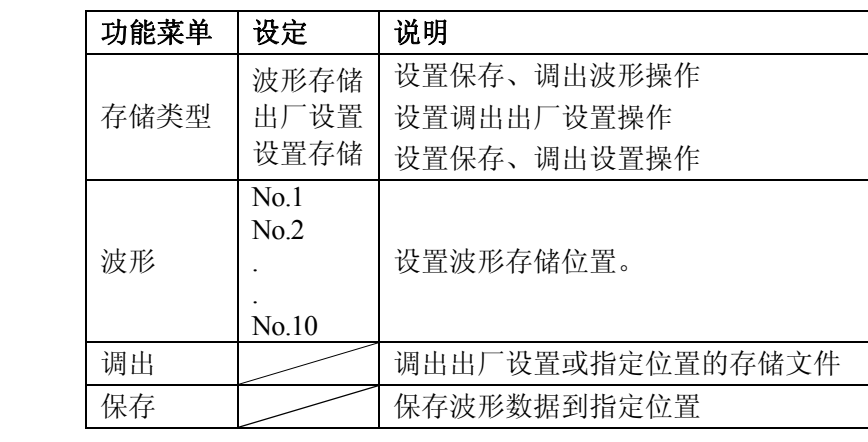

### 出厂设置

示波器出厂前已为各种正常操作进行了预先设定。任何时候用户都可根据需要调出 厂家设置。

### 存储位置

指定存储器地址,以存储/调出当前波形或设置。

#### 调出

示波器可调出已保存的波形、设置、出厂设置。

### 保存

保存当前的波形、设置到指定位置。

#### 注意:

- 1. 选择波形存储不但可以保存两个通道的波形,而且同时可以存储当前的状态设 置。
- 2. 更改设置后,请至少等待 5 秒才关闭示波器,以保证新设置得到正确的储存。 用户可在示波器的存储器里永久保存 10 种设置,并可在任意时刻重新写入设 置。

# 如何进行辅助系统功能设置

如下图所示,在 MENU 控制区的 UTILITY 为辅助系统功能按键。

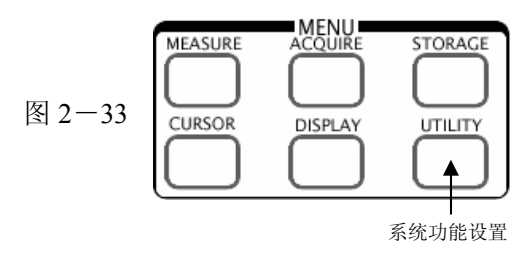

使用 UTILITY 按钮弹出辅助系统功能设置菜单。

图 2-34 表 2-20

**UTILITY** 

接口设置

声 音

麻率计 闭

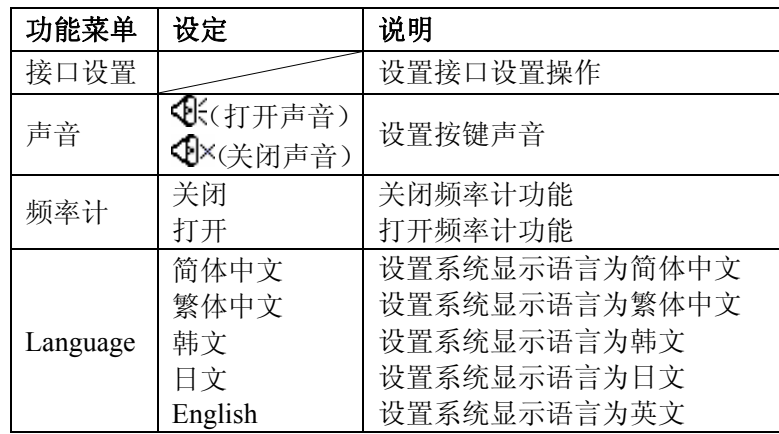

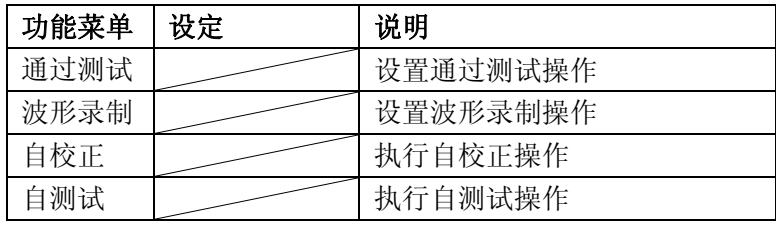

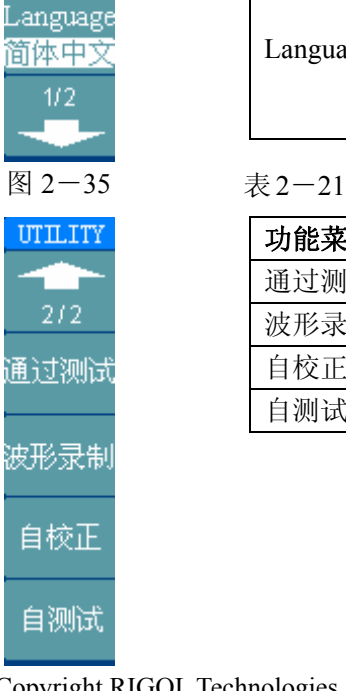

©Copyright RIGOL Technologies, Inc. 2007 2-41

# 接口设置

按 UTILITY -> 接口设置 进入下示菜单。

### 图 2-36 表 2-23

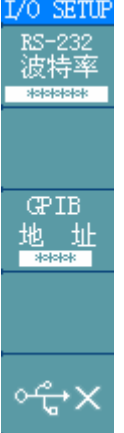

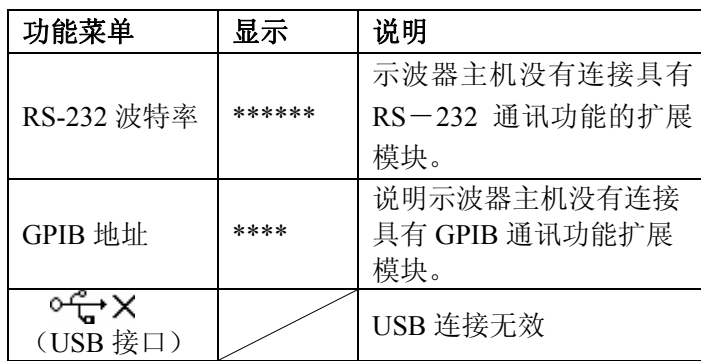

图 2-37 表 2-24

L/O SETUP RS-232 波特率

> **GPIB** 址 地

ᡐᢡ

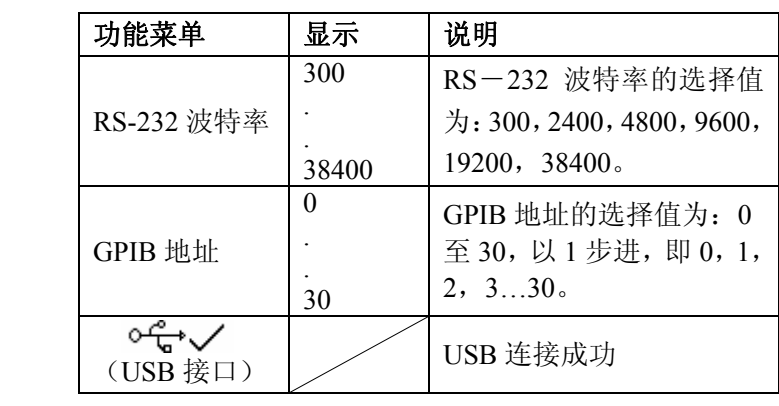

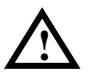

注意:在安装或去除扩展功能模块之前,请确定示波器电源开关已经关闭。

带电的拔插可能造成意外的仪器损害。

任何模块的详细说明和设置请参看与扩展模块一起提供的用户手册,进一步了解本 节没有论及的功能。

©Copyright RIGOL Technologies, Inc. 2007 2-42

DS 5000 系列数字存储示波器用户指南

# 自校正

自校正程序可迅速地使示波器达到最佳状态,以取得最精确的测量值。您可在任何 时候执行这个程序,但如果环境温度变化范围达到或超过 5 个摄氏度时, 您必须执 行这个程序。

若要进行自校准,应将所有探头或导线与输入连接器断开。然后,按 UTILITY (辅 助系统功能)钮,选择 自校正, 此时屏幕会显示自校正菜单, 如下图所示。

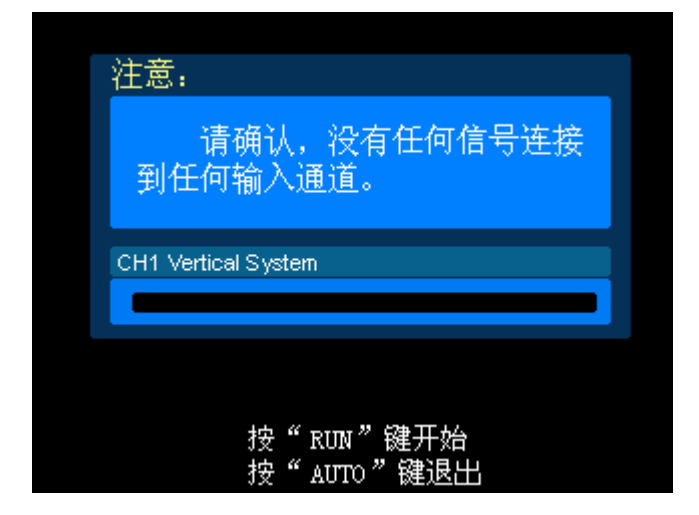

图 2-38

### 注意:

运行自校正程序以前,请确定示波器已预热或运行达 **30** 分钟以上。

# 通过测试

通过测试功能通过判断输入信号是否在创建规则范围内,以输出通过或失败波形, 用以监测信号变化情况。

按 UTILITY ->通过测试, 进入下示菜单。

图 2-39 表 2-25

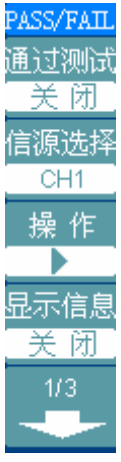

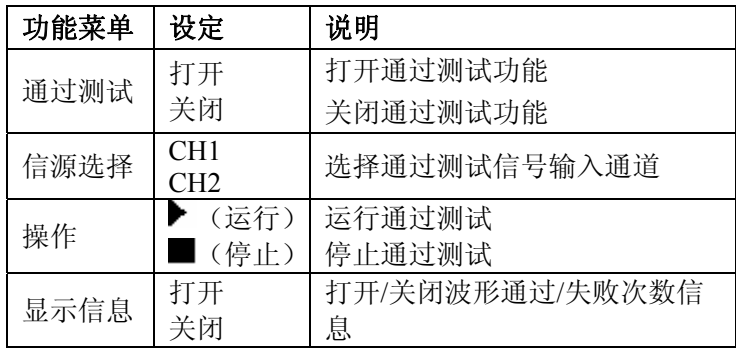

图 2-40 表 2-26

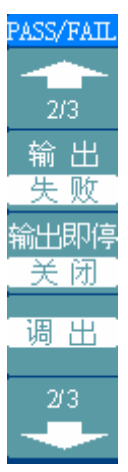

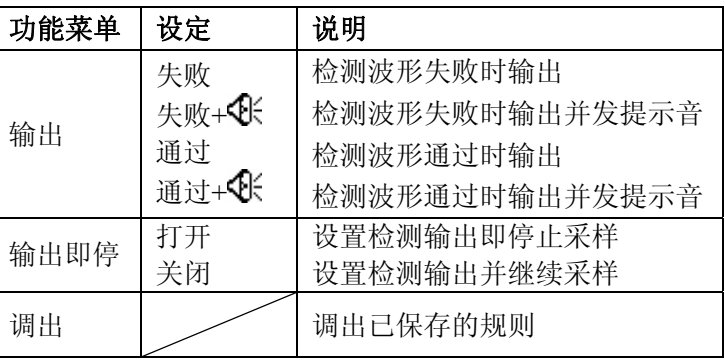

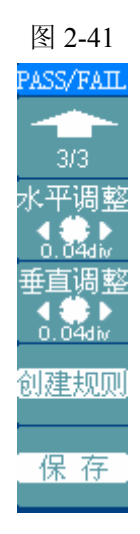

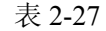

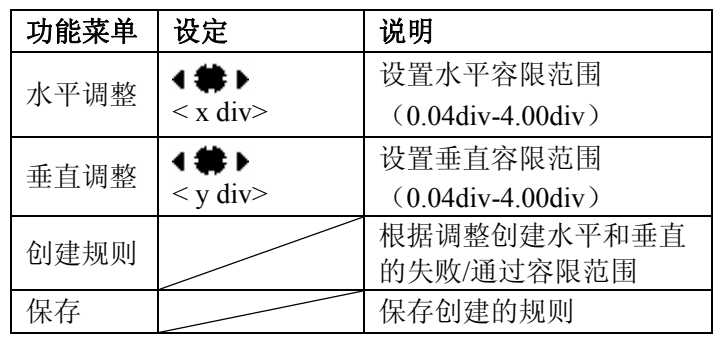

### 注意:

在时基为 X-Y 模式下,不能运行通过/失败检测功能。

## 波形录制

波形录制不仅可录制通道 1 和通道 2 输入的波形,还可以录制通过/失败检测输出的 波形。您可以设置帧-帧之间的时间间隔,最大录制 1000 帧波形,并通过回放和保 存功能达到更好的波形分析效果。

按 UTILITY —>波形录制—>模式—>录制。进入下列菜单。

波形录制:以指定的时间间隔录制波形,直至达到设置的终止帧数。具体描述参见 下表:

|        |                                               | 表 2-28 |                            |                |
|--------|-----------------------------------------------|--------|----------------------------|----------------|
|        | <b>RECORD</b>                                 | 功能菜单   | 设定                         | 说明             |
| 图 2-42 | 模 式<br>制<br>录<br>信源选择<br>CH1<br>动间间隔<br>100ms | 模式     | 录制                         | 设置录制功能菜单       |
|        |                                               |        | 回放                         | 设置回放功能菜单       |
|        |                                               |        | 存储                         | 设置存储功能菜单       |
|        |                                               |        | 关闭                         | 关闭所有 RECORD 功能 |
|        |                                               | 信源选择   | CH1<br>CH <sub>2</sub>     | 设置录制信号源        |
|        | 终止帧                                           | 时间间隔   | ⊧<br>$\leq 1.00$ ms-1000s> | 设置波形录制的时间间隔    |
|        | 1000<br>作<br>操                                | 终止帧    | $1-1000$                   | 设置波形录制的最大帧数    |
|        |                                               | 操作     | (录制)                       | 开始录制波形         |
|        |                                               |        | (停止)                       | 停止录制波形         |

 $\pm$  2028

录制回放:回放当前的录制波形或调出的录制存储波形。具体设置描述可参见下表:

表 2-29

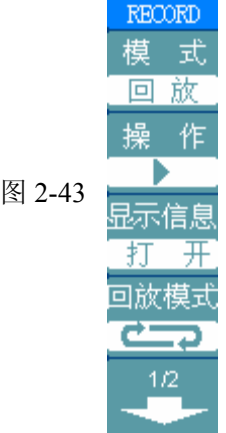

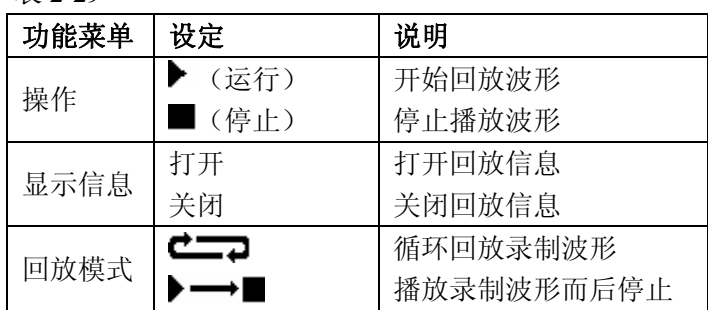

©Copyright RIGOL Technologies, Inc. 2007 2-46

图 2-44 表 2-30

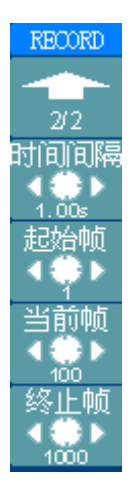

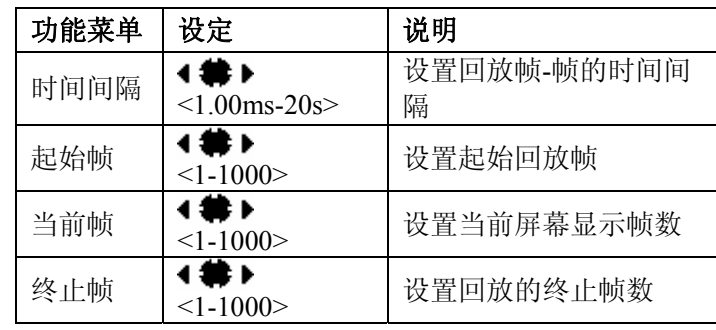

注:可执行 RUN/STOP 键停止或继续波形回放功能。

录制存储:根据当前设置帧数存储当前录制的波形。具体设置描述参见下表:

图 2-45 表 2-31

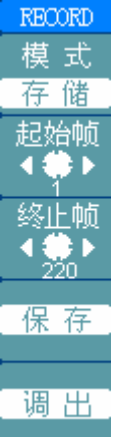

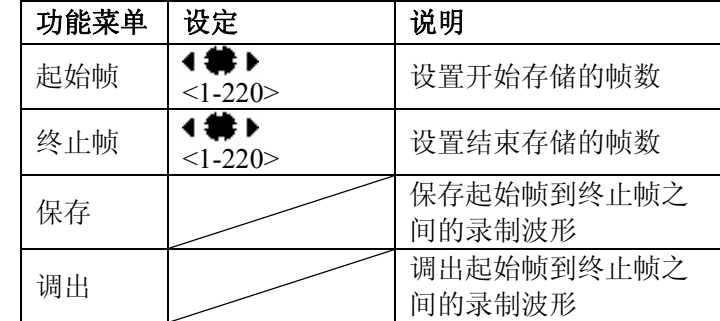

## 自测试

按 UTILITY -> 自测试 进入下示菜单。

图 2-46 表 2-32

SELF-TEST 系统信息

屏幕测试

键盘测试

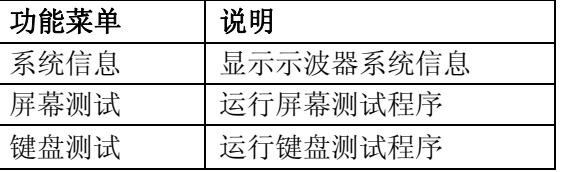

### 操作步骤:

**1.** 系统信息:

如上图,选择 系统信息 进入示波器系统信息显示界面。系统信息包括设备型号、 设备启动次数、主机序列号、系统软件版本和系统已安装模块的信息。根据屏幕底 端提示"按"RUN"键退出"退出信息显示界面。

**2**.屏幕测试:

如上图,选择 屏幕测试 进入屏幕测试界面。此时屏幕上显示"Press 'RUN'Key to Continue the Test"的提示信息。即提示按 RUN/STOP |键开始进行测试。依次按 此键屏幕应按顺序整屏显示红、绿、蓝 3 色 (彩色液晶) 或黑白 2 色 (单色液晶)。 观察屏幕是否有严重色偏或其它显示错误。

**3**.键盘测试:

©Copyright RIGOL Technologies, Inc. 2007 2-48 如上图,选择 键盘测试 进入屏幕测试界面。此界面上白色矩形区域代表面板上对 应位置的按键;带有箭头标志的细长矩形代表面板对应位置的旋钮;正方形代表对 应 SCALE 旋钮的按下功能。分别对所有按键和旋钮进行测试,观察是否正确反应。

DS 5000 系列数字存储示波器用户指南

### 注意:

- 1) 操作时屏幕对应区域会显示红色(彩色液晶)或黑色(单色液晶)响应信息。
- 2) 已经测试的对应按键或旋钮区域会显示绿色(彩色液晶)或白色(单色液晶)。
- 3) 屏幕底端显示的"<<Press 'RUN' Key Three Times to Exit The Test>>"的提 示信息表示按 RUN/STOP 键 3 次可以在任何时刻退出测试。
# 语言选择

DS 5000 系列示波器配备多国语言的用户接口,由用户自选。

欲选择显示语言,请按下 UTILITY 菜单按钮, 然后按语言菜单项(Language)以 选择适当的语言。

选择操作系统显示语言的调整方法如下:

按 UTILITY  $\rightarrow$  Language: 按 4 号菜单操作键, 直至出现目标语言显示。

# 如何进行自动测量

如下图所示,在 MENU 控制区的 MEASURE 为自动测量功能按键。下面的介绍使 您逐渐熟悉 DS 5000 强大的测量功能。

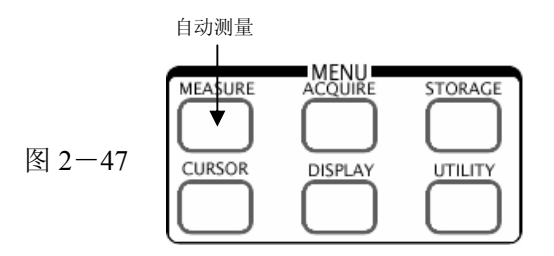

#### 菜单说明

按 MEASURE 自动测量功能键,系统显示自动测量操作菜单。本示波器具有 20 种自动测量功能。包括峰峰值、最大值、最小值、顶端值、底端值、幅值、平均值、 均方根值、过冲、预冲、频率、周期、上升时间、下降时间、正占空比、负占空比、 延迟 1->2 、延迟 1->2 、正脉宽、负脉宽的测量,共 10 种电压测量和 10 种 时间测量。

图 2-48 表 2-33

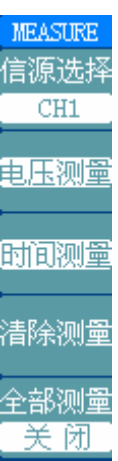

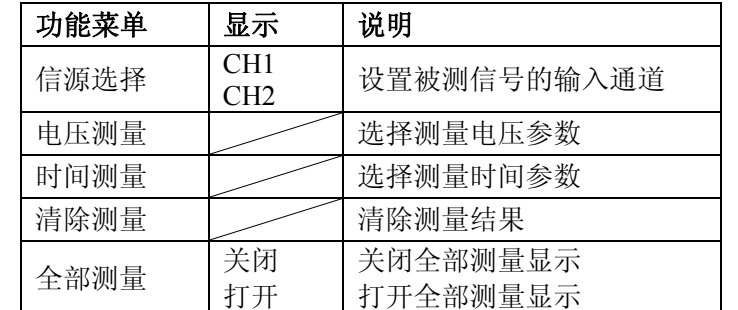

### **1**.电压测量分页一

图 2-49 表 2-34

**MEASURE** 电压测量  $1/3$ 1 JUN 峰峰值 m 最大值 سمالهم 最小值 平均值

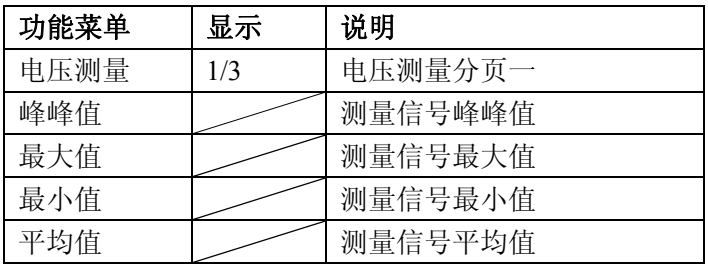

### **2**.电压测量分页二

图 2-50 表 2-35

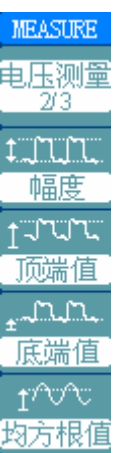

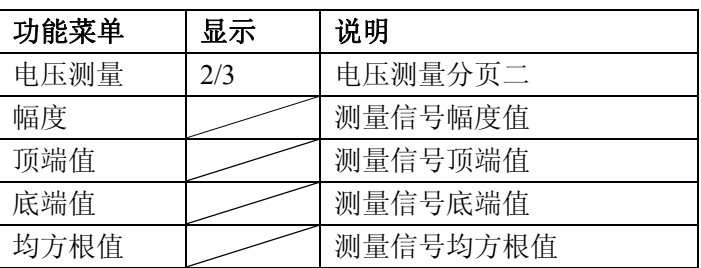

### **3**.电压测量分页三

图 2-51 表 2-36

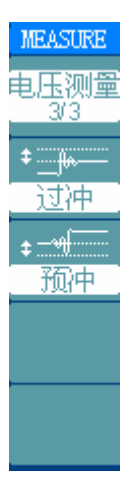

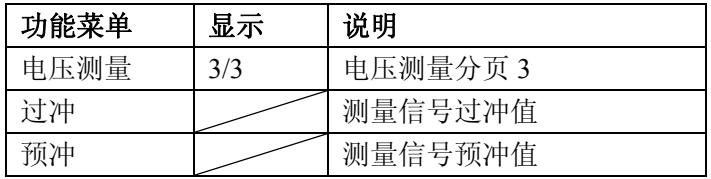

### **4**.时间测量分页一

图 2-52 表 2-37

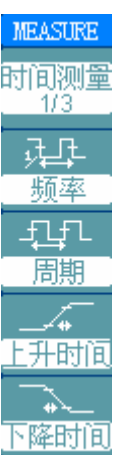

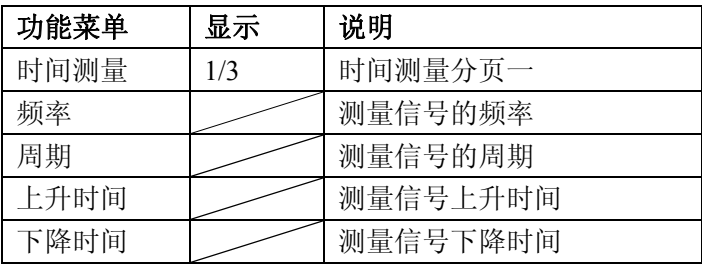

### **6**.时间测量分页二

### 图 2-53 表 2-38

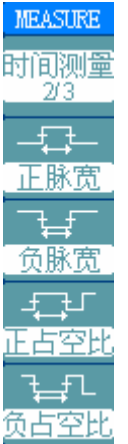

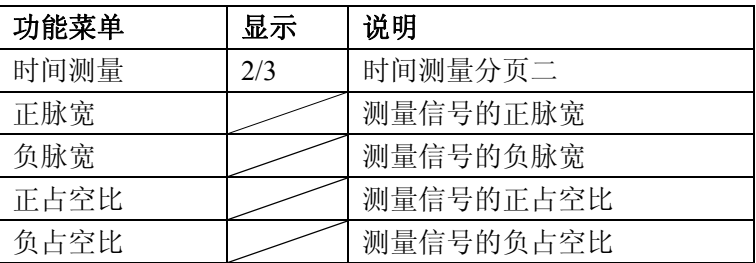

### **5**.时间测量分页三

图 2-54 表 2-39

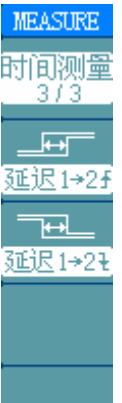

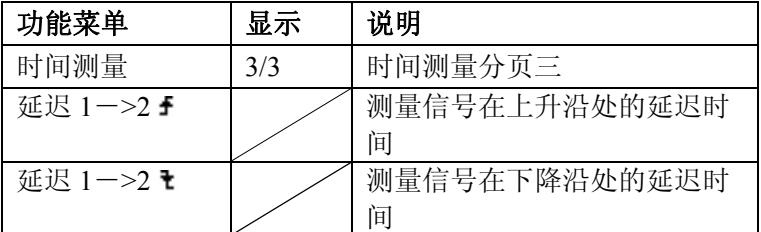

注意:自动测量的结果显示在屏幕下方,最多可同时显示 3 个数据。当显示已满时, 新的测量结果会导致原显示左移,从而将原屏幕最左的数据推挤出屏幕之外。

### 操作说明:

- ①.选择被测信号通道:根据信号输入通道不同,选择 CH1 或 CH2。 按钮操作顺序为: | MEASURE ->信源选择-> CH1 或 CH2 。
- ②. 获得全部测量数值: 如下图菜单所示, 按 5 号菜单操作键, 设置"全部测量" 项状态为 打开 。18 种测量参数值显示于屏幕中央。
- ③.选择参数测量:按 2 号或 3 号菜单操作键选则测量类型,查找感兴趣的参数所 在的分页。按钮操作顺序为: | MEASURE ->电压测量、时间测量-> 电压 1/3 、 电压 2/3 ……
- ④.获得测量数值:应用 2、3、4、5 号菜单操作键选择参数类型,并在屏幕下方直 接读取显示的数据。若显示的数据为"\*\*\*\*\*",表明在当前的设置下,此参数 不可测。
- ⑤.清除测量数值:如下图菜单所示,按 4 号菜单操作键选择 清除测量 。此时, 所有的自动测量值从屏幕消失。

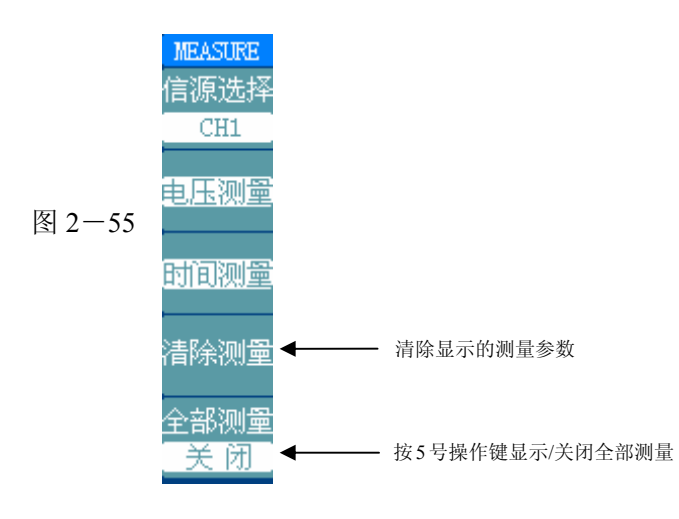

## 电压参数的自动测量

DS 5000 可以自动测量的电压参数包括峰峰值、最大值、最小值、平均值、均方根 值、顶端值、低端值。下图表述了一系列电压参数的物理意义。

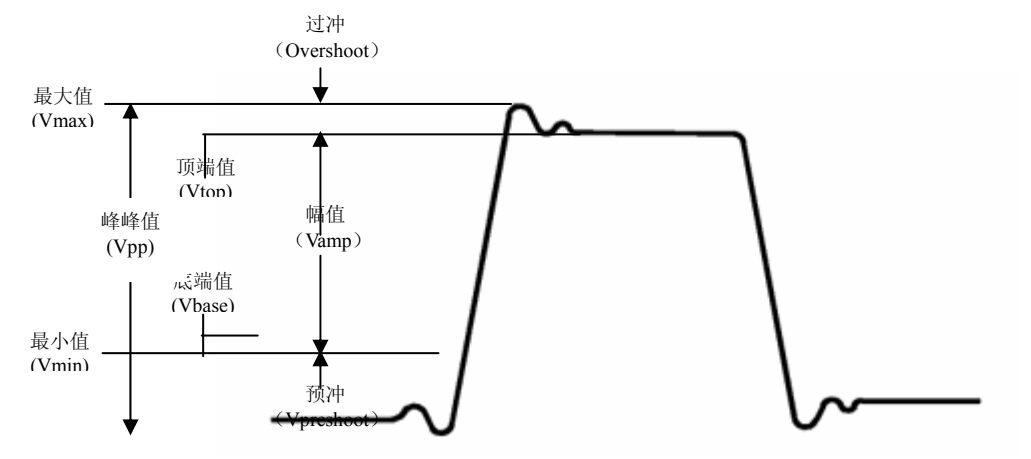

峰峰值(Vpp):波形最高点波峰至最低点的电压值。

最大值(Vmax): 波形最高点至 GND (地)的电压值。

最小值(Vmin): 波形最低点至 GND(地)的电压值。

幅值(Vamp):波形顶端至底端的电压值。

顶端值(Vtop): 波形平顶至 GND(地)的电压值。

底端值(Vbase): 波形平底至 GND(地)的电压值。

过冲(Vovershoot):波形最大值与顶端值之差与幅值的比值。

预冲(Vpreshoot):波形最小值与底端值之差与幅值的比值。

平均值 (Average): 1 个周期内信号的平均幅值。

均方根值(Vrms): 即有效值。依据交流信号在 1 周期时所换算产生的能量, 对应 于产生等值能量的直流电压,即均方根值。

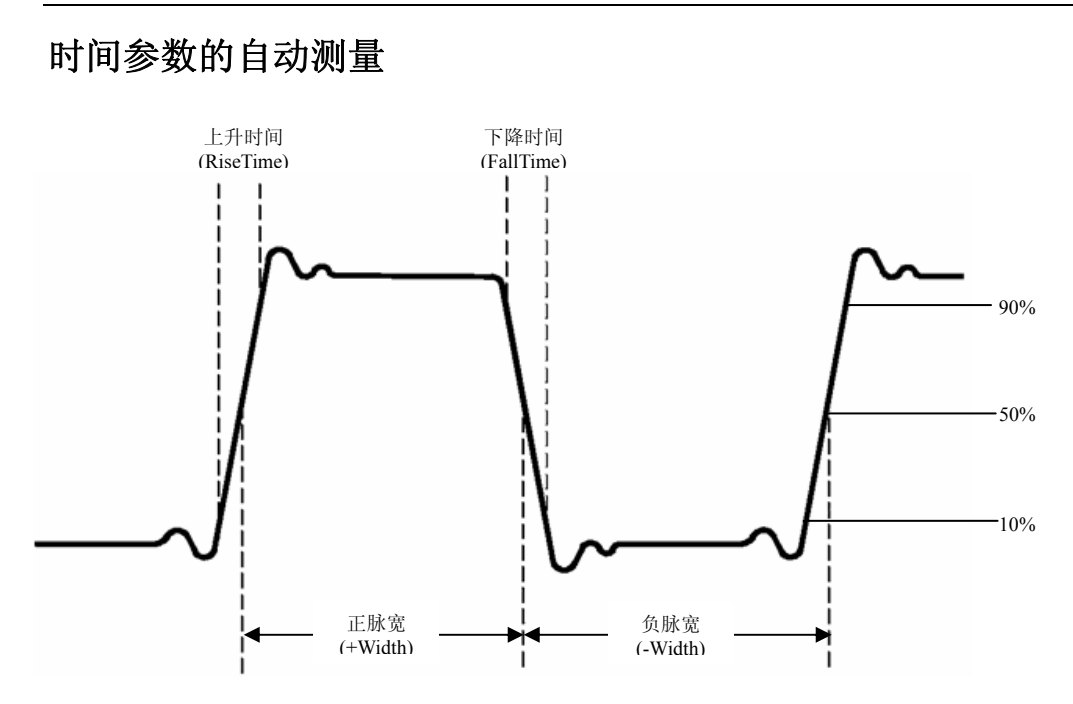

图 2-57:时间参数定义示意

DS 5000 不仅可以自动测量信号的频率和周期,更增加了上升时间、下降时间、正 脉宽、负脉宽、延迟 1->2. 延迟 1->2 ,正占空比,负占空比八种时间参数的自动 测量。

上升时间(RiseTime):波形幅度从 10%上升至 90%所经历的时间。

下降时间(FallTime):波形幅度从 90%下降至 10%所经历的时间。

正脉宽(+Width): 正脉冲在 50%幅度时的脉冲宽度。

负脉宽(-Width):负脉冲在 50%幅度时的脉冲宽度。

延迟 1->2 f (Delay1->2 ): 通道 1、2 相对于上升沿的延时。

延迟 1->21 (Delay1->21): 通道 1、2 相对于下降沿的延时。

正占空比(+Duty): 正脉宽与周期的比值。

负占空比(-Duty):负脉宽与周期的比值。

## 如何进行光标测量

如下图所示, 在 MENU 控制区的 CURSOR 为光标测量功能按键。

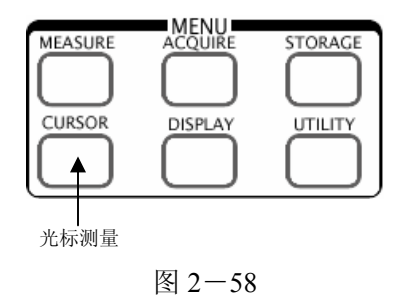

光标模式允许用户通过移动光标进行测量。光标测量分为 3 种模式:

- 1. 手动方式:光标电压或时间方式成对出现,并可手动调整光标的间距。显示的 读数即为测量的电压或时间值。当使用光标时,需首先将信号源设定成您所要测 量的波形。
- 2. 追踪方式: 水平与垂直光标交叉构成十字光标。十字光标自动定位在波形上, 通过旋转对应的垂直控制区域或水平控制区域的 POSITION 旋钮可以调整十 字光标在波形上的水平位置。示波器同时显示光标点的坐标。
- 3. 自动测量方式: 通过此设定, 在自动测量模式下, 系统会显示对应的电压或时 间光标,以揭示测量的物理意义。系统根据信号的变化,自动调整光标位置,并 计算相应的参数值。

注意: 此种方式在未选择任何自动测量参数时无效。

### 菜单及操作说明

### **1**.手动方式

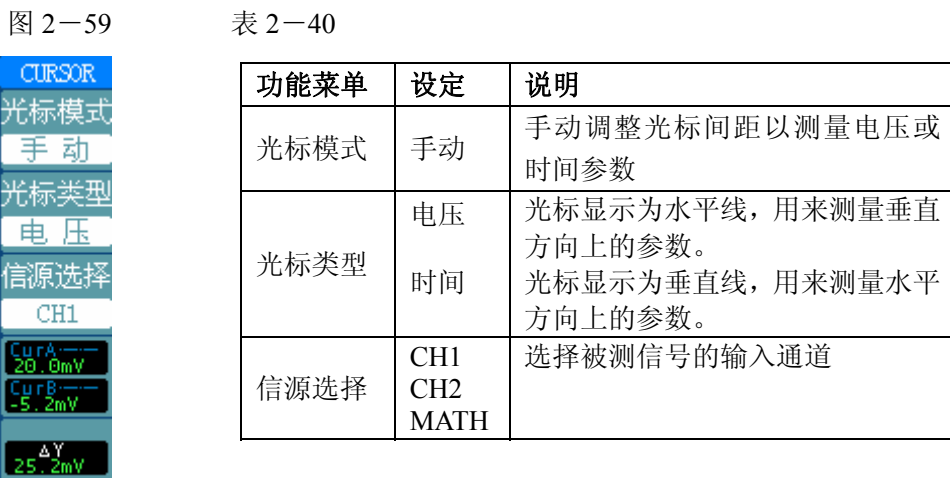

手动光标测量方式是测量一对电压光标或时间光标的坐标值及二者间的增量。

#### 操作步骤如下:

- ①. 选择手动测量模式: 按键操作顺序为: | CURSOR |-> 光标模式 -> 手动 。
- ②.选择被测信号通道:根据被测信号的输入通道不同,选择 CH1 或 CH2。按键 操作顺序为: **信源选择 -> CH1 、 CH2 或 MATH** 。

注意: 当测量 MATH 的垂直通道时, 数值的显示以"d"(格)为单位。

- ③.选择光标类型:根据需要测量的参数分别选择电压或时间光标。按键操作顺序 为: 光标类型-> 电压 或 时间。
- ④.移动光标以调整光标间的增量:(见下表)

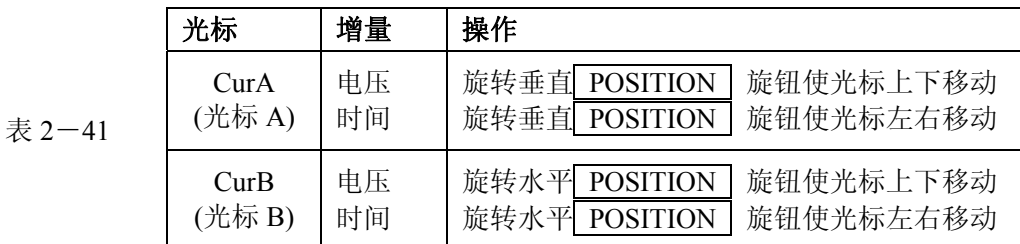

注:只有光标功能菜单显示时,才能移动光标。

⑤.获得测量数值:

显示光标 1 位置(时间以屏幕水平中心位置为基准, 电压以通道接地点为基准) 显示光标 2 位置(时间以屏幕水平中心位置为基准, 电压以通道接地点为基准)

显示光标 1、2 的水平间距(△X): 即光标间的时间值。

显示光标 1、2 水平间距的倒数 (1/△X)。

显示光标 1、2 的垂直间距(△Y): 即光标间的电压值。

注:当光标功能菜单隐藏或显示其它功能菜单时,测量数值自动显示于屏幕右上角。

### 名词解释

电压光标: 定位在待测电压参数波形某一位置的两条水平光线。示波器显示每一 光标相对于接地的数据,以及两光标之间的电压值。

时间光标:定位在待测时间参数波形某一位置的两条垂直光线。示波器根据屏幕 水平中心点和这两条光线之间的时间值来显示每个光标的值。以秒和秒的倒数 (Hz)为单位。

### **2**.光标追踪模式

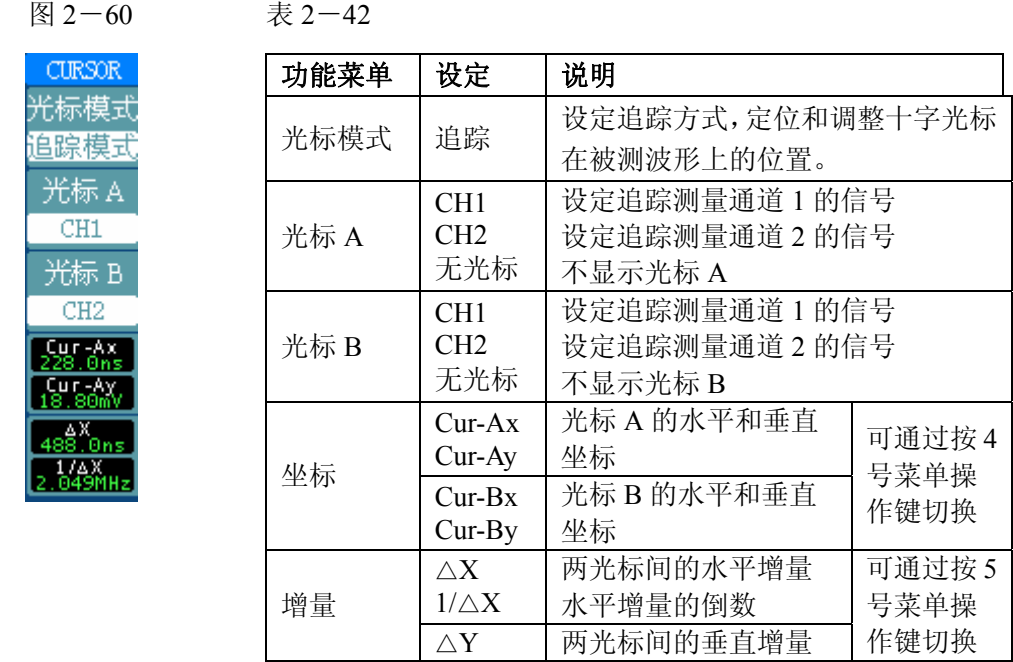

光标追踪测量方式是在被测波形上显示十字光标,通过移动光标的水平位置,光标 自动在波形上定位,并显示当前定位点的水平、垂直坐标和两光标间水平、垂直的 增量。其中,水平坐标以时间值显示,垂直坐标以电压值显示。

### 操作步骤如下:

①. 选择光标追踪测量模式: 按键操作顺序为: CURSOR -> 光标模式 -> 追 踪 。

- ②.选择光标 A、B 的信源:根据被测信号的输入通道不同,选择 CH1 或 CH2 。 若不希望显示此光标,则选择 无光标 。 按键操作顺序为: 光标 **A** 或 光标 **B** -> CH1 、 CH2 或 无光标 。
- ③.移动光标在波形上的水平位置:(见下表)

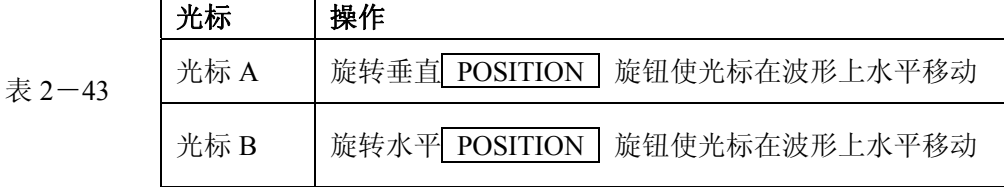

©Copyright RIGOL Technologies, Inc. 2007 2-61

注意:只有光标追踪菜单显示时,才能水平移动光标。在其它菜单状态下,十字光 标在当前窗口的水平位置不会改变,垂直光标可能因为波形的瞬时变化而上下摆动。

④.获得测量数值:

显示光标 1 位置(时间以屏幕水平中心位置为基准, 电压以通道接地点为基准)

显示光标 2 位置(时间以屏幕水平中心位置为基准, 电压以通道接地点为基准)

显示光标 1、2 的水平间距 (△X): 即光标间的时间值。(以"秒"为单位)

显示光标 1、2 水平间距的倒数(1/△X)。(以"赫兹"为单位)

显示光标 1、2 的垂直间距 (△Y): 即光标间的电压值。(以"伏"为单位)

注:当光标功能菜单隐藏或显示其它功能菜单时,测量数值自动显示于屏幕右上角。

### **3**.光标自动测量方式

图 2-61 表 2-44

CURSOR 光标模式 自动测量

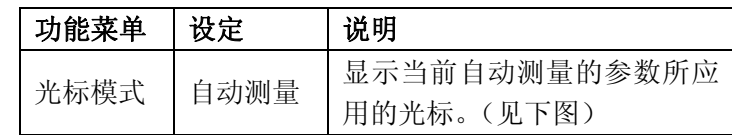

|   | S TOP              |                          | <b>CURSOR</b> |
|---|--------------------|--------------------------|---------------|
|   |                    |                          | 光标模式          |
|   |                    |                          | ⊪疊<br>討       |
|   |                    |                          |               |
| D |                    |                          |               |
|   |                    |                          |               |
|   |                    |                          |               |
|   |                    |                          |               |
|   |                    |                          |               |
|   |                    |                          |               |
|   | Freq<1>=4.41 KHz   |                          |               |
|   | $CHI \sim 10.0$ mV | Time 100.0us (0+40.00ns) |               |

图 2-62:频率自动测量光标示意

光标自动测量模式显示当前自动测量参数所应用的光标。若没有在 MEASURE 菜 单下选择任何的自动测量参数,将没有光标显示。

本示波器可以自动移动光标测量 MEASURE 菜单下的所有 20 种参数。

## 如何使用执行按钮

执行按键包括 AUTO (自动设置)和 RUN/STOP (运行/停止)

**AUTO**(自动设置):自动设定仪器各项控制值,以产生适宜观察的波形显示。

按 AUTO (自动设置)钮,快速设置和测量信号。按 AUTO 后, 菜单显示如下 选项:

AUTO -**JUUUL** 多周期

单周期

上升沿

下降沿

Ю

图 2-63 表 2-45

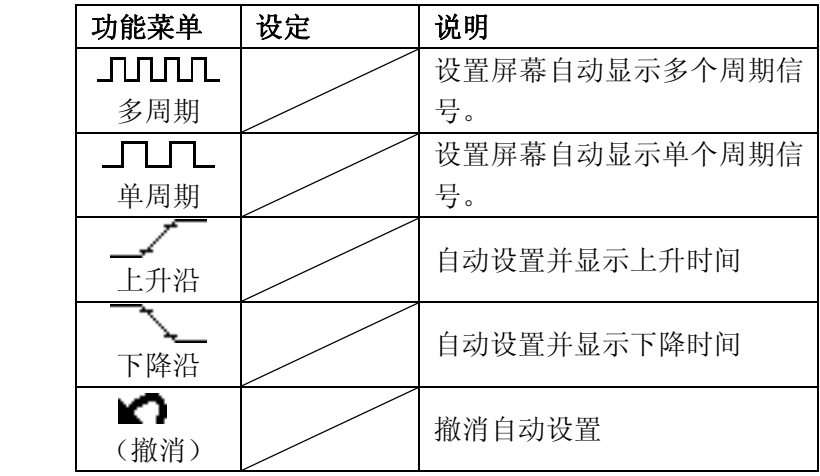

### 自动设定功能项目

#### 表 2-46

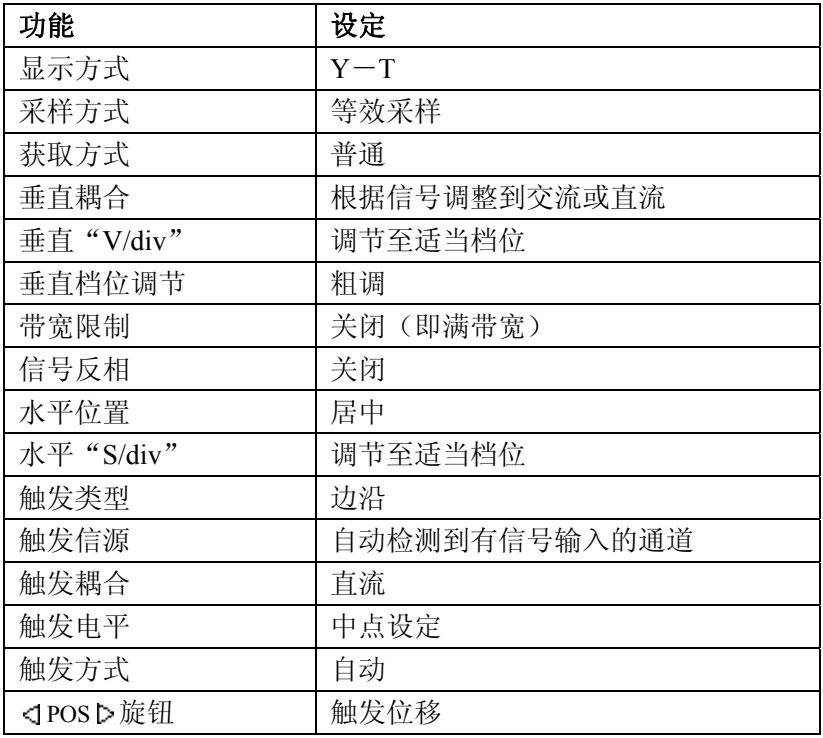

**RUN/STOP**(运行**/**停止):运行和停止波形采样。

注意:在停止的状态下,对于波形垂直档位和水平时基可以在一定的范围内调整, 相当于对信号进行水平或垂直方向上的扩展。在水平档位为 50ms 或更小时,水平 时基可向上或向下扩展 5 个档位。

# 第 3 章 使用实例

## 例一:测量简单信号

观测电路中一未知信号,迅速显示和测量信号的频率和峰峰值。

#### **1.** 欲迅速显示该信号,请按如下步骤操作:

- (1). 将探头菜单衰减系数设定为 10X,并将探头上的开关设定为 10X。
- (2). 将通道 1 的探头连接到电路被测点。
- (3). 按下 AUTO (自动设置)按钮。

示波器将自动设置使波形显示达到最佳。在此基础上,您可以进一步调节垂直、水 平档位,直至波形的显示符合您的要求。

### **2.** 进行自动测量

示波器可对大多数显示信号进行自动测量。欲测量信号频率和峰峰值,请按如下步 骤操作:

(1). 测量峰峰值

按下 MEASURE 按钮以显示自动测量菜单。

按下 1 号菜单操作键以选择信源 CH1 。

按下 2 号菜单操作键选择测量类型: 电压测量 。

按下 2 号菜单操作键选择测量参数: 峰峰值 。

此时,您可以在屏幕左下角发现峰峰值的显示。

(2). 测量频率

按下 3 号菜单操作键选择测量类型: 时间测量 。 按下 2 号菜单操作键选择测量参数: | 频率 。 此时,您可以在屏幕下方发现频率的显示。

注意: 测量结果在屏幕上的显示会因为被测信号的变化而改变。

## 例二:观察正弦波信号通过电路产生的延迟和畸变

与上例相同,设置探头和示波器通道的探头衰减系数为 10X。 将示波器 CH1 通道与电路信号输入端相接,CH2 通道则与输出端相接。

### 操作步骤:

### **1.** 显示 **CH1** 通道和 **CH2** 通道的信号:

- (1). 按下 AUTO (自动设置)按钮。
- (2). 继续调整水平、垂直档位直至波形显示满足您的测试要求。
- (3). 按 CH1 按键选择通道 1, 旋转垂直(VERTICAL)区域的垂直 POSITION 旋钮调整通道 1 波形的垂直位置。
- (4). 按 CH2 按键选择通道 2,如前操作,调整通道 2 波形的垂直位置。使通 道 1、2 的波形既不重叠在一起,又利于观察比较。

### **2.** 测量正弦信号通过电路后产生的延时,并观察波形的变化。

- (1). 自动测量通道延时
	- 按下 MEASURE 按钮以显示自动测量菜单。
	- 按下 1 号菜单操作键以选择信源 CH1 。
	- 按下 3 号菜单操作键选择时间测量。
	- 按下 1 号菜单操作键选择测量类型分页: 时间测量 3-3 。
	- 按下 2 号菜单操作键选择测量类型: 延迟 1->25 。
	- 此时,您可以在屏幕左下角发现通道 1、2 在上升沿的延时数值显示。
- (2). 观察波形的变化(见下图)

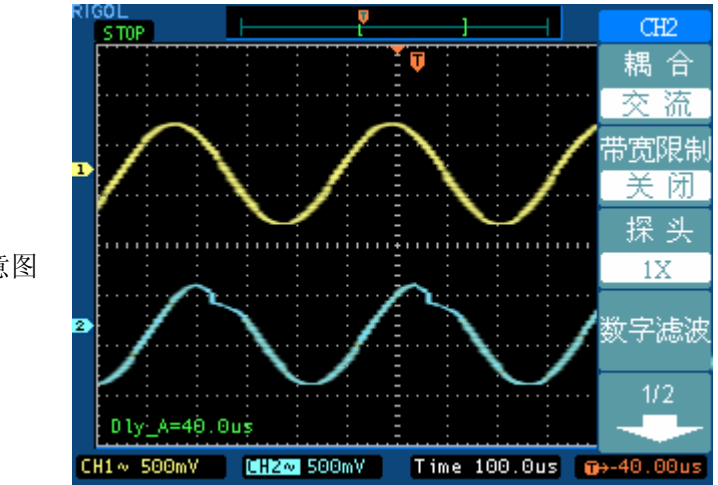

图 3-1: 波形畸变示意图

## 例三:捕捉单次信号

方便地捕捉脉冲、毛刺等非周期性的信号是数字存储示波器的优势和特点。 若捕捉一个单次信号,首先需要对此信号有一定的先验知识,才能设置触发电平和 触发沿。例如,如果脉冲是一个 TTL 电平的逻辑信号,触发电平应该设置成 2 伏, 触发沿设置成上升沿触发。如果对于信号的情况不确定,可以通过自动或普通的触 发方式先行观察,以确定触发电平和触发沿。

### 操作步骤如下:

### 1. 如前例设置探头和 CH1 通道的衰减系数。

#### 2. 进行触发设定。

- (1). 按下**触发 (TRIGGER)** 控制区域 | MENU | 按钮, 显示触发设置菜单。
- (2). 在此菜单下分别应用 1~5 号菜单操作键设置触发类型为 边沿触发 、 边 沿类型为 上升沿 、信源选择为 CH1 、触发方式 单次 、 耦合为 直流 。
- (3). 调整水平时基和垂直档位至适合的范围。
- (4). 旋转触发(TRIGGER)控制区域 LEVEL 旋钮, 调整适合的触发电平。
- (5). 按 RUN/STOP 执行按钮,等待符合触发条件的信号出现。如果有某一信 号达到设定的触发电平,即采样一次,显示在屏幕上。

利用此功能可以轻易捕捉到偶然发生的事件,例如幅度较大的突发性毛刺: 将触发 电平设置到刚刚高于正常信号电平, 按 RUN/STOP 按钮开始等待, 则当毛刺发生 时,机器自动触发并把触发前后一段时间的波形记录下来。通过旋转面板上水平控 制区域(HORIZONTAL)的水平 POSITION 旋钮,改变触发位置的水平位置可以 得到不同长度的负延迟触发,便于观察毛刺发生之前的波形。

# 例四:减少信号上的随机噪声

如果被测试的信号上叠加了随机噪声,您可以通过调整本示波器的设置,滤除或减 小噪声,避免其在测量中对本体信号的干扰。(波形见下图)

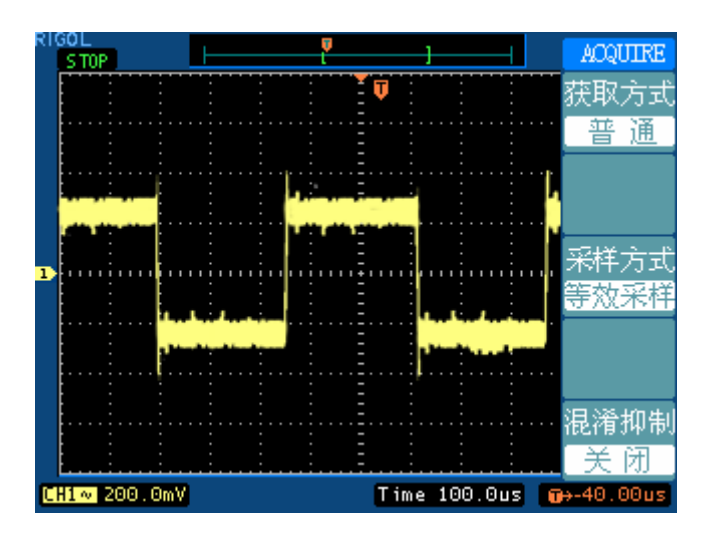

图 3-2

### 操作步骤如下:

- 1. 如前例设置探头和 CH1 通道的衰减系数。
- 2. 连接信号使波形在示波器上稳定地显示。操作参见前例,水平时基和垂直档位 的调整见前章相应描述。
- 3. 通过设置触发耦合滤除噪声。
	- (1). 按下触发(TRIGGER)控制区域 | MENU | 按钮, 显示触发设置菜单。
	- (2). 按 5 号菜单操作键选择 低频抑制 或 高频抑制 。

```
低频抑制是设定一高通滤波器,可滤除 8KHz 以下的低频信号分量, 允许
高频信号分量通过。
```
高频抑制是设定一低通滤波器,可滤除 150KHz 以上的高频信号分量(如 FM 广播信号), 允许低频信号分量通过。通过设置低频抑制 或 高频抑制 可以分别抑制低频或高频噪声,以得到稳定的触发。

如果被测信号上叠加了随机噪声,导致波形过粗。可以应用平均采样方式, 去除随机噪声的显示,使波形变细,便于观察和测量。取平均值后随机噪 声被减小而信号的细节更易观察。

(3). 具体的操作是: 按面板 MENU 区域的 ACQUIRE 按钮, 显示采样设置 菜单。按 2 号菜单操作键设置获取方式为 平均 状态, 然后按 3 号菜单操 作键调整平均次数,依次由 2 至 256 以 2 倍数步进,直至波形的显示满足 观察和测试要求。(见下图)

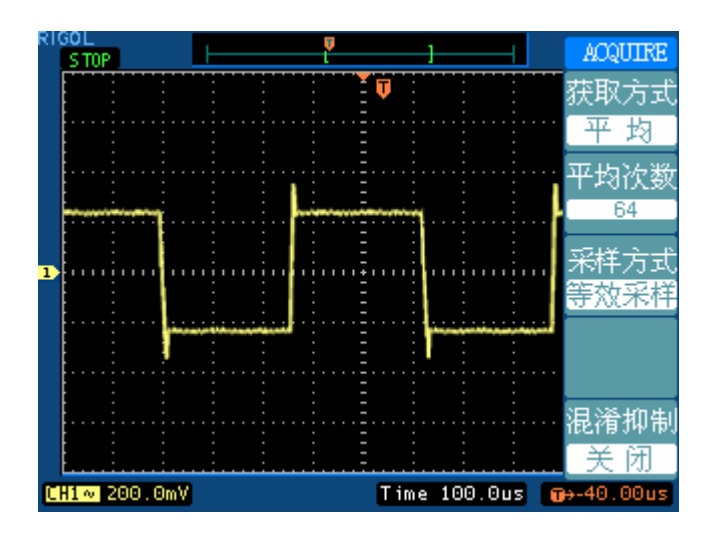

图 3-3

注意: 使用平均采样方式会使波形显示更新速度变慢, 这是正常现象。

## 例五:应用光标测量

本示波器可以自动测量 20 种波形参数。所有的自动测量参数都可以通过光标进行测 量。使用光标可迅速地对波形进行时间和电压测量。

### 测量脉冲上升沿振铃(**RING**)的频率

欲测量信号上升沿处的 RING 频率,请按如下步骤操作:

- 1. 按下 CURSOR 按钮以显示光标测量菜单。
- 2. 按下 1 号菜单操作键设置光标模式为 手动 。
- 3. 按下 2 号菜单操作键设置光标类型为 时间。
- 4. 旋转垂直控制区域垂直 | POSITION | 旋钮将光标 1 置于 RING 的第一个峰值 处。
- 5. 旋转水平控制区域水平 POSITION 旋钮将光标 2 置于 RING 的第二个峰值 处。

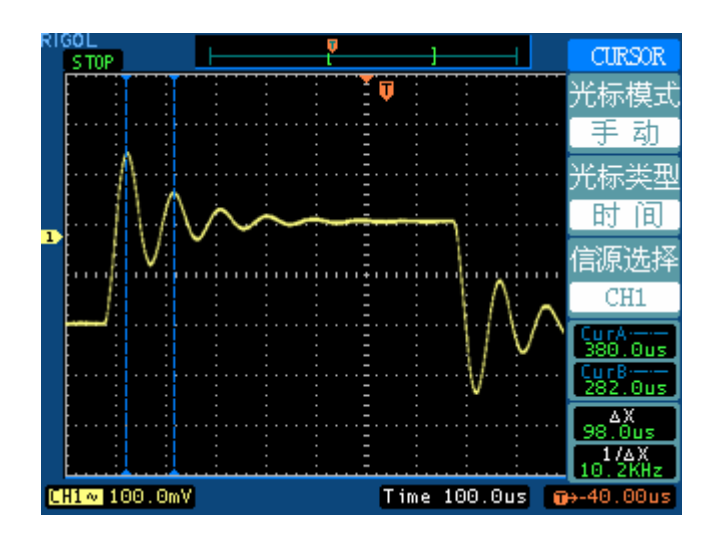

图 3-4

光标菜单中显示出增量时间和频率(测得的 RING 频率)。

### 测量脉冲上升沿振铃(**RING**)的幅值

欲测量 RING 幅值,请按如下步骤操作:

- 1.按下 CURSOR 按钮以显示光标测量菜单。
- 2. 按下 1 号菜单操作键设置光标模式为 手动 。
- 3. 按下 2 号菜单操作键设置光标类型为 电压 。
- 4. 旋转垂直控制区域垂直 POSITION 旋钮将光标 1 置于 RING 的第一个峰值 处。
- 5. 旋转水平控制区域水平 POSITION 旋钮将光标 2 置于 RING 的第二个峰值 处。

光标菜单中将显示下列测量值:

- 增量电压 (RING 的峰-峰电压)。
- 光标 1 处的电压。
- 光标 2 处的电压。
- (见下图)

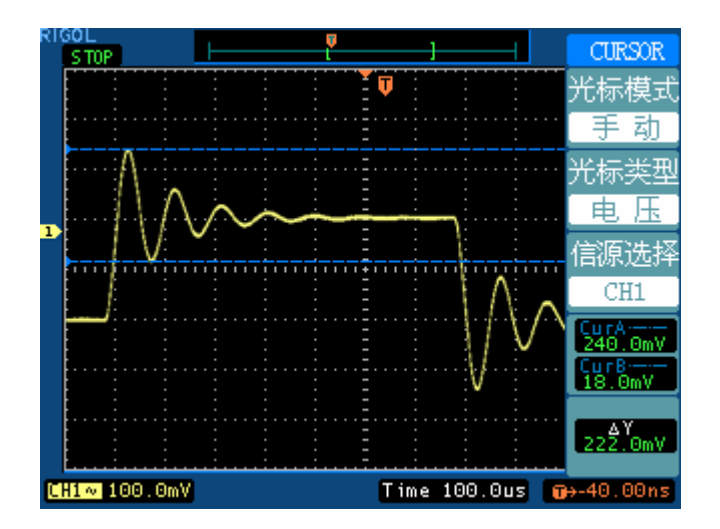

图 3-5

## 例六:**X**-**Y** 功能的应用

### 查看两通道信号的相位差

实例:测试信号经过一电路网络产生的相位变化。

将示波器与电路连接,监测电路的输入输出信号。

欲以 X-Y 坐标图的形式查看电路的输入输出,请按如下步骤操作:

- 1. 将探头菜单衰减系数设定为 10X,并将探头上的开关设定为 10X。
- 2. 将通道 1 的探头连接至网络的输入,将通道 2 的探头连接至网络的输出。
- 3. 若通道未被显示, 则按下 CH1 和 CH2 菜单按钮。
- 4. 按下 AUTO (自动设置) 按钮。
- 5. 调整垂直 SCALE 旋钮使两路信号显示的幅值大约相等。
- 6. 按下水平控制区域的 MENU 菜单按钮以调出水平控制菜单。
- 7. 按下时基菜单框按钮以选择 X-Y 。

示波器将以李沙育(Lissajous)图形模式显示网络的输入输出特征。

- 8. 调整垂直 SCALE 、垂直 POSITION 和水平 SCALE 旋钮使波形达到 最佳效果。
- 9. 应用椭圆示波图形法观测并计算出相位差。(见下图)

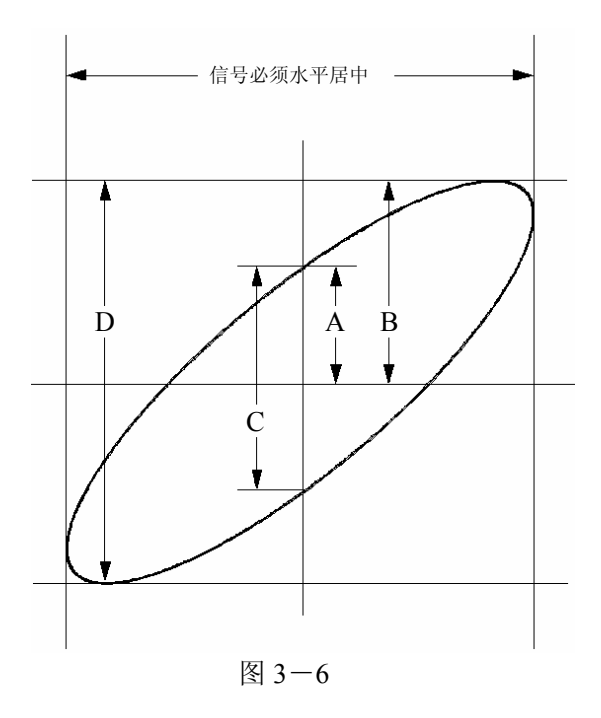

根据 **sin**θ**=A/B** 或 **C/D**,其中θ为通道间的相差角,A, B, C, D 的定义见上图。因此可 以得出相差角,即:

### θ**=**±**arcsin (A/B)**或±**arcsin( C/D)**。

如果椭圆的主轴在 I、III 象限内, 那么所求得的相位差角应在 I、IV 象限内, 即在  $(0 \sim \pi/2)$  或 $(3 \pi/2 \sim 2 \pi)$  内。如果椭圆的主轴在 II、IV 象限内, 那么所求得的 相位差角应在 II、III 象限内,即在(π/2~π)或(π~3π/2)内。

## 例七:视频信号触发

观测一 DVD 机中的视频电路,应用视频触发并获得稳定的视频输出信号显示。 视频场触发

欲在视频场上触发,请按如下步骤操作:

- 1. 按下触发控制区域(TRIGGER)的 MENU 按钮以显示触发菜单。
- 2. 按下 1 号菜单操作键选择 视频触发 。
- 3. 按下 2 号菜单操作键设置**信源选择**为 CH1 。
- 4. 按下 3 号菜单操作键选择视频极性为
- 5. 按下 4 号菜单操作键选择同步为 奇数场 或 偶数场 。
- 6. 调整 LEVEL 旋钮以得到良好的触发状态。
- 7. 应用水平控制区域的水平 SCALE 旋钮调整水平时基,以得到清晰的波形显示。

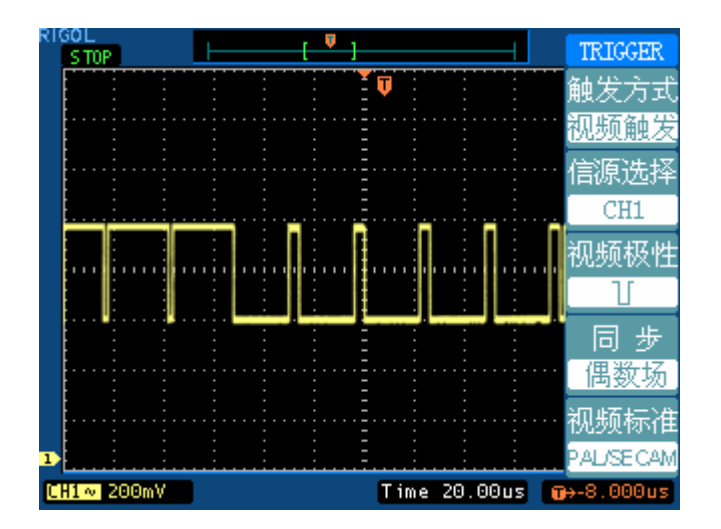

图 3-7

本示波器可指定在视频奇数场或偶数场触发,从而避免奇偶视频场同时触发造成的 混淆。只需按上述步骤 5 选择 奇数场 或 偶数场 即可。

### 视频行触发

欲在视频行上触发,请按如下步骤操作:

- 1. 按下触发控制区域(TRIGGER)的 MENU 按钮以显示触发菜单。
- 2. 按下 1 号菜单操作键选择 视频触发 。
- 3. 按下 2 号菜单操作键设置**信源选择**为 CH1 。
- 4. 按下 3 号菜单操作键选择视频极性为
- 5. 按下 4 号菜单操作键选择同步为 指定行
- 6. 调整 LEVEL 旋钮以在感兴趣的某一行处触发。
- 7. 应用水平控制区域的水平 SCALE 旋钮调整水平时基,以得到清晰的波形显示。

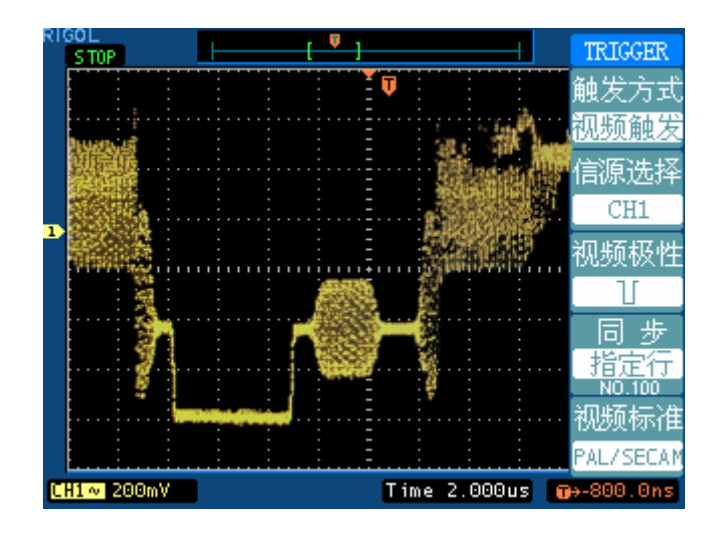

图 3-8

## 例八:使用光标测定 **FFT** 波形

可以对 FFT 波形进行两项测量:幅度(以 Vrms 或 dBVrms 为单位)和频率(以 Hz 为单位)测量,调节两水平和垂直光标,可以从光标间的增量读出测量值。 欲进行 FFT 光标测量, 请按以下步骤操作:

- 1. 按 CURSOR 按钮显示光标测量菜单。
- 2. 按 2 号菜单操作按钮,选择光标类型为时间或电压。
- 3. 按 3 号菜单操作按钮, 选择信源为 FFT, 菜单将转移到 FFT 窗口。
- 4. 调节水平和垂直 POSITION 移动光标至感兴趣的波形位置。

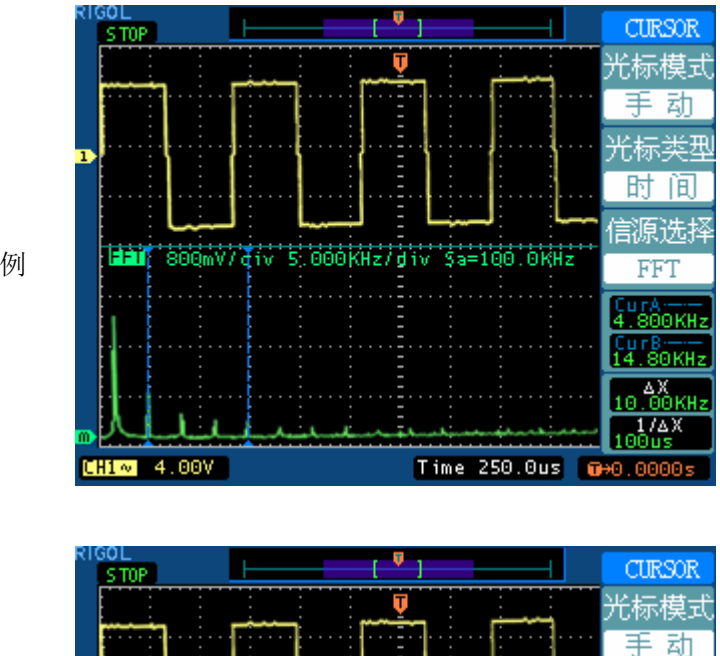

Hai: 800mV/div 5.000KHz/div \$a=100.0KHz'

图 3-9 光标测量 FFT 幅值实例

图 3-10 光标测量 FFT 频率实例

LТ

 $CH1 \sim 4.00V$ 

光标类型 电压 信源选择

FFT 막영균  $\frac{CyrB}{640mV}$ 

 $1.28V$ 

Time 250.0us 000.0000s

## 例九:通过失败测试

检测通道输入信号是否在规则范围之内,超出范围即为失败,反之则为通过,并且 可以输出失败或通过信号。

欲执行通过失败检测,按以下步骤操作:

- 1. 按 UTILITY ->通过测试, 显示 PASS/FAIL 菜单。
- 2. 打开允许测试: 进入 PASS/FAIL(1/3)单, 按 1 号菜单操作按钮, 选择打开。
- 3. 创建规则: 进入 PASS/FAIL (3/3) 菜单, 按 2 号和 3 号菜单操作按钮, 设置水平 和垂直的容限范围, 最后按 4 号操作键创建规则。也可进入 PASS/FAIL(2/3) 菜单,按 4 号调出已经保存的规则。
- 4. 设置输出方式: 进入 PASS/FAIL (2/3) 菜单, 按 2 号菜单操作按钮, 设置输出选 项。
- 5. 开始检测: 进入 PASS/FAIL (1/3)菜单, 按 3 号菜单操作按钮, 运行。

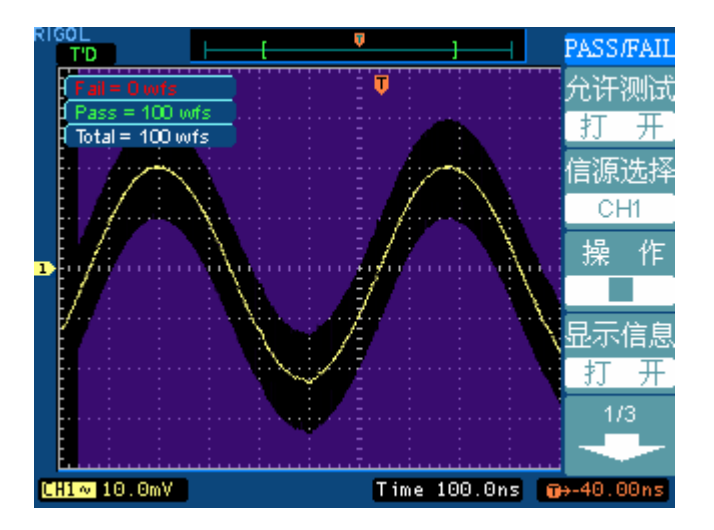

图 3-11

# 第 4 章 系统提示及故障排除

### 系统提示信息说明

触发电平已到极限:提示在当前档位触发电平已经达到设置极限,不能再调整。 触发位移已到极限:提示触发位置已在内存的开始或结束位置,不能再调整。

电压档位已到极限:提示电压垂直档位已达到2mV/div最低档位或5V/div最高档位, 不能再继续调整。

电压位移已到极限: 若旋转垂直 POSITION 旋钮调整通道垂直位置过高或过低, 系统会弹出提示信息。

没有激活的光标:在光标测量时,因未定义某光标的信源,所以在调整对应光标的 位置时,系统将提示此信息。

延迟扫描已到极限:当在延迟扫描模式下,扩展水平时基至最高或最低档位,继续 调整系统将提示此信息。

延迟扫描位移已到极限:在延迟扫描模式(Delayed)下,水平移动扩展的波形窗口 至内存的起始或结尾位置,系统将提示此信息。

功能不能使用:提示在某些工作状态组合之下,某个调整功能无意义,或者该功能 为固定值,不可调整。

采样档位已到极限: 在 X-Y 模式, 提示采样率已达最高或最低档位。

实时档位已到极限:提示实时采样时,水平档位已达最高时间分辨率。

时间档位已到极限:提示等效采样时,水平档位已达最高时间分辨率。

内存位移已到极限: 当移动内存到起始或结尾位置时, 系统提示此信息。

存储已完成:提示已完成存储波形或设置。

空的存储单元:若在未存储波形或设置的内存位置调出对应的波形或设置,系统将 提示此信息。

测量已被选择: 在自动测量时, 对选择重复测量参数的操作进行提示。

功能无定义: 在一些特殊模式下,系统不支持进行某些功能的设置。

仅能用点显示:提示在高灵敏度的水平档位或 X-Y 模式下,其波形必须应用点的 方式显示。

没有发现信号: 在 AUTO (自动设置)时, 因为信号不满足自动设置条件而没有 发现信号,系统提示此信息。

### 故障处理

### **1.** 如果按下电源开关示波器仍然黑屏,没有任何显示,请按下列步骤处理:

- ①、检查电源接头是否接好。
- ②、检查电源开关是否按实。
- ③、做完上述检查后,重新启动仪器。
- ④、如果仍然无法正常使用本产品,请与 RIGOL 联络,让我们为您服务。

### 2. 采集信号后,画面中并未出现信号的波形,请按下列步骤处理:

- ① 、检查探头是否正常接在信号连接线上。
- ② 、检查信号连接线是否正常接在 BNC(即通道联接器)上。
- ③ 、检查探头是否与待测物正常连接。
- ④ 、检查待测物是否有讯号产生(可将有讯号产生的通道与有问题的通道接在一起来 确定问题所在)。
- ⑤ 、再重新采集信号一次。

### 3. 测量的电压幅度值比实际值大 10 倍或小 10 倍:

检查通道衰减系数是否与实际使用的探头衰减比例相符。

### 4. 有波形显示,但不能稳定下来:

- ①、 检查触发面板的信源选择项是否与实际使用的信号通道相符。
- ②、 检查触发类型:一般的信号应使用 边沿触发 方式,视频信号应使用 视频触发 方式。只有应用适合的触发方式,波形才能稳定显示。
- ③、 尝试改变 耦合 为 高频抑制 和 低频抑制 显示,以滤除干扰触发的高频或低 频噪声。

### 5. 按下 RUN/STOP 钮无任何显示:

检查触发面板(TRIGGER)的触发方式是否在 普通 或 单次 档,且触发电平 超出波形范围。如果是,将触发电平居中,或者设置触发方式为 自动 档。另外, 按自动设置 AUTO 按钮可自动完成以上设置。

### 6. 选择打开平均采样方式时间后,显示速度变慢:

①、 正常。

#### 7. 波形显示呈阶梯状:

- ①、 此现象正常。可能水平时基档位过低,增大水平时基以提高水平分辨率,可以 改善显示。
- ②、可能显示类型为 矢量, 采样点间的连线, 可能造成波形阶梯状显示。将显示 类型设置为 点 显示方式, 即可解决。

# 第 5 章 服务和支持

## 保修概要(**DS 5000** 系列数字式示波器)

RIGOL(北京普源精电科技有限公司)保证其生产及销售的产品,在授权经销商发 货之日起三年内,无任何材料和工艺缺陷。如产品在保证期内证明有缺陷,RIGOL 将根据保修单的详细规定予以修理和更换。

若欲安排维修或索取保修单全文,请与最近的 RIGOL 销售和维修处联系。

除本概要或其他适用的保单所提供的保证以外,RIGOL 公司不提供其他任何明示或 暗示的保证,包括但不局限于对产品可交易性和特殊用途适用性之任何暗示保证。 在任何情况下,RIGOL 公司对间接的,特殊的或继起的损失不承担任何责任。

# 联系我们

如您在使用此产品的过程中有任何不便之处,在中国大陆可直接和北京普源精电公 司(RIGOL Technologies, Inc.)联系:

> Tel: (8610)80706688 Fax: (8610)80720067 北京时间上午九时至下午五时,星期一至星期五 或者通过电子邮件与我们联系。我们的邮件地址是:

### support@rigol.com

地址:北京市昌平区沙河镇踩河村 156 号(102206)

中国大陆以外地区的产品支持,请与当地的 **RIGOL** 供应商或销售中心联系。

服务支持 **RIGOL** 的许多产品都有延长保证期和校准期的计划供选择,请与当地的 **RIGOL** 供应商或销售中心联系。

欲获得各地服务中心的地址列表,请访问我们的网站。 网址:http://www.rigol.com

# 第 6 章 性能指标

### 附录 **A**:技术规格

除非另有说明,所用技术规格都适用于衰减开关设定为 10X 的探头和 DS 5000 系列 数字式示波器。示波器必须首先满足以下两个条件,才能达到这些规格标准:

- 仪器必须在规定的操作温度下连续运行三十分钟以上。
- 如果操作温度变化范围达到或超过 5 个摄氏度, 必须打开系统功能菜单, 执行 "自校准"程序。

除标有"典型"字样的规格以外,所用规格都有保证。

#### 技术规格

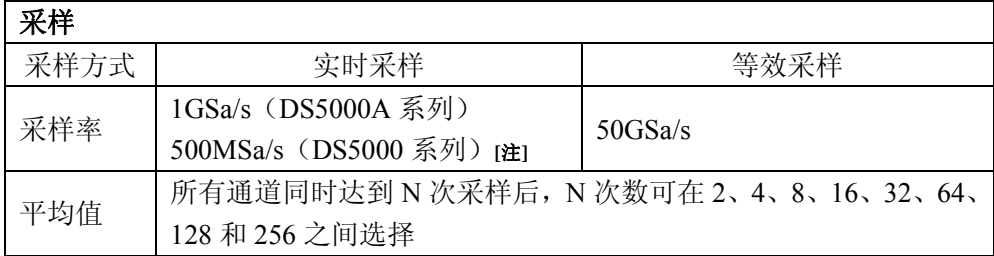

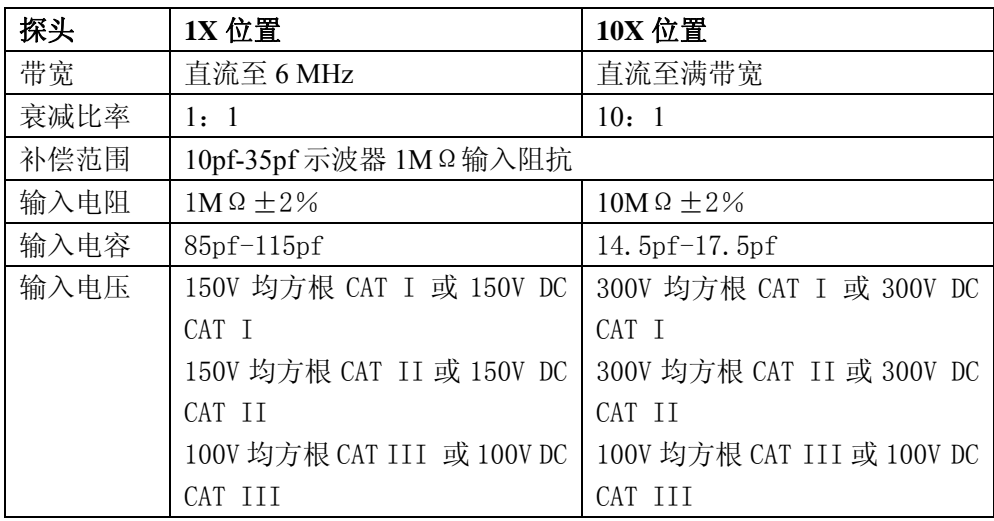

※不同型号的探头指标以其所附说明书为准。

©Copyright RIGOL Technologies, Inc. 2007 6-1

DS 5000 系列数字存储示波器用户指南

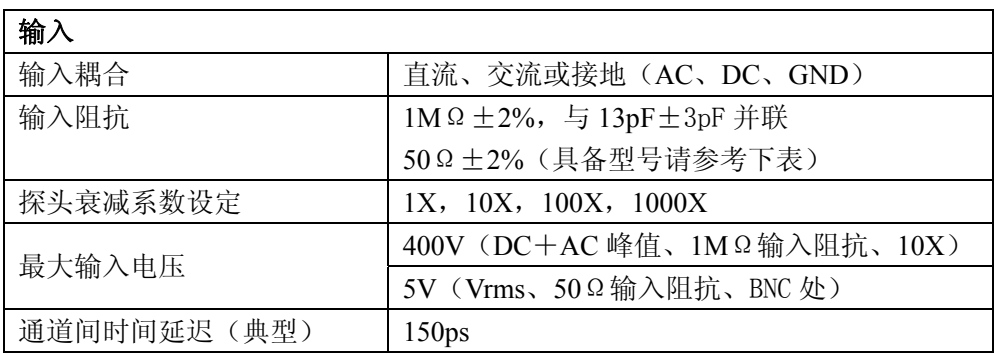

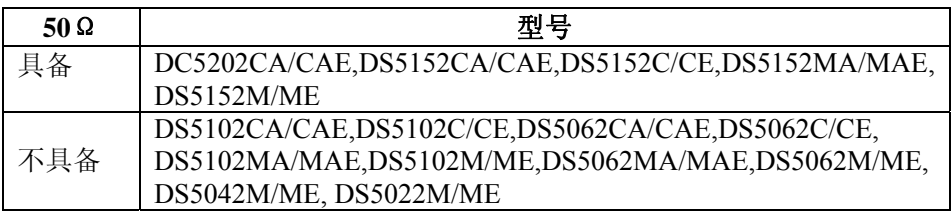

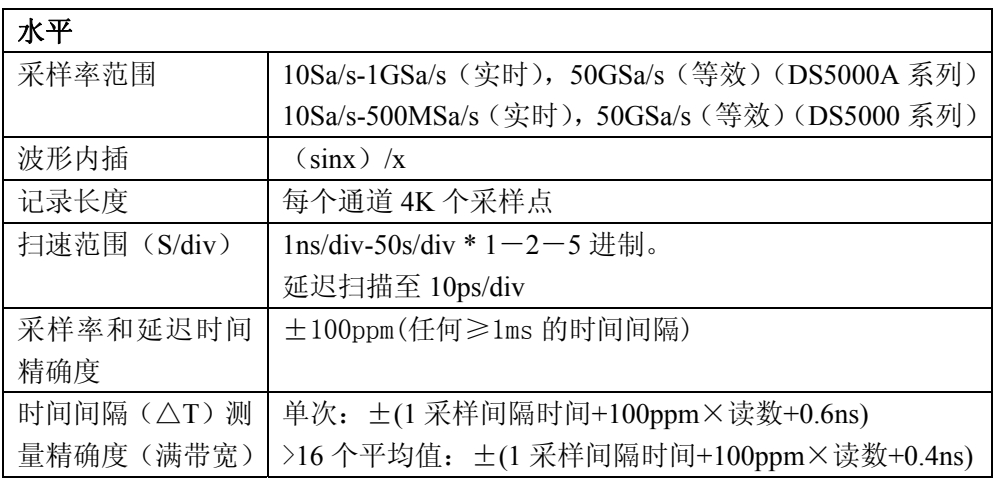

\* 不同型号的示波器,扫描范围有所不同。
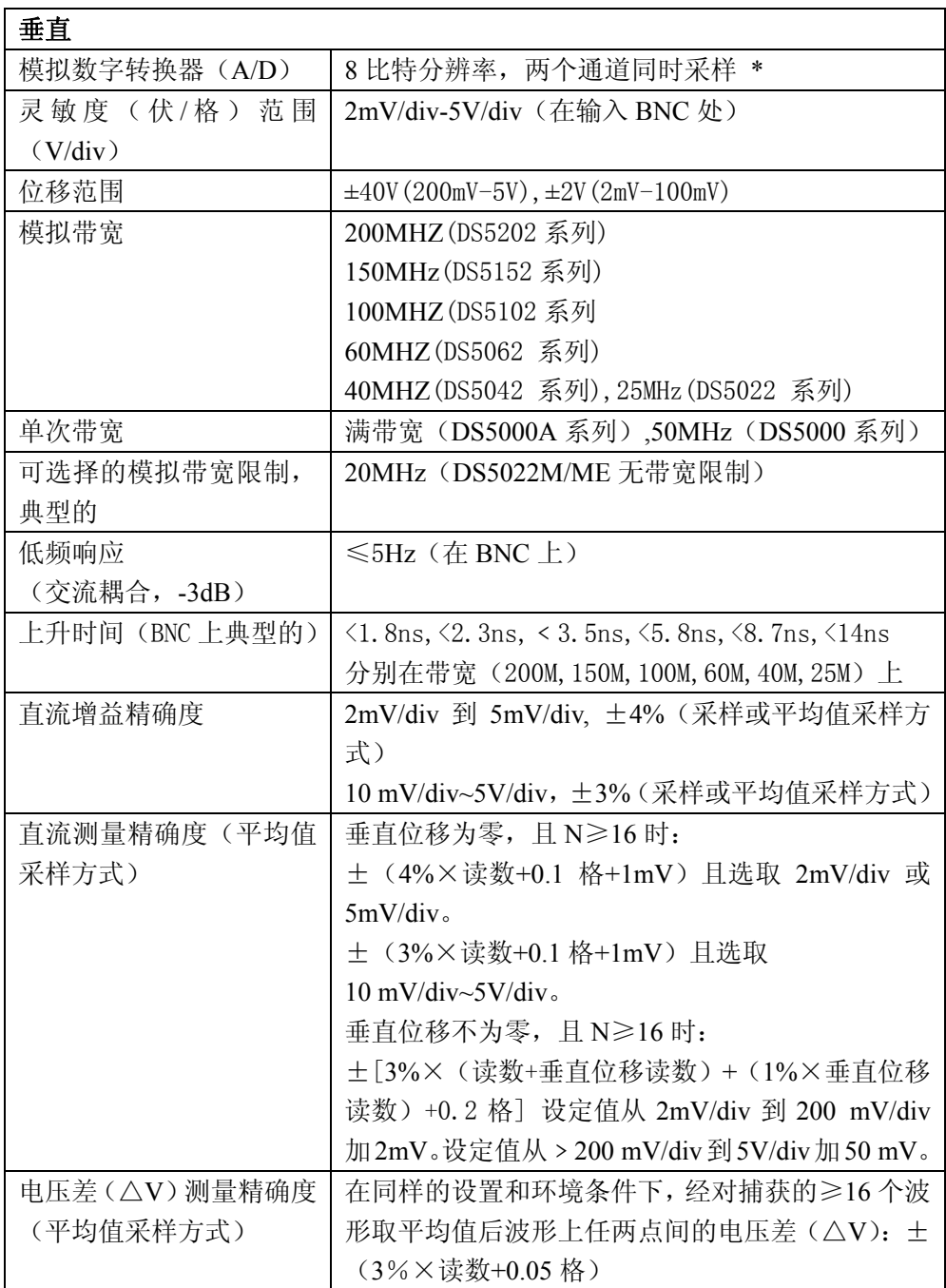

\* 采样率为 1GSa/s 时, 只有 1 个通道可用。

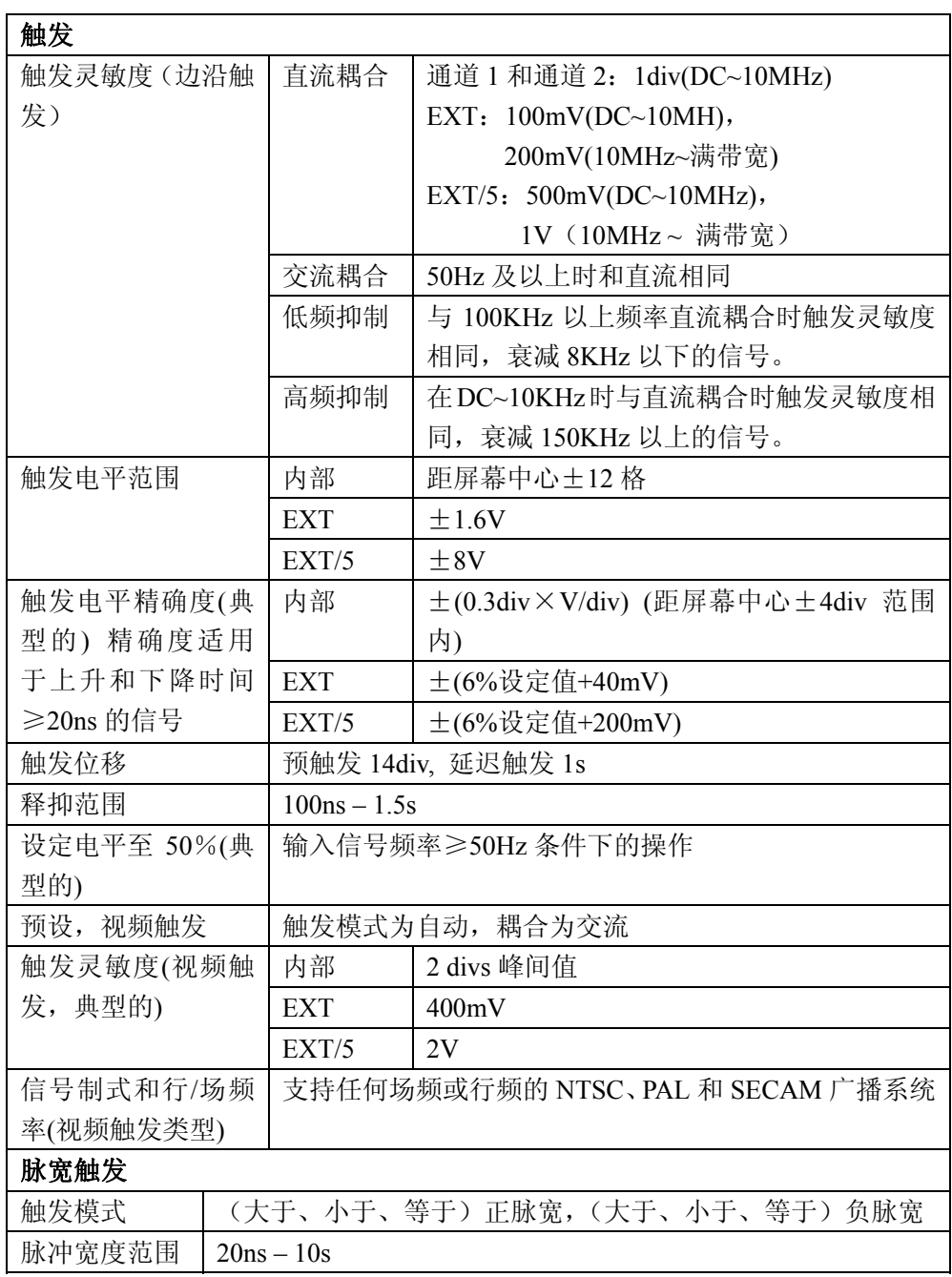

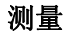

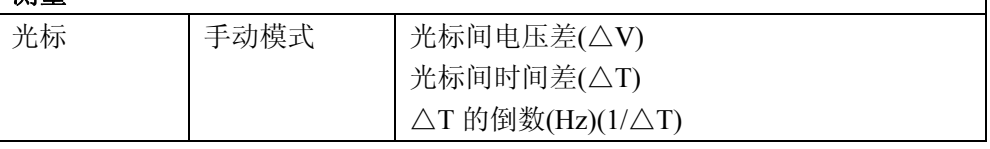

⅂

*RIGOL* **RIGOL** 

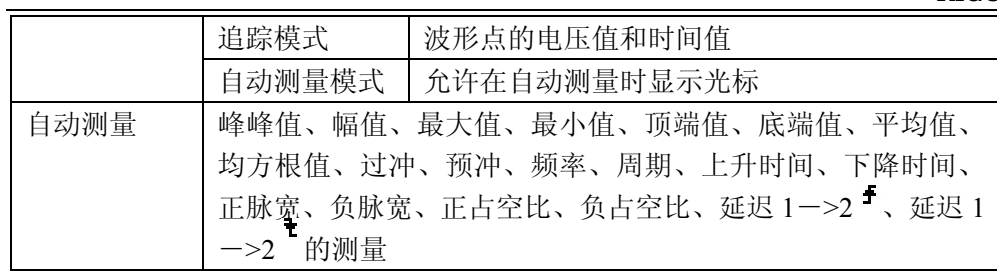

一般技术规格

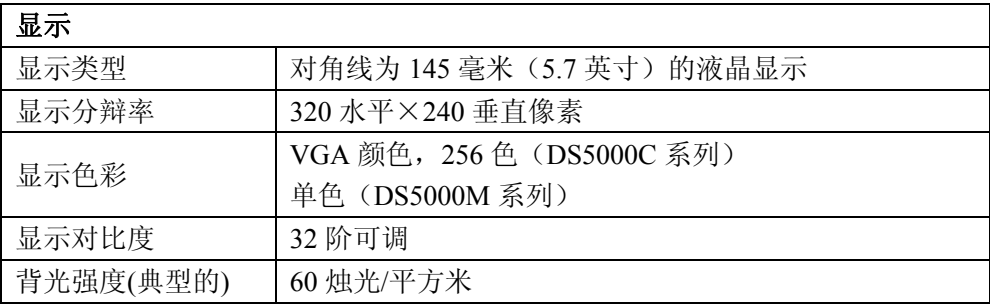

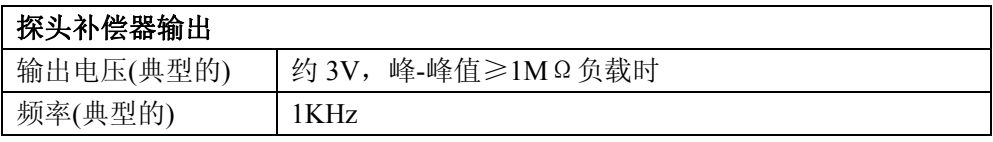

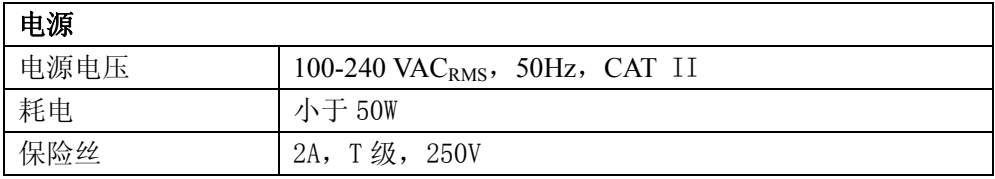

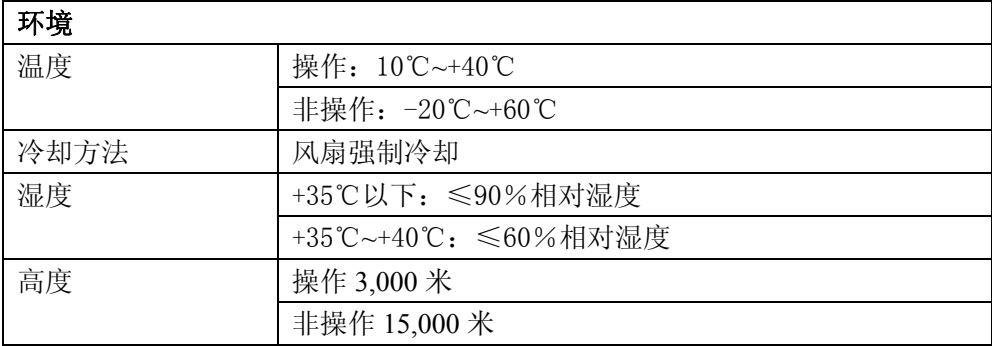

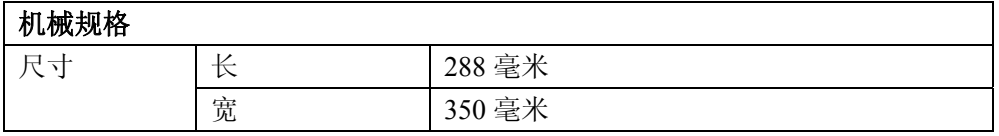

*RIGOL* **RIGOL** 

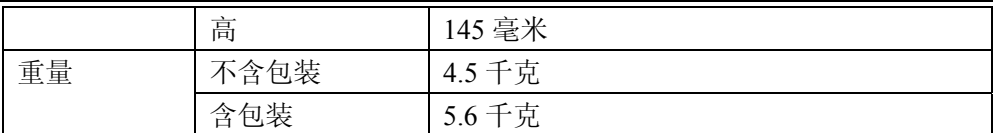

IP 防护

IP2X

#### 调整间隔期

建议校准间隔期为一年

注:

- 文中所提到的 DS5000A 系列、DS5000 系列是以型号中是否包含 A 来区分系列 的方式,其中带 A 的系列采样率高于不带 A 的系列;
- z DS5000C 系列、DS5000M 系列是以型号中包含的字母为 C、M 来区分系列的 方式,其中 C 指显示器为彩色、M 指显示器位单色。
- DS5202 系列、DS5152 系列、DS5102 系列、DS5062 系列、DS5042 系列、DS5022 系列是以型号中的数字来区分系列的方式,其中 4 位数字的左数第 2、3 位分别 代表了带宽的百位和十位, 例如 DS5202 是指带宽为 200M 的型号, DS5062 是 指带宽为 60M 的型号。

## 附录 **B**:**DS 5000** 示波器附件

## 标准附件**:**

- 两支 1.4 米, 1:1 (10:1) 无源探头。 当开关处于 1X 位置时, 此无源探头具有 6MHz 带宽, 属 150V CAT II 级。 当开关处于 10X 位置时,探头具有满足示波器上限的带宽,属 300 V CAT II 级。
- z 一根符合所在国标准的电源线。
- z 一本《用户手册》。
- z 一份《用户注册单》

### 选购附件:

- EM5-CM 集成模块 此模块集成了 RS232、GPIB 通讯模块以及通过/失败检测输出模块。
- EM5-COM 通讯模块 此模块具备 RS232、GPIB 通讯功能。
- EM5-P/F 通过失败检测模块。
- 附件背包: PA-5000

## 所有附件(标准件和选购件),都请向您当地的 **RIGOL** 代表处订购。

## 附录 **C**:保养和清洁维护

#### 一般保养

 请勿把仪器储存或放置在液晶显示器会长时间受到直接日照的地方。 小心:请勿让喷雾剂、液体和溶剂沾到仪器或探头上,以免损坏仪器或探头。

#### 清洁

根据操作情况经常对仪器和探头进行检查。按照下列步骤清洁仪器外表面:

- 1. 请用质地柔软的布擦拭仪器和探头外部的浮尘。清洁液晶显示屏时,注意 不要划伤透明的 LCD 保护屏。
- 2. 用潮湿但不滴水的软布擦试仪器,请注意断开电源。可使用柔和的清洁剂 或清水擦洗。请勿使用任何磨蚀性的化学清洗剂,以免损坏仪器或探头。

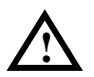

警告: 在重新通电使用前, 请确认仪器已经干透, 避免因水分造成电气短路甚 至人身伤害。

# 索引

## 数字

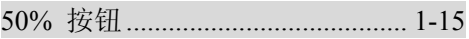

## 字母

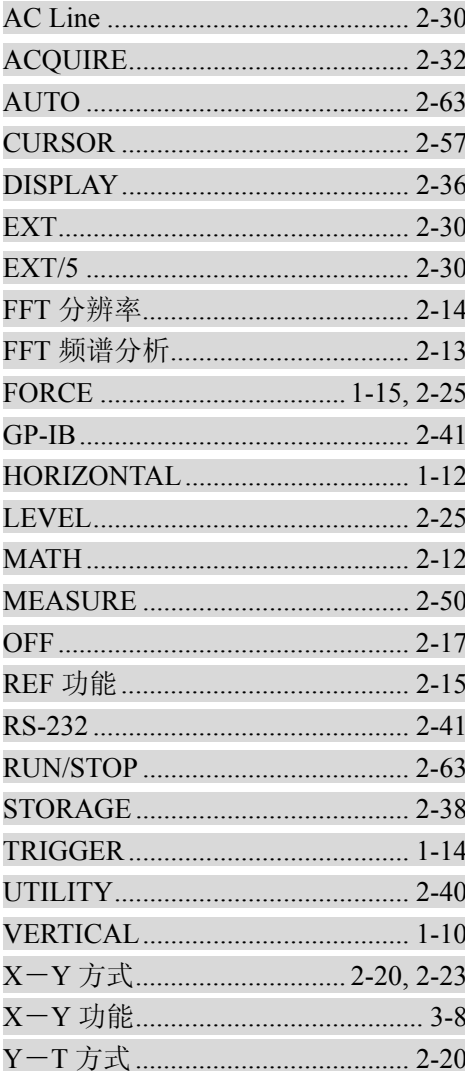

# 标准附件 あいしん しゅうしゃ いんしゃく にっぽん ちんじょう ちょうかい ちょうしょう **捕捉单次信号** (3.3) 出厂设置 2.39 **触发耦合** 2-31 触发系统..............................1-14, 2-25, 4 垂直系统.................................. 1-10.2-2.3 粗调/细调 ................................1-11.2-7 等效采样 2.35  $2 - 39$ 光标测定 FFT 波形 ..............................3-12 光标手动方式...........................2-57, 2-58

## 中文

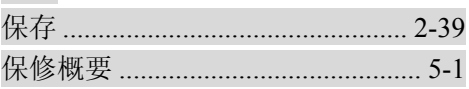

©Copyright RIGOL Technologies, Inc. 2007

 $\mathbf{1}$ 

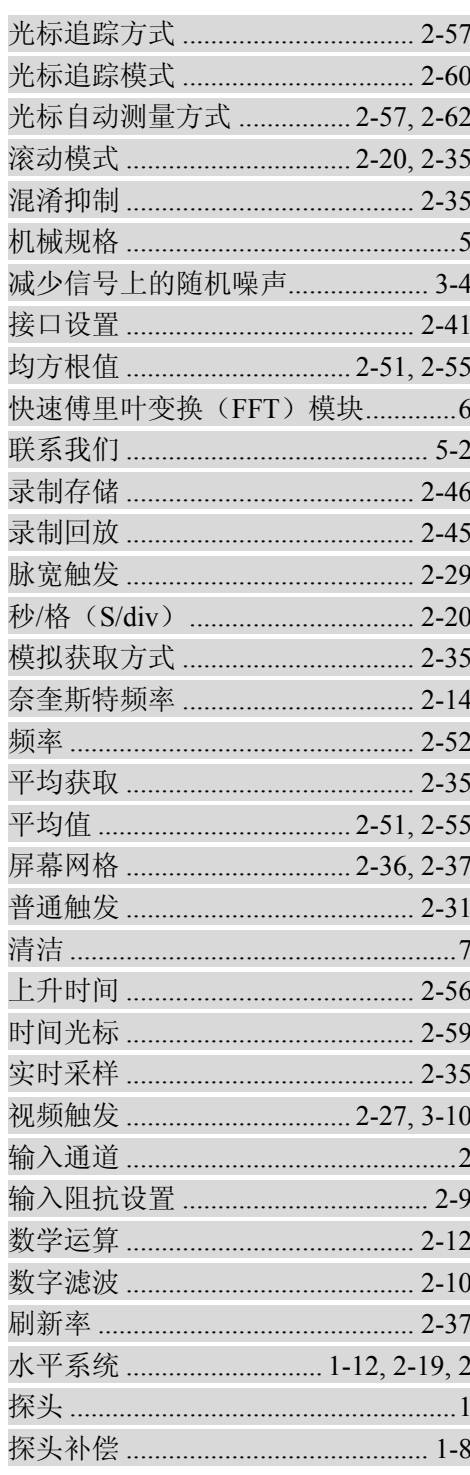

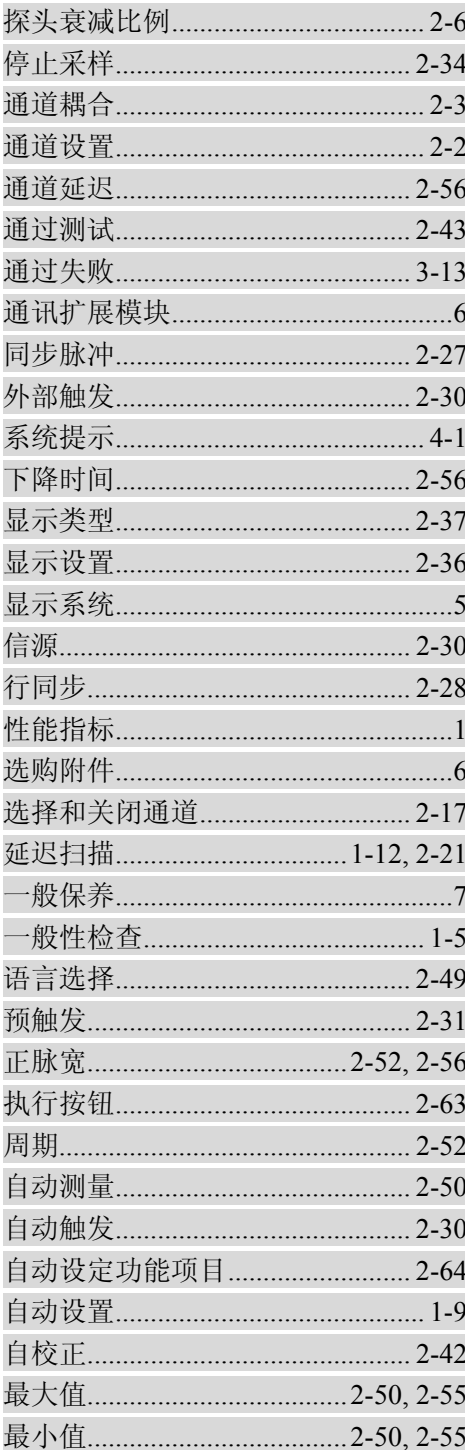